# UGEO<sup>H60</sup> **Operation Manual** Volume 1

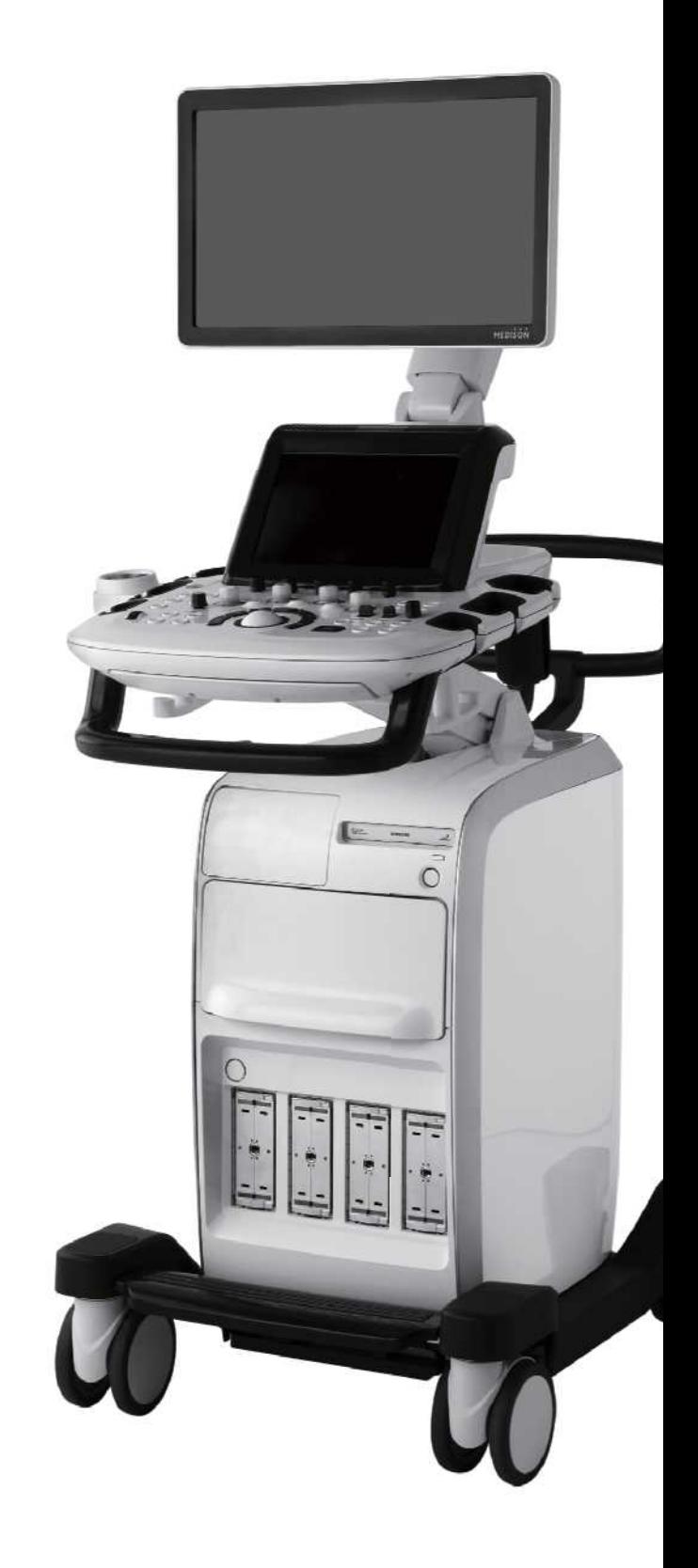

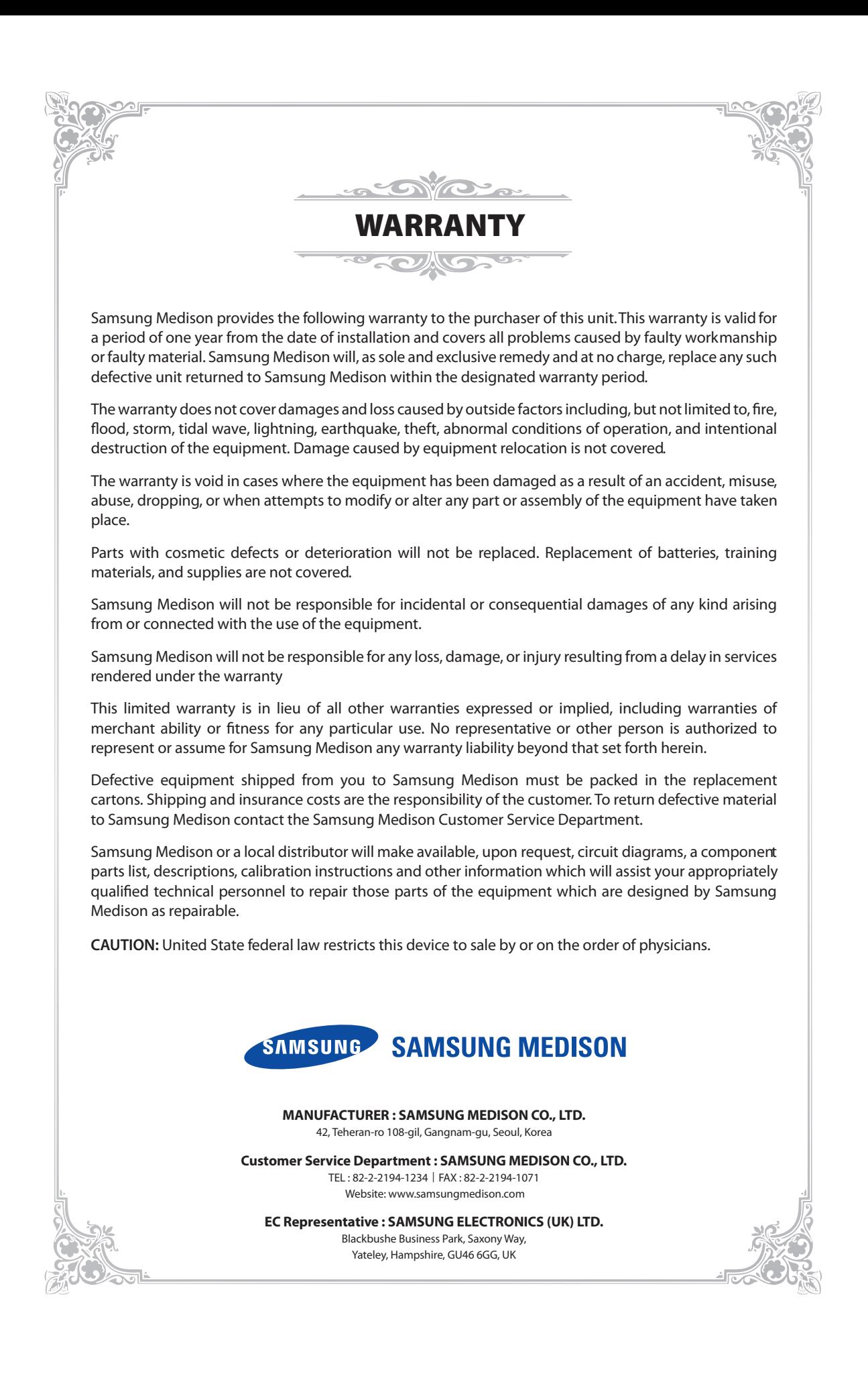

# UGEO H60

**Diagnostic Ultrasound System**

# **Operation Manual**

**Version 1.00.00** *English*

**MI68-02334A**

### **PROPRIETRAY INFORMATION AND SOFTWARE LICENSE**

The Customer shall keep confidential all proprietary information furnished or disclosed to the Customer by Samsung Medison, unless such information has become part of the public domain through no fault of the Customer. The Customer shall not use such proprietary information, without the prior written consent of Samsung Medison, for any purpose other than the maintenance, repair or operation of the goods.

Samsung Medison's systems contain Samsung Medison's proprietary software in machine-readable form. Samsung Medison retains all its rights, title and interest in the software except that purchase of this product includes a license to use the machine-readable software contained in it. The Customer shall not copy, trace, disassemble or modify the software. Transfer of this product by the Customer shall constitute a transfer of this license that shall not be otherwise transferable. Upon cancellation or termination of this contract or return of the goods for reasons other than repair or modification, the Customer shall return to Samsung Medison all such proprietary information.

# **Safety Requirements**

### **Classifications:**

- $\blacktriangleright$  Type of protection against electrical shock: Class I
- ▶ Degree of protection against electrical shock (Patient connection): Type BF equipment
- Degree of protection against harmful ingress of water: Ordinary equipment
- $\triangleright$  Degree of safety of application in the presence of a flammable anesthetic material with air or with oxygen or nitrous oxide: Equipment not suitable for use in the presence of a flammable anesthetic mixture with air or with oxygen or nitrous oxide.
- $\blacktriangleright$  Mode of operation: Continuous operation

#### **Electromechanical safety standards met:**

- X Medical Electrical Equipment, Part 1: General Requirements for Basic Safety and Essential Performance **IEC 60601-1:2005**
- Medical Electrical Equipment, Part 1-2: General Requirements for Basic Safety and Essential Performance- Collateral Standard: Electromagnetic Compatibility - Requirements and Tests **IEC 60601-1-2:2007**
- Medical Electrical Equipment, Part 1-6: General Requirements for Basic Safety and Essential Performance- Collateral Standard: Usability **IEC 60601-1-6:2006**
- X Medical Electrical Equipment, Part 2-37: Particular Requirements for the Basic Safety and Essential Performance of Ultrasonic Medical Diagnostic and Monitoring Equipment **IEC60601-2-37:2007**
- X Medical Electrical Equipment, Part 1: General Requirements for Safety **IEC 60601-1:1988 with A1:1991 and A2:1995**
- X Medical Electrical Equipment, Part 1: General Requirements for Safety 1 Collateral Standard: Safety Requirement for Medical Electrical Systems **IEC 60601-1-1:2000**
- X Medical Electrical Equipment, Part 1: General Requirements for Safety 2 Collateral Standard: Electromagnetic Compatibility - Requirements and Test **IEC 60601-1-2:2001, A1:2004**
- X Medical Electrical Equipment, Part 1: General Requirements for Safety 4 Collateral Standard: Programmable Electrical Medical Systems **IEC 60601-1-4: 1996, A1:1999**
- ▶ Medical Electrical Equipment, Part 2: Particular Requirements for Safety 37 Ultrasonic Medical Diagnostic and Monitoring Equipment **IEC60601-2-37: 2001 with A1:2004, A2:2005**
- X Medical Devices Application of Risk Management to Medical Devices **ISO 14971:2007**
- X Medical Electrical Equipment, Part 1: General Requirements for Safety **UL60601-1:2003**
- ▶ Medical Electrical Equipment Part 1: General Requirements for Safety **CAN/CSA 22.2 No.601.1-M90:1990, with R2003, with R2005**
- X Biological Evaluation of Medical Devices **ISO10993:2009**
- Standard Means for the Reporting of the Acoustic Output of Medical Diagnostic Ultrasonic Equipment **IEC61157:2007**

**Declarations**

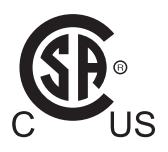

This is the CSA symbol for Canada and United States of America.

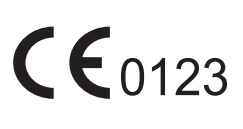

This is the manufacturer's declaration of product compliance with applicable EEC directive(s) and the European notified body.

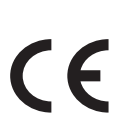

This is the manufacturer's declaration of product compliance with applicable EEC directive(s).

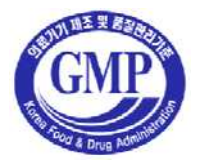

This is the GMP symbol that shows that the product complies with the Korean Good Manufacturing Practice quality regulation system.

# **Precautions For Use**

Be sure to read this manual thoroughly to familiarize yourself with the operation of the product and the relevant safety information before attempting to use the product.

- $\blacksquare$  Keep this manual near the product and refer to it when using the product.
- 'Chapter 1. Safety' and 'Chapter 4. Maintenance', in particular, contain important safety information and must be thoroughly understood.
- This manual does not include diagnosis results or opinions. Also, check the reference information for the measured area of the body before using the application's measurement results in any diagnosis.
- This product is an ultrasound diagnosis device and cannot be used with your PC. The manufacturer is not responsible for any problems that may be caused by such attempts.
- This product must only be used by persons who are trained and/or certified to operate clinical diagnostic devices. Unqualified persons must not use this product.
- The manufacturer is not responsible for any damage to this product caused by user carelessness and/or neglect.
- $\blacksquare$  The contents and specifications described in this manual may be changed without notice.
- **Products that are not manufactured by Samsung Medison are indicated with the trademarks of their** respective owners.
- $\blacksquare$  The following terms are used to highlight safety precautions that the user must be aware of:

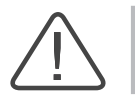

**DANGER:** Disregarding this instruction may result in death, serious injury, or other dangerous situations.

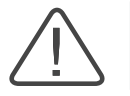

**WARNING:** Follow these instructions to prevent a serious accident or damage to property.

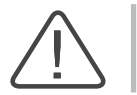

**CAUTION:** Follow these instructions to prevent a minor accident or damage to property.

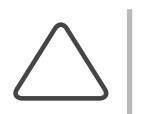

**NOTE:** The accompanying information covers an installation, operation, or maintenance procedure that requires careful attention from the user, but has little chance of leading directly to a dangerous situation.

### **If You Need Assistance**

If you need any assistance with the equipment, or the service manual, please contact Samsung Medison's Customer Service Department or one of their worldwide customer service representatives immediately.

# **Revision History**

The revision history of this manual is as follows.

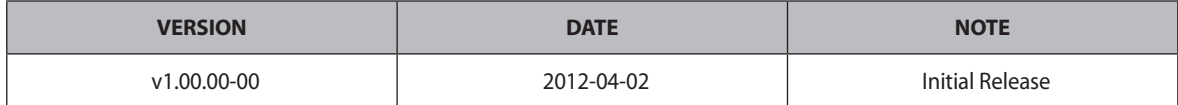

### **Product Upgrade and Manual Update**

Upgrades to this product can include upgrades to its hardware or software components. Revised versions of this manual will be published to reflect any upgrades to the product.

Please make sure that your operation manual is appropriate for your product version. If not, please contact Samsung Medison's Customer Service Department.

# **Table of Contents - Volume 1**

### **Chapter 1 Safety**

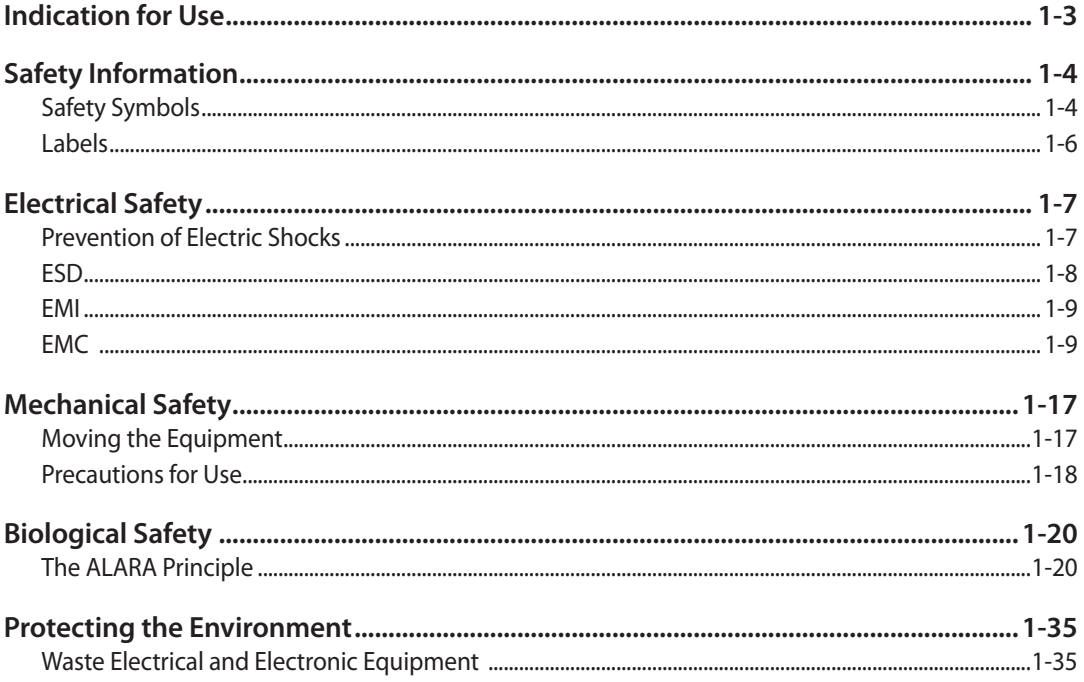

### **Chapter 2 Introduction**

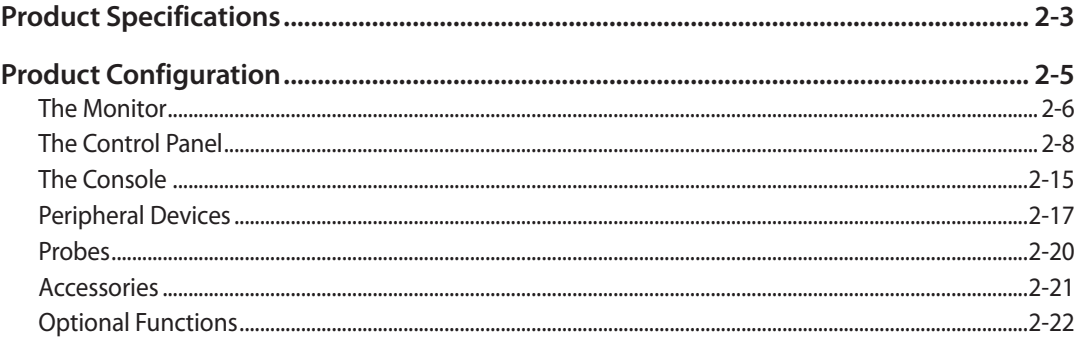

### **Chapter 3 Utilities**

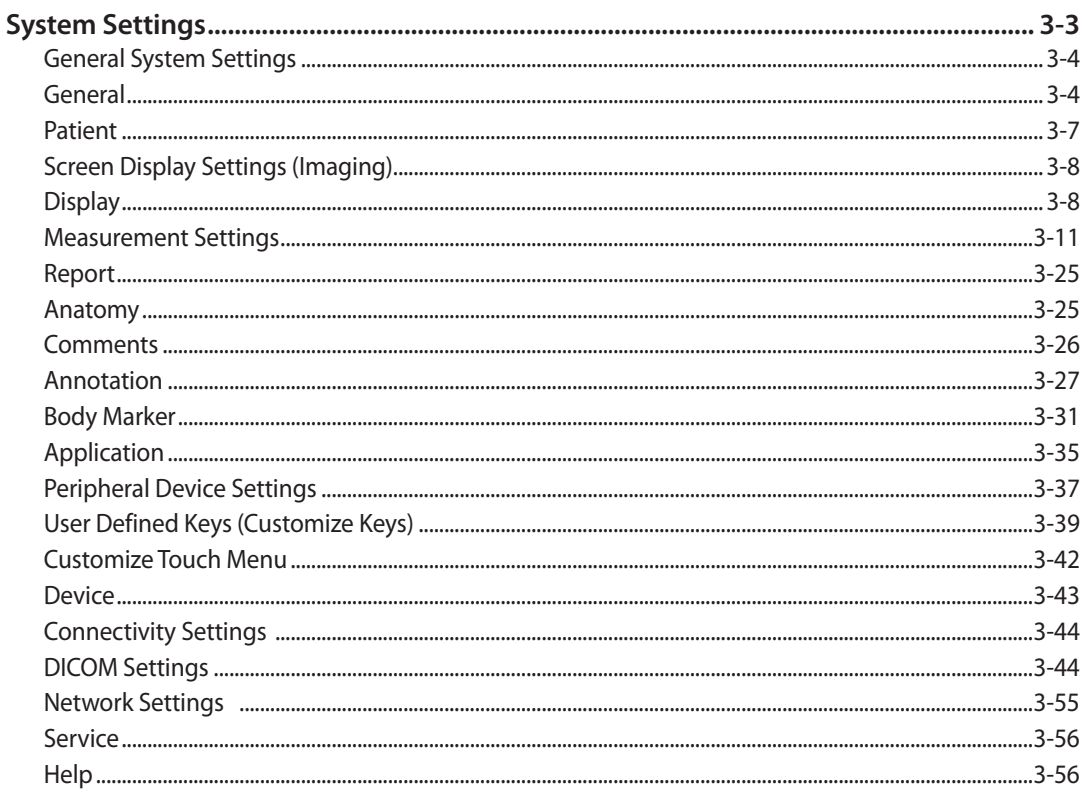

## **Chapter 4 Maintenance and Storage**

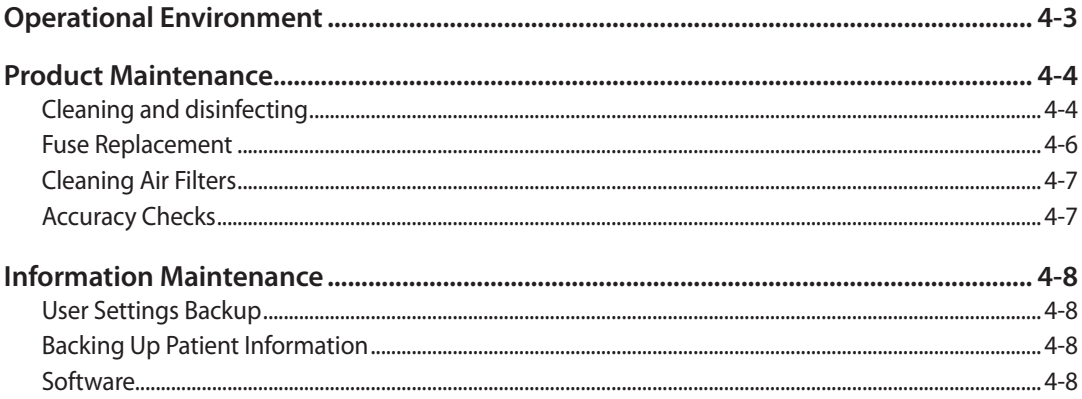

a sa Bailte

### **Chapter 5 Probes**

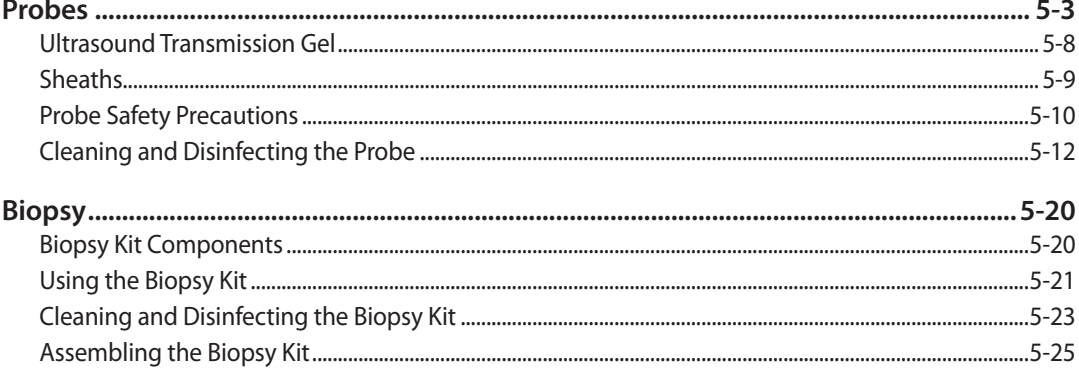

#### \*\*Reference Manual

A Reference Manual (English) is supplied with this product.

# Safety

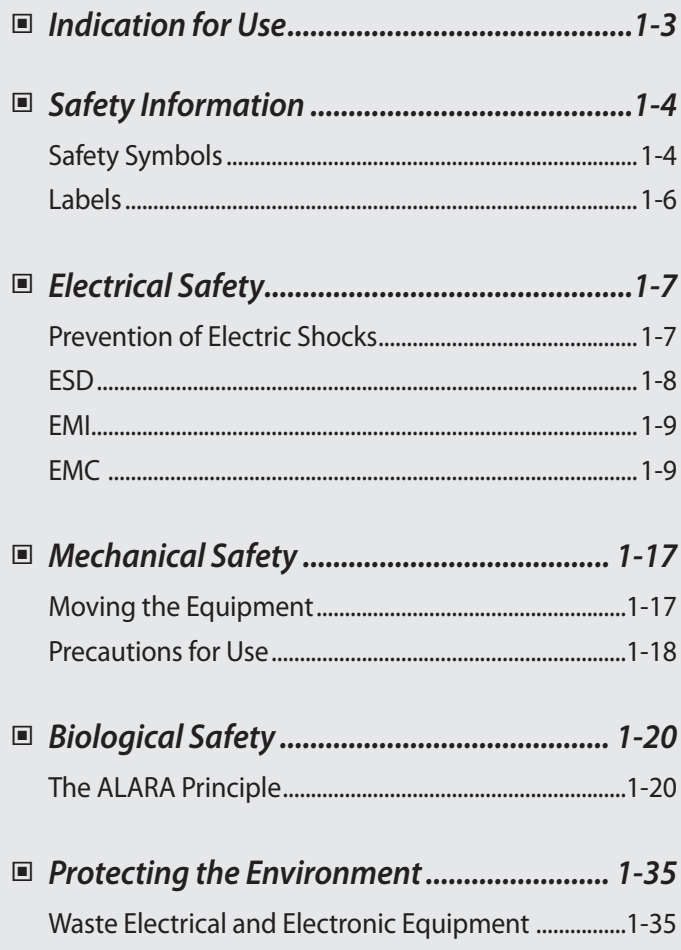

 $\overline{\text{Chapter}}$ 

# <span id="page-20-0"></span>**Indication for Use**

The UGEO H60 Diagnostic Ultrasound System and transducers are intended for diagnostic ultrasound imaging and fluid analysis of the human body.

The clinical applications include: Fetal, Abdominal, Pediatric, Small Organ, Neonatal Cephalic, Transrectal, Trans-vaginal, Muscular-Skeletal (Conventional, Superficial), Peripheral vessel.

### - **Contraindications**

The UGEO H60 system is not intended for ophthalmic use or any use causing the acoustic beam to pass through the eye.

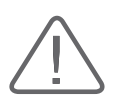

#### **CAUTION:**

Federal law restricts this device to sale by or on the order of a physician.

X The method of application or use of the device is described in the manual 'Chapter 6. Starting Diagnosis' and 'Chapter 7. Diagnosis Modes'.

# <span id="page-21-0"></span>**Safety Information**

Please read the following safety information before using this product. It is relevant to the ultrasound system, the probes, the recording devices, and any of the optional equipment.

The product is intended for use by, or by the order of, and under the supervision of, a licensed physician who is qualified for direct use of the medical device.

This equipment should not be used by any healthcare professional or individual who is not properly qualified to operate it. Prolonged use of three-dimensional ultrasound (3D, 4D) by an unqualified individual, such as to produce a commemorative photograph or video of the fetus, may have an adverse effect on the fetus.

Please use the 3D ultrasound diagnostic imaging system for appropriate purposes only, since using it for non-diagnostic purposes such as recording videos of the fetus may adversely affect the fetus.

### **Safety Symbols**

The International Electro Technical Commission (IEC) has established a set of symbols for medical electronic equipment, which classify a connection or warn of potential hazards. The classifications and symbols are shown below.

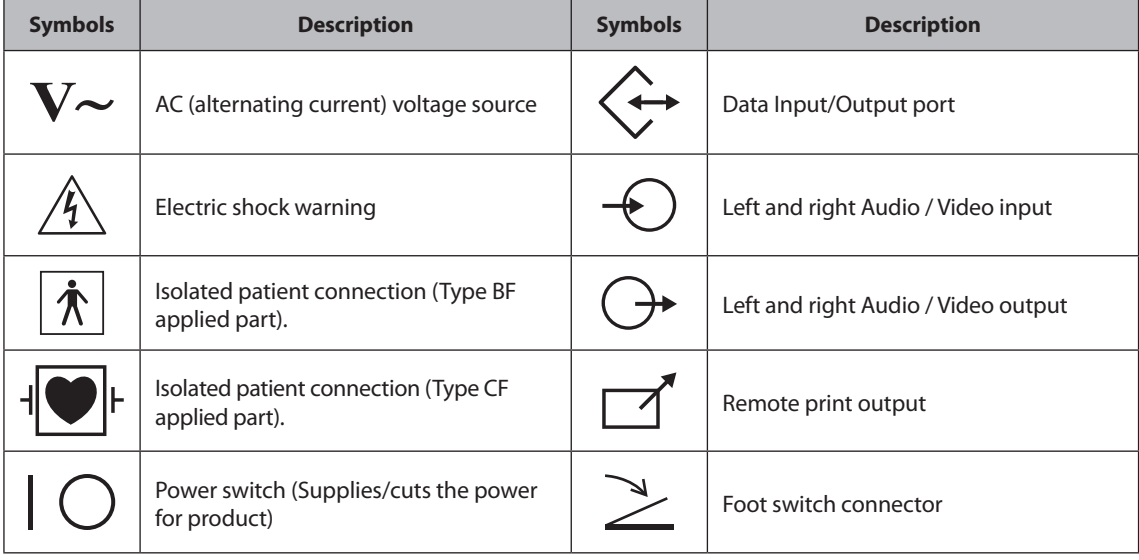

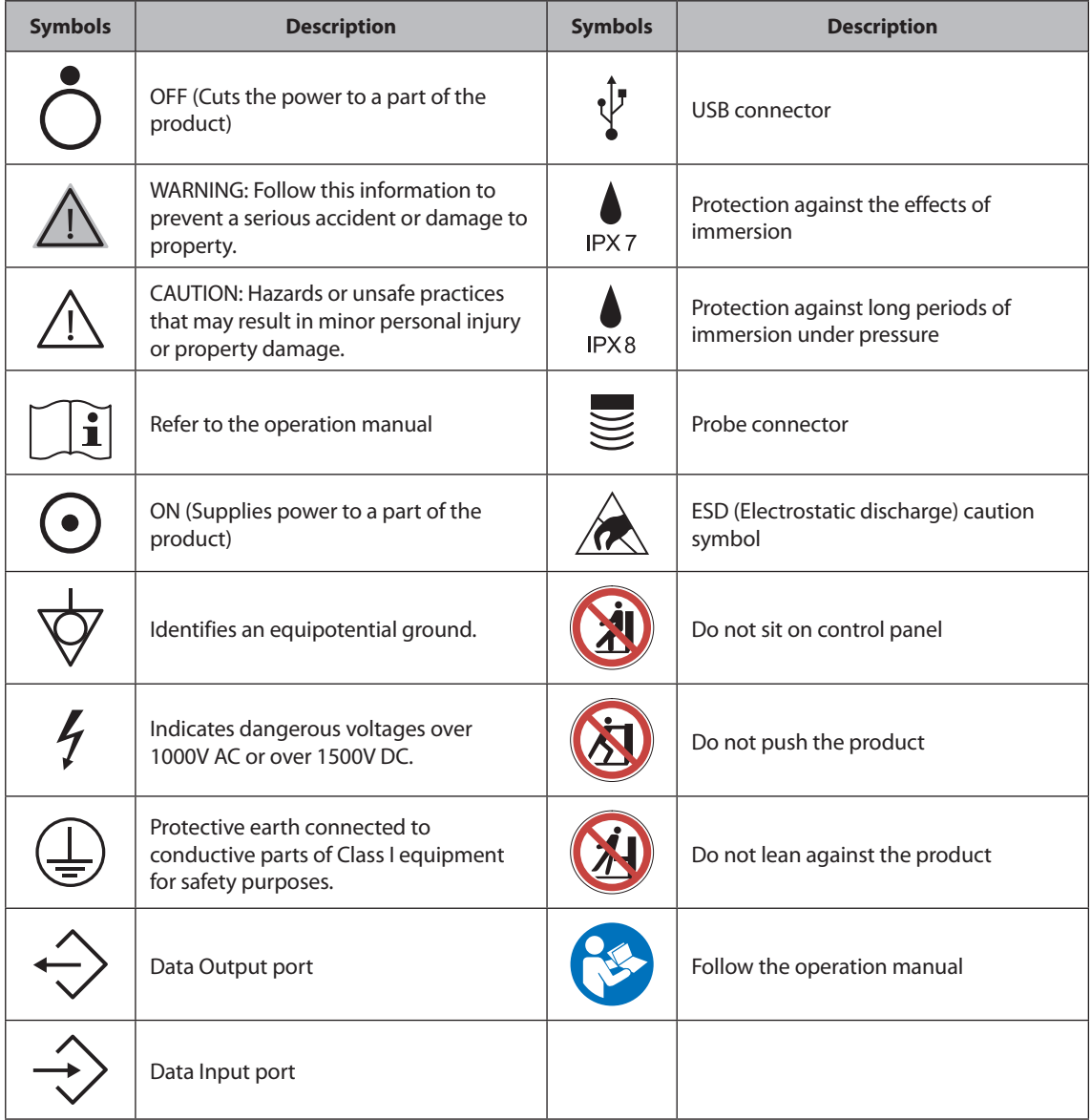

### <span id="page-23-0"></span>**Labels**

Warning and caution labels that contain information and instructions concerning the protection of the product can be found on the exterior of the product.

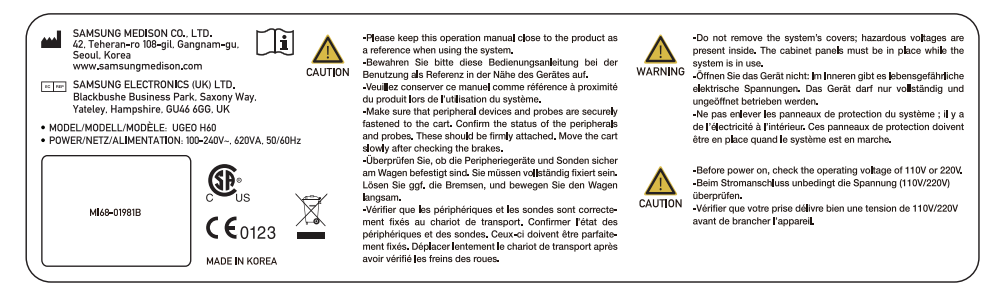

[Label 1. ID label]

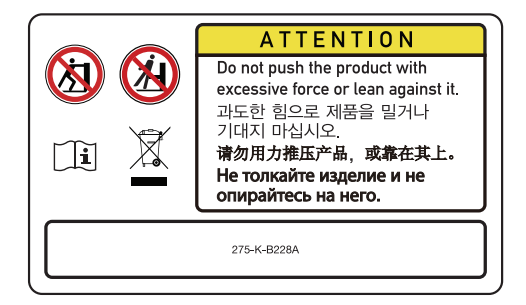

[Label 2. Cautions on 'TIP-OVER']

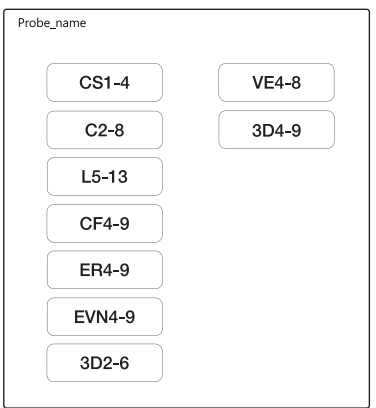

[Label 3. Probe ID Label]

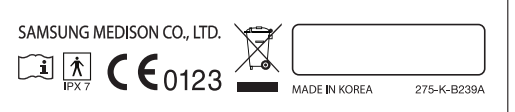

[Label 4. Probe label]

# <span id="page-24-0"></span>**Electrical Safety**

This equipment has been verified as a Class I device with Type BF applied parts.

### **Prevention of Electric Shocks**

Additional equipment connected to medical electrical equipment must comply with the respective IEC standards (e.g. IEC60950/EN60950 for data processing equipment, IEC60601-1/EN60601-1 for medical devices). Furthermore, all configurations shall comply with the requirements for medical electrical systems (see IEC60601-1-1/EN60601-1-1). Anybody connecting additional equipment to signal input and output ports of medical electrical equipment should make sure that the equipment complies with IEC60601-1-1/EN60601-1-1.

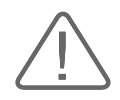

#### **WARNING:**

- Electric shock may result if this system, including all of its externally mounted recording and monitoring devices, is not properly grounded.
- $\triangleright$  Never open the cover of the product. Hazardous voltages are present inside All internal adjustments and replacements must be made by qualified Samsung Medison Customer Support Department personnel.
- $\blacktriangleright$  Always check the product's housing, cables, cords, and plugs before using the product Disconnect the power source and do not use the equipment if the housing is damaged such as cracked, and chipped, or if the cable is worn.
- $\blacktriangleright$  Always disconnect the system from the wall outlet prior to cleaning the system.
- All patient contact devices, such as probes and ECG leads, must be removed from the patient prior to application of a high voltage defibrillation pulse.
- The use of flammable anesthetic gas or oxidizing gases (N<sub>2</sub>O) should be avoided. There is a risk of explosion.
- X Avoid installing the system in such a way that it is difficult for the operator to disconnect it from the power source.
- $\triangleright$  Do not use HF surgical equipment with the system. Any malfunctions in the HF surgical equipment may result in burns to the patient.
- The System must only be connected to a supply mains with protective earth to avoid risk of electric shock.

<span id="page-25-0"></span>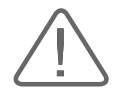

#### **CAUTION:**

- The system has been designed for 100-240VAC; you should select the input voltage of any connected printer and VCR. Prior to connecting a peripheral power cord, verify that the voltage indicated on the power cord matches the voltage rating of the peripheral device.
- An isolation transformer protects the system from power surges. The isolation transformer continues to operate when the system is in standby.
- $\triangleright$  Do not immerse the cable in liquids. Cables are not waterproof.
- The auxiliary socket outlets installed on this system are rated 100-240VAC with maximum total load of 150VA. Use these outlets only for supplying power to equipment that is intended to be part of the ultrasound system. Do not connect additional multiple-socket outlets or extension cords to the system.
- $\triangleright$  Do not connect any peripheral devices that are not listed in this manual to the auxiliary socket outlet of the system. It may cause an electrical hazard.
- X Do not touch SIP/SOP and the patient simultaneously. There is a risk of electric shock from leakage current.

### **ESD**

Electrostatic discharge (ESD), commonly referred to as a static shock, is a naturally occurring phenomenon. ESD is most prevalent during conditions of low humidity, which can be caused by heating or air conditioning. The static shock or ESD is a discharge of the electrical energy build-up from a charged individual to a less or non-charged individual or object. An ESD occurs when an individual with an electrical energy build-up comes into contact with conductive objects such as metal doorknobs, file cabinets, computer equipment, and even other individuals.

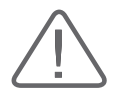

#### **CAUTION:**

- $\triangleright$  The level of electrical energy discharged from a system user or patient to an ultrasound system can be significant enough to cause damage to the system or probes.
- X Always perform the pre-ESD preventive procedures before using connectors marked with the ESD warning label.
	- − Apply anti-static spray to carpets or linoleum.
	- − Use anti-static mats.
	- − Ground the product to the patient table or bed.
- It is highly recommended that the user be given training on ESD-related warning symbols and preventive procedures.

### <span id="page-26-0"></span>**EMI**

Although this system has been manufactured in compliance with existing EMI (ElectroMagnetic Interface) requirements, use of this system in the presence of an electromagnetic field can cause degradation of the ultrasound image or product damage.

If this occurs often, Samsung Medison suggests a review of the environment in which the system is being used, to identify possible sources of radiated emissions. These emissions could be from other electrical devices used within the same room or an adjacent room. Communication devices such as cellular phones and pagers can cause these emissions. The existence of radios, TVs, or microwave transmission equipment nearby can also cause interference.

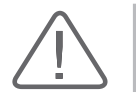

**CAUTION:** In cases where EMI is causing disturbances, it may be necessary to relocate this system.

### **EMC**

The testing for EMC(Electromagnetic Compatibility) of this system has been performed according to the international standard for EMC with medical devices (IEC60601-1-2). This IEC standard was adopted in Europe as the European norm (EN60601-1-2).

### - **Guidance and Manufacturer's Declaration - Electromagnetic Emission**

This product is intended for use in the electromagnetic environment specified below. The customer or the user of this product should ensure that it is used in such an environment.

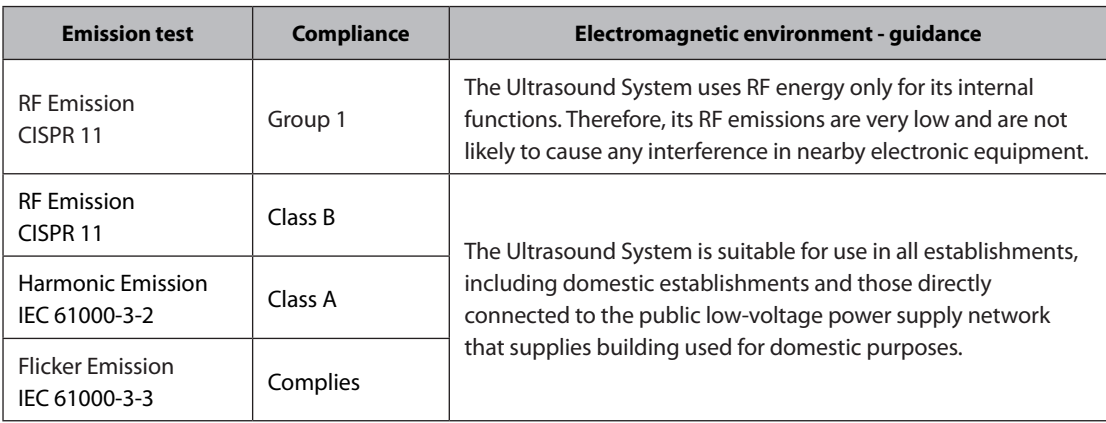

### - **Approved Cables, Transducers and Accessories for EMC**

#### **Approved Cable for Electromagnetic Compliance**

Cables connected to this product may affect its emissions; use only the cable types and lengths listed in the table below.

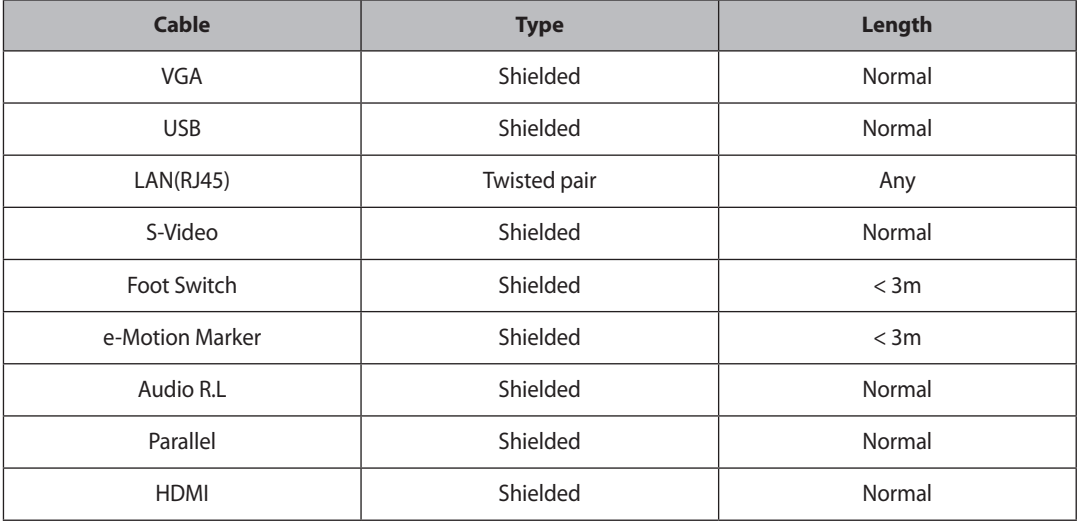

#### **Probes**

Probes listed in 'Chapter 5. Probes' meet the Group 1 Class B requirements of the CISPR 11 standard.

#### **Approved Accessories for Electromagnetic Compliance**

Accessories used with this product may affect its emissions.

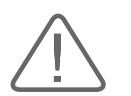

**CAUTION:** When connecting a VCR or other customer-supplied accessory to the system, it is the user's responsibility to ensure the electromagnetic compatibility of the system. Only use devices that are compliant with CISPR 11 or CISPR 22, CLASS B.

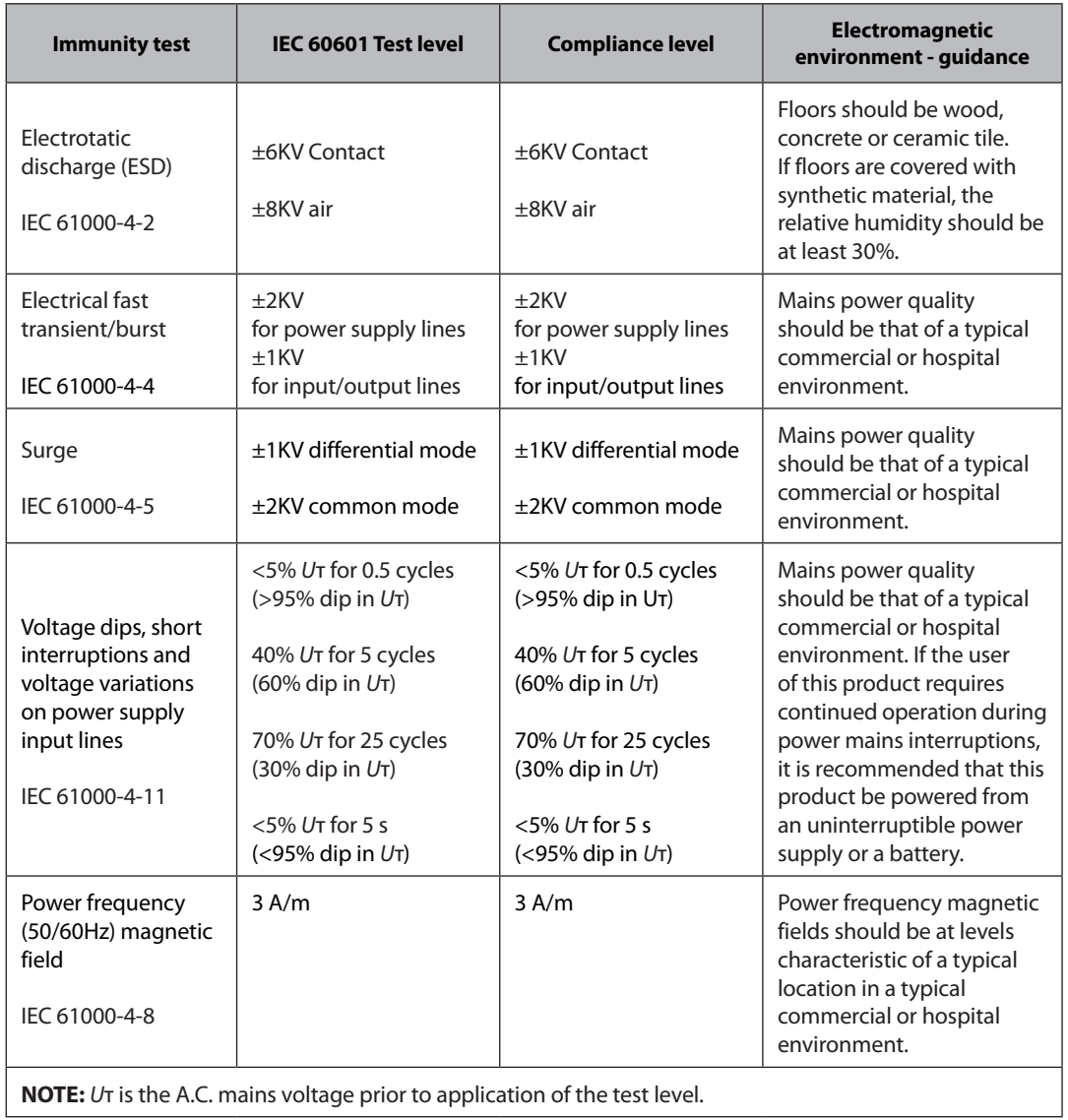

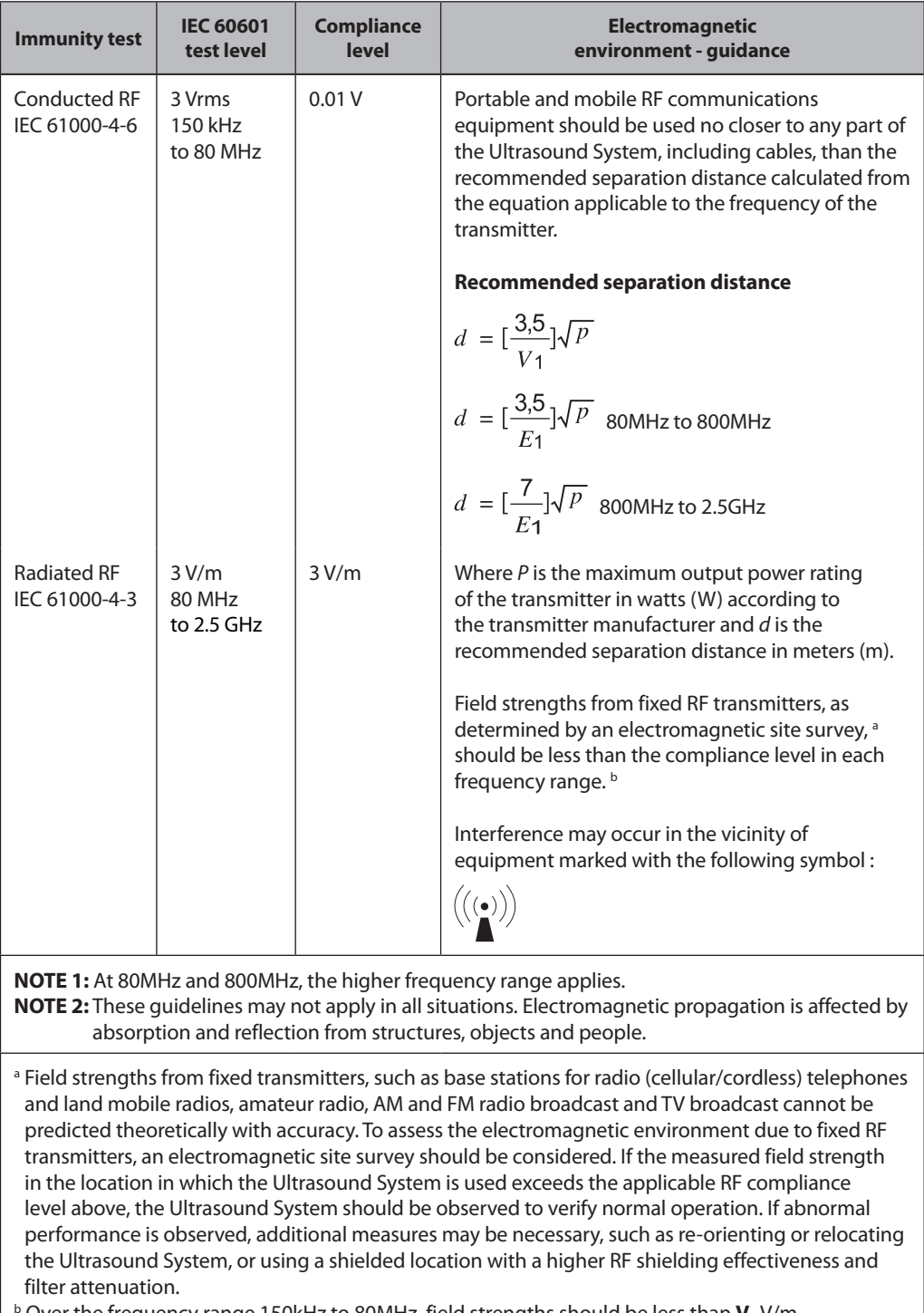

<sup>b</sup> Over the frequency range 150kHz to 80MHz, field strengths should be less than **V**<sub>1</sub> V/m.

### - **Recommended separation distances between portable and mobile RF communications equipment and UGEO H60**

This product is intended for use in an electromagnetic environment in which radiated RF disturbances are controlled. The customer or the user of this product can help to prevent electromagnetic interference by maintaining a minimum distance between portable and mobile RF communications equipment (transmitters) and this product as recommended below, according to the maximum output power of the communications equipment.

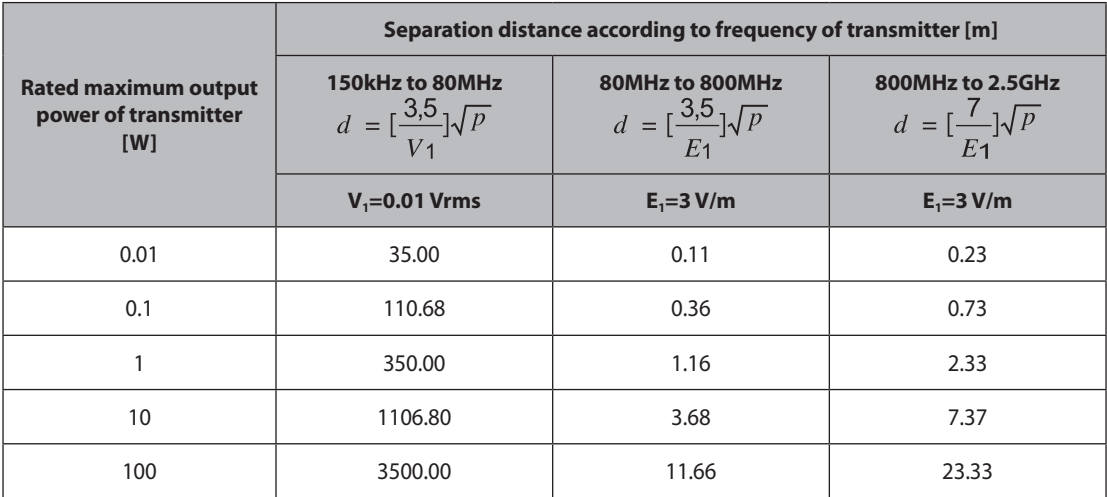

For transmitters rated at a maximum output power not listed above, the recommended separation distance *d* in meters (m) can be estimated using the equation applicable to the frequency of the transmitter, where *p* is the maximum output power rating of the transmitter in watts (W) according to the transmitter manufacturer.

**NOTE 1:** At 80MHz and 800MHz, the separation distance for the higher frequency range applies. **NOTE 2:** These guidelines may not apply in all situations. Electromagnetic propagation is affected by absorption and reflection from structures, objects and people.

### - **Electromagnetic environment – guidance**

The Ultrasound System must be used only in a shielded location with a minimum RF shielding effectiveness, and for each cable that enters the shielded location. Field strengths outside the shielded location from fixed RF transmitters, as determined by an electromagnetic site survey, should be less than 3V/m.

It is essential that the actual shielding effectiveness and filter attenuation of the shielded location be verified to ensure that they meet the minimum specification.

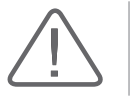

**CAUTION:** If the system is connected to other customer-supplied equipment, such as a local area network (LAN), Samsung Medison cannot guarantee that the remote equipment will work correctly in the presence of electromagnetic emission phenomena.

### - **Avoiding Electromagnetic Interference**

Typical interference on Ultrasound Imaging Systems varies depending on Electromagnetic phenomena. Please refer to the following table:

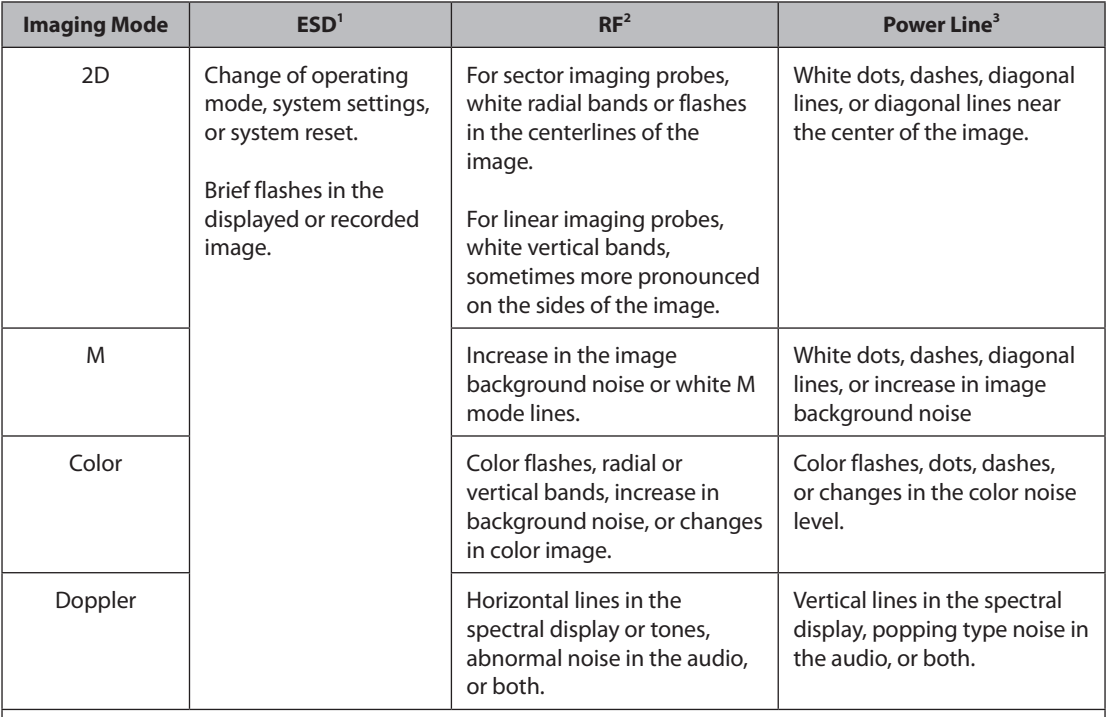

1. ESD caused by discharging of electric charge build-up on insulated surfaces or persons.

2. RF energy from RF transmitting equipment such as portable phones, hand-held radios, wireless devices, commercial radio and TV, and so on.

3. Conducted interference on powerlines or connected cables caused by other equipment, such as switching power supplies, electrical controls, and natural phenomena such as lightning.

A medical device can either generate or receive electromagnetic interference. The EMC standards describe tests for both emitted and received interference.

Samsung Medison's ultrasound products do not generate electromagnetic interference in excess of standard levels established for such devices.

An Ultrasound System is designed to receive signals at radio frequency and is therefore susceptible to interference generated by RF energy sources. Examples of other sources of interference are medical devices, information technology products, and radio and television transmission towers. Tracing the source of radiated interference can be a difficult task. Customers should consider the following in an attempt to locate the source:

- $\blacktriangleright$  Is the interference intermittent or constant?
- Does the interference show up only with one transducer operating at the same frequency or with several transducers?
- ▶ Do two different transducers operating at the same frequency have the same problem?
- $\blacktriangleright$  Is the interference present if the system is moved to a different location in the facility?

The answers to these questions will help determine if the problem resides with the system or the scanning environment. After you answer the questions, contact the Samsung Medison Customer Support Department.

# <span id="page-34-0"></span>**Mechanical Safety**

### **Moving the Equipment**

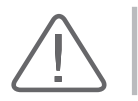

**WARNING:** The product weighs more than 100kg. Be extra careful when transporting it. Careless transportation of the product may result in product damage or personal injury.

- Before transporting the product, check that the brakes on the wheels are unlocked. Also, make sure to retract the monitor arm completely so that it is secured in a stationary position.
- Always use the handles at the back of the console and move the product slowly.

This product is designed to resist shocks. However, excessive shock, for example if the product falls over, may cause serious damage.

If the system operates abnormally after repositioning, please contact the Samsung Medison Customer Support Department.

### - **Foot Lock**

Brakes are mounted to the wheels of the console. To lock the brakes, press the bottom part of the brake with your foot. To unlock them, press the part labeled OFF at the top of the brake with your foot.

You can use the brakes to control the movement of the product. We recommend that you lock the brakes when using the product.

### - **Precautions on Ramps**

Always make sure that the control panel is facing the direction of movement.

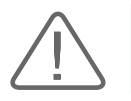

**WARNING:** Be aware of the castors, especially when moving the system. Samsung Medison recommends that you exercise caution when moving the product up or down ramps.

Leaving the CART unattended on an inclined surface may cause the CART to topple, even if you engage the foot lock. Do not rest the product on ramps.

### <span id="page-35-0"></span>**Precautions for Use**

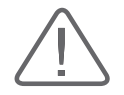

#### **CAUTION:**

- $\triangleright$  Do not press the control panel excessively.
- $\blacktriangleright$  Never attempt to modify the product in any way.
- $\triangleright$  Check the operational safety when using the product after a prolonged break in service.
- $\blacktriangleright$  Make sure that other objects, such as metal pieces, do not enter the system.
- $\triangleright$  Do not block the ventilation slots.
- Do not pull on the power cord to unplug the product. Doing so might damage the cord and cause the product to short-circuit, or the cord itself to break. Unplug the cord by pulling on the plug itself.
- Excessive bending or twisting of cables on patient-applied parts may cause failure or intermittent operation of the system.
- X Improper cleaning or sterilization of a patient-applied part may cause permanent damage.
- $\triangleright$  Servicing the product, including repairs and replacement of parts, must be done by qualified Samsung Medison service personnel . Assuming that the product is used in accordance with the guidelines contained in this manual and maintained by qualified service personnel, the expected lifespan of the product is approximately 7 years.

Please refer to 'Chapter 4. Maintenance' for detailed information on protection, cleaning, and disinfecting the equipment.
# **F** Caution for Using Monitor

When adjusting the height or position of the monitor, be careful of the space in the middle of the monitor arm. Catching your fingers or other body parts in it may result in injury.

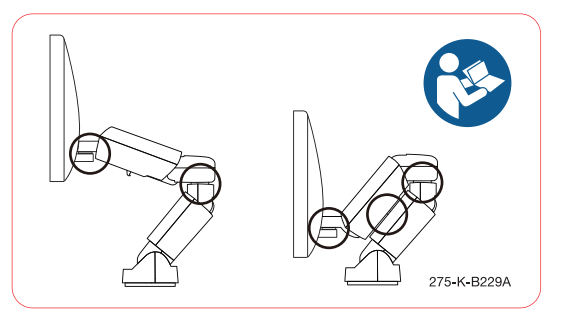

[Figure 1.1 Safety note for monitor]

# **E** Caution for Using Control Panel

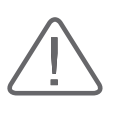

#### **CAUTION:**

 $\blacktriangleright$  Do not push the control panel with excessive force or lean on it. Do not sit on the control panel or exert excessive force on it.

When adjusting the height or position of the control panel, pay attention to the space between the control panel and the lift. Catching your fingers or other body parts in it may result in injury.

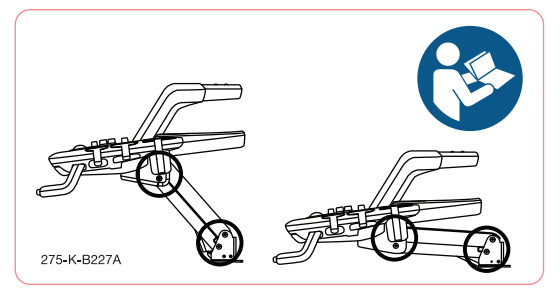

[Figure 1.2 Safety note for Control Panel]

# **Biological Safety**

For safety information on the probe and biopsy kit, refer to 'Chapter 5. Probes' in this manual.

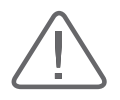

#### **WARNING:**

- $\triangleright$  Ultrasound waves may have damaging effects on cells and, therefore, may be harmful to the patient. If there is no medical benefit, minimize the exposure time and maintain the ultrasound wave output level at low. Please refer to the ALARA principle.
- Do not use the system if an error message appears on the video display indicating that a hazardous condition exists. Write down the message displayed on screen, turn the power off, and contact the Samsung Medison Customer Support Department.
- $\triangleright$  Do not use a system that exhibits erratic or inconsistent updating. Discontinuities in the scanning sequence are an indication of a hardware failure that should be corrected before use.
- $\triangleright$  The system limits the maximum contact temperature to 43 degree Celsius, and the ultrasonic waves output observes American FDA regulations.

# **The ALARA Principle**

Performing diagnoses using an ultrasound device is defined by the "As Low As Reasonably Achievable" (ALARA) principle. The decision as to what is reasonable should be left to the judgment and insight of qualified personnel. No set of rules can be formulated that would be sufficiently complete to dictate the correct response for every circumstance. By keeping ultrasound exposure as low as possible while obtaining diagnostic images, users can minimize ultrasonic bioeffects.

Since the threshold for diagnostic ultrasound bioeffects is undetermined, it is the sonographer's responsibility to control the total energy transmitted into the patient. The sonographer must reconcile exposure time with diagnostic image quality. To ensure diagnostic image quality and limit exposure time, the ultrasound system provides controls that can be manipulated during the exam to optimize the results of the exam.

The ability of the user to abide by the ALARA principle is important. Advances in diagnostic ultrasound not only in the technology, but also in the applications of the technology, have resulted in the need for more and better information to guide the user. The output indices are designed based on various ultrasound output data to provide that important information for executing the ALARA principle.

There are a number of variables that affect the way in which the output display indices can be used to implement the ALARA principle. These variables include mass, body size, location of the bone relative to the focal point, attenuation in the body, and ultrasound exposure time. Exposure time is an especially useful variable, because the user controls it. The ability to limit the index values over time supports the ALARA principle.

# **E** Applying ALARA

The system-imaging mode used depends upon the information needed. 2D-mode and M-mode imaging provide anatomical information, while Doppler, Power, and Color imaging provide information about blood flow. Scanned modes, like 2D-mode, Power, or Color, disperse or scatter the ultrasonic energy over an area, while an unscanned mode, like M-mode or Doppler, concentrates ultrasonic energy. Understanding the nature of the imaging mode being used allows the sonographer to apply the ALARA principle with informed judgment. The probe frequency, system set-up values, scanning techniques, and operator experience aid the sonographer in meeting the definition of the ALARA principle. The decision as to the amount of acoustic output is, in the final analysis, up to the system operator. This decision must be based on the following factors: type of patient, type of exam, patient history, ease or difficulty of obtaining diagnostically useful information, and the potential localized heating of the patient due to probe surface temperatures. Prudent use of the system occurs when patient exposure is limited to the lowest index reading for the shortest amount of time necessary to achieve acceptable diagnostic results.

Although a high index reading does not mean that a bioeffect is actually occurring, a high index reading should be taken seriously. Every effort should be made to reduce the possible effects of a high index reading. Limiting exposure time is an effective way to accomplish this goal.

There are several system controls that the operator can use to adjust the image quality and limit the acoustic intensity. These controls are related to the techniques that an operator might use to implement ALARA. These controls can be divided into three categories: direct, indirect, and receiver controls.

# - **Direct Controls**

Application selection and the output intensity control directly affect acoustic intensity. There are different ranges of allowable intensity or output based on your selection. Selecting the correct range of acoustic intensity for the application is one of the priorities required during any exam. For example, peripheral vascular intensity levels are not recommended for fetal exams. Some systems automatically select the proper range for a particular procedure, while others require manual selection. Ultimately, the user bears the responsibility for proper clinical use. Samsung Medison's systems provide both automatic and user-definable settings.

Output has a direct impact on acoustic intensity. Once the application has been established, the output control can be used to increase or decrease the intensity output. The output control allows you to select intensity levels that are lower than the defined maximum. Prudent use dictates that you select the lowest output intensity consistent with good image quality.

# - **Indirect Controls**

The indirect controls are those that have an indirect effect on acoustic intensity. These controls affect imaging mode, pulse repetition frequency, focus depth, pulse length, and probe selection.

The choice of imaging mode determines the nature of the ultrasound beam. 2D-mode is a scanning mode, while Doppler is a stationary or unscanned mode. A stationary ultrasound beam concentrates energy on a single location. A moving or scanned ultrasound beam disperses the energy over a wide area and the beam is only concentrated on a given area for a fraction of the time necessary in unscanned mode.

Pulse repetition frequency or rate refers to the number of ultrasound bursts of energy over a specific period of time. The higher the pulse repetition frequency, the more pulses of energy in a given period of time. Several controls affect pulse repetition frequency: focal depth, display depth, sample volume depth, color sensitivity, number of focal zones, and sector width controls.

The focus of the ultrasound beam affects the image resolution. To maintain or increase resolution at a different focus requires a variation in output over the focal zone. This variation of output is a function of system optimization. Different exams require different focal depths. Setting the focus to the proper depth improves the resolution of the structure of interest.

Pulse length is the time during which the ultrasonic burst is turned on. The longer the pulse, the greater the time-average intensity value. The greater the time-average intensity, the greater the likelihood of temperature increase and cavitations. Pulse length, burst length, or pulse duration is the output pulse duration in pulsed Doppler. Increasing the Doppler sample volume increases the pulse length.

Probe selection affects intensity indirectly. Tissue attenuation changes with frequency. The higher the probe operating frequency, the greater the attenuation of the ultrasonic energy. Higher probe operating frequencies require higher output intensities to scan at a deeper depth. To scan deeper at the same output intensity, a lower probe frequency is required. Using more gain and output beyond a point, without corresponding increases in image quality, can mean that a lower frequency probe is needed.

#### ■ Receiver Controls

Receiver controls are used by the operator to improve image quality. These controls have no effect on output. Receiver controls only affect how the ultrasound echo is received. These controls include gain, TGC, dynamic range, and image processing. The important thing to remember, relative to output, is that receiver controls should be optimized before increasing output. For example; before increasing output, optimize gain to improve image quality.

# - **Additional Considerations**

Ensure that scanning time is kept to a minimum, and ensure that only medically required scanning is performed. Never compromise quality by rushing through an exam. A poor exam will require a follow-up, which ultimately increases the scanning time. Diagnostic ultrasound is an important tool in medicine, and, like any tool, should be used efficiently and effectively.

# - **Output Display Features**

The system output display comprises two basic indices: a mechanical index and a thermal index. The thermal index consists of the following indices: soft tissue (TIs), bone (TIb) and cranial bone (TIc). One of these three thermal indices will be displayed at all times. Which one is determined by the system preset or user choice, depending upon the application at hand.

The mechanical index is continuously displayed over the range of 0.0 to 1.9, in increments of 0.1. The thermal index consists of three indices, and only one of these is displayed all the time. Each probe application has an appropriate default selection. The TIb or TIs is continuously displayed over the range of 0.0 to maximum output, based on the probe and application, in increments of 0.1.

The default setting of the application-specific nature is also an important factor of index selection. A default setting is a system control state which is preset by the manufacturer or the operator. The system has default index settings for the probe application. The default settings are invoked automatically by the ultrasound system when the power is turned on, new patient data is entered into the system database, or a change in application takes place.

The decision as to which of the three thermal indices to display should be based on the following criteria:

Appropriate index for the application: TIs is used for imaging soft tissue, and TIb for a focus at or near a bone. Some factors might create artificially high or low thermal index readings (e.g. presence of fluid or bone, or the flow of blood). A highly attenuating tissue path, for example, will cause the potential for local zone heating to be lower than the thermal index displays.

The selection of scanned modes or unscanned modes of operation also affects the thermal index. For scanned modes, heating tends to be near the surface; for unscanned modes, the potential for heating tends to be deeper in the focal zone.

Always limit ultrasound exposure time. Do not rush through scanning. Ensure that the indices are kept to a minimum, and that exposure time is limited without compromising diagnostic sensitivity.

#### **Mechanical Index (MI) Display**

Mechanical bioeffects are threshold phenomena that occur when a certain level of output is exceeded. The threshold level varies, however, with the type of tissue. The potential for mechanical bioeffects varies with peak pressure and ultrasound frequency. The MI accounts for these two factors. The higher the MI value, the greater the likelihood of mechanical bioeffects occurring. However, there is no specific MI value that means that a mechanical effect will actually occur. The MI should be used as a guide for implementing the ALARA principle.

#### **Thermal Index (TI) Display**

The TI informs the user about the potential for temperature increase occurring at the body surface, within body tissue, or at the point of focus of the ultrasound beam on bone. The TI is an estimate of the temperature increase in specific body tissues. The actual amount of any temperature rise is influenced by factors such as tissue type, vascularity, and mode of operation. The TI should be used as a guide for implementing the ALARA principle.

The bone thermal index (TIb) informs the user about potential heating at or near the focus after the ultrasound beam has passed through soft tissue or fluid, such as the skeletal structure of a  $2~3$ months old fetus. The cranial bone thermal index (TIc) informs the user about the potential heating of bone at or near the surface, for example, cranial bone. The soft tissue thermal index (TIs) informs the user about the potential for heating within soft homogeneous tissue. TIc is displayed when you select a trans-cranial application.

You can select the TI to display at Setup>Imaging>Display.

#### **Mechanical and Thermal indices Display Precision and Accuracy**

The Mechanical and Thermal Indices on the system are precise to 0.1 units.

The MI and TI display accuracy estimates for the system are given in the Acoustic Output Tables manual. These accuracy estimates are based on the variability range of probes and systems, inherent acoustic output modeling errors, and measurement variability, as described below.

The displayed values should be interpreted as relative information to help the system operator achieve the ALARA principle through prudent use of the system. The values should not be interpreted as actual physical values of investigated tissue or organs. The initial data that is used to support the output display is derived from laboratory measurements based on the AIUM measurement standard. The measurements are then put into algorithms to calculate the displayed output values.

Many of the assumptions used in the process of measurement and calculation are conservative in nature. Over-estimation of actual *in situ* exposure, for the vast majority of tissue paths, is built into the measurement and calculation process. For example, the acoustic output values measured underwater are de-rated using a conservative, industry standard, attenuation coefficient of 0.3dB/ cm-MHz.

Conservative values for tissue characteristics were selected for use in the TI models. Conservative values for tissue or bone absorption rates, blood perfusion rates, blood heat capacity, and tissue thermal conductivity were selected.

Steady state temperature rise is assumed in the industry standard TI models, and the assumption is made that the ultrasound probe is held steady in one position long enough for a steady state to be reached.

A number of factors are considered when estimating the accuracy of display values: Hardware deviation, algorithm accuracy, and measurement deviation. Deviation among probes and systems in particular is an important factor. Probe deviation results from piezoelectric crystal efficiencies, process-related impedance differences, and sensitive lens focusing parameter variations. Differences in the system pulse voltage control and efficiencies also contribute to deviation. There are inherent uncertainties in the algorithms used for estimating acoustic output values over the range of possible system operating conditions and pulse voltages. Inaccuracies in laboratory measurements are related to differences in hydrophone calibration and performance, positioning, alignment and digitization tolerances, and variability among test operators.

The conservative assumptions of the output estimation algorithms of linear propagation, at all depths, through a 0.3dB/cm-MHz attenuated medium are not taken into account in calculation of the accuracy estimate displayed. Neither linear propagation nor uniform attenuation at the 0.3dB/ cm-MHz rate occurs in underwater measurements, or in most tissue paths in the body. In the body, different tissues and organs have dissimilar attenuation characteristics. In water, there is almost no attenuation. In the body, and particularly in underwater measurements, non-linear propagation and saturation losses occur as pulse voltages increase.

The display accuracy estimates take into account the variability ranges of probes and systems, inherent acoustic output modeling errors, and measurement variability. Display accuracy estimates are measured according to AIUM measurement standards but not based on errors caused during the measurement or inherent errors. They are also independent of the effects of non-linear loss on the measured values.

# - **Control Effects - Control Affecting the Indices**

As various system controls are adjusted, the TI and MI values may change. This will be most apparent as the Power control is adjusted; however, other system controls will also affect the on-screen output values.

#### **Power**

Power controls the system acoustic output. Two real-time output values are on the screen: a TI and a MI. They change as the system responds to Power adjustments.

In combined modes, such as simultaneous Color, 2D-mode, and pulsed Doppler, the individual modes each add to the total TI. One mode will be the dominant contributor to this total. The displayed MI will be from the mode with the largest peak pressure.

# - **2D Mode Controls**

#### **2D-mode size**

Narrowing the sector angle may increase the frame rate. This will increase the TI. Pulse voltage may be automatically adjusted down with software controls to keep the TI below the system maximum. A decrease in pulse voltage will decrease MI.

#### **Zoom**

Increasing the zoom magnification may increase frame rate. This will increase the TI. The number of focal zones may also increase automatically to improve resolution. This action may change MI, since the peak intensity can occur at a different depth.

#### **Number of Focal Zones**

Increasing the number of focal zones may change both the TI and MI by changing frame rate or focal depth automatically. Lower frame rates decrease the TI. The MI displayed will correspond to the focal zone with the largest peak intensity.

#### **Focus**

Changing the focal depth will change the MI. Generally, higher MI values will occur when the focal depth is near the natural focus of the probe (transducer).

# - **Color and Power Controls**

#### **Color Sensitivity**

Increasing the color sensitivity may increase the TI, and more time is spent scanning for color images. Color pulses are the dominant pulse type in this mode.

#### **Color Sector Width**

Narrower color sector width will increase the color frame rate, and so the TI will increase. The system may automatically decrease pulse voltage to stay below the system maximum. A decrease in pulse voltage will decrease the MI. If pulsed Doppler is also enabled, then pulsed Doppler will remain the dominant mode and the TI change will be small.

#### **Color Sector Depth**

Deeper color sector depth may automatically decrease color frame rate, or select a new color focal zone or color pulse length. The TI will change due to the combination of these effects. Generally, the TI will decrease with increased color sector depth. MI will correspond to the peak intensity of the dominant pulse type, which is a color pulse. However, if pulsed Doppler is also enabled, then pulsed Doppler will remain the dominant mode and the TI change will be small.

#### **Scale**

Using the SCALE control to increase the color velocity range may increase the TI. The system will automatically adjust pulse voltage to stay below the system maximum. A decrease in pulse voltage will also decrease MI.

#### **2D-mode size**

A narrower 2D-mode sector width in Color imaging will increase color frame rate. The TI will increase. MI will not change. If pulsed Doppler is also enabled, then pulsed Doppler will remain the dominant mode and the TI change will be small.

# $\blacksquare$  M Mode and Doppler Controls

#### **Simultaneous and Update Methods**

Use of combination modes affects both the TI and MI through the combination of pulse types. During simultaneous mode, the TI is additional. During auto-update and duplex, the TI will display the dominant pulse type. The displayed MI will be from the mode with the largest peak pressure.

#### **Sample Volume Depth**

When Doppler sample volume depth is increased, the Doppler PRF may automatically decrease. A decrease in PRF will decrease the TI. The system may also decrease the pulse voltage to remain below the system maximum. A decrease in pulse voltage will decrease MI.

# - **Other**

#### **2D, Color, M-Mode, PW and CW Modes**

When a new imaging mode is selected, both the TI and the MI will change to default settings. Each mode has a corresponding pulse repetition frequency and maximum intensity point. In combined or simultaneous modes, the TI is the sum of the contribution from the modes enabled, and the MI is the value for the focal zone of the mode with the largest de-rated intensity. If a mode is turned off and then reselected, the system will return to the previously selected settings.

#### **Probes**

Each probe model available has unique specifications for contact area, beam shape, and center frequency. Defaults are initialized when you select a probe. Samsung Medison's factory defaults vary with probe, application and mode. Defaults that are below the FDA limits have been chosen for intended use.

#### ■ Depth

An increase in 2D-mode depth will automatically decrease the 2D-mode frame rate. This would decrease the TI. The system may also automatically choose a deeper 2D-mode focal depth. A change of focal depth may change the MI. The MI displayed is that of the zone with the greatest peak intensity.

#### **Application**

Acoustic output defaults are set when you select an application. Samsung Medison's factory defaults vary with probe, application and mode. Defaults that are below the FDA limits have been chosen for intended use.

# - **Related Guidance Documents**

For more information about ultrasonic bioeffects and related topics, refer to the following;

- Medical Ultrasound Safety (AIUM, 2009). (A copy of this AIUM Clinical User Education Brochure is shipped with each system.)
- $\triangleright$  AIUM Consensus Report on Potential Bioeffects of Diagnostic Ultrasound: Executive Summary, J. Ultrasound in Medicine, 2008, Vol. 27, Num. 4.
- X WFUMB. Symposium on Safety of Ultrasound in Medicine: Conclusions and Recommendations on Thermal and Non-thermal Mechanisms for Biological Effects. Ultrasound in Med. & Biol; 1998, 24: Supplement 1.
- ▶ Bioeffects and Safety of Diagnostic Ultrasound (AIUM, 1993)
- $\triangleright$  Guidelines for the safe use of diagnostic ultrasound equipment. (BMUS, 2009)
- Information for Manufacturers Seeking Marketing Clearance of Diagnostic Ultrasound Systems and Transducers (U.S. FDA – 2008)
- $\triangleright$  Particular requirements for the basic safety and essential performance of ultrasonic medical diagnostic and monitoring equipment. (IEC, 2007)
- ▶ Acoustic Output Labeling Standard for Diagnostic Ultrasound Equipment (AIUM, 2008)
- Standard Means for the Reporting of the Acoustic Output of Medical Diagnostic Ultrasonic Equipment. (IEC, 2007)
- Standard for Real-Time Display of Thermal and Mechanical Acoustic Output Indices On Diagnostic Ultrasound Equipment (AIUM / NEMA, 2004)
- $\triangleright$  Ultrasonics Field characterization -Test methods for the determination of thermal and mechanical indices related to medical diagnostic ultrasonic fields (IEC, 2005)
- X Measurement and Characterization of Medical Ultrasonic Fields up to 40 MHz. (IEC, 2007)
- I Ultrasonics-Power Measurements- Radiation Force Balances and Performance Requirements. (IEC, 2006)
- X Acoustic Output Measurement Standard for Diagnostic Ultrasound Equipment. (AIUM / NEMA, 2004)

# - **Acoustic Output and Measurement**

Since the first usage of diagnostic ultrasound, the possible human biological effects (bioeffects) of ultrasound exposure have been studied by various scientific and medical institutions. In October 1987, the American Institute of Ultrasound in Medicine(AIUM) ratified a report prepared by its Bioeffects Committee (Bioeffects Considerations for the Safety of Diagnostic Ultrasound, J Ultrasound Med., Sept. 1988: 1988: Vol.7, No.9 Supplement), sometimes referred to as the Stowe Report, which reviewed available data on possible effects of ultrasound exposure. Another report, "Bioeffects and Safety of Diagnostic Ultrasound", dated January 28, 1993, provides more up to date information. In addition, periodically updated reports on biological effects, results, and guidelines on safe usage have been published by groups such as WFUMB (World Federation of Ultrasound in Medicine and Biology), AIUM, and BMUS.

The Acoustic output for this system has been measured and calculated in accordance with the Standard for Real-Time Display of Thermal and Mechanical Acoustic Output Indices On Diagnostic Ultrasound Equipment (AIUM / NEMA, 2004) and Acoustic Output Measurement Standard for Diagnostic Ultrasound Equipment (AIUM / NEMA, 2004)

# - **In Situ, De-rated, and Water Value Intensities**

All intensity parameters are measured in water. Since water does not absorb acoustic energy, these water measurements represent the largest possible value. Biological tissue absorbs acoustic energy. The true value of the intensity at any point depends on the amount and type of tissue, and the frequency of the ultrasound that passes through the tissue. The intensity value in the tissue, *In Situ*, has been estimated using the following formula:

```
In Situ = Water [e -(0,23 alf)]
where: In Situ = In Situ Intensity Value
```
Water = Water Value Intensity

```
e = 2.7183
```

```
a = Attenuation Factor
```

```
Tissue a(dB/cm-MHz)
```

```
Brain .53
Heart .66
```
- Kidney .79
- Liver .43
- Muscle 55

 $l =$  skin line to measurement depth (cm)

f = Center frequency of the transducer/system/mode combination (MHz)

Since the ultrasonic path during an examination is likely to pass through varying lengths and types of tissue, it is difficult to estimate the true *In Situ* intensity. An attenuation factor of 0.3 is used for general reporting purposes; therefore, the *In Situ* value which is commonly reported uses the formula:

*In Situ* (*derated*) = Water [*e-(0,069 lf)*]

Since this value is not the true *In Situ* intensity, the term "de-rated" is used.

The maximum de-rated and the maximum water values do not always occur under the same operating conditions. Therefore, the reported maximum water and de-rated values may not be related to the *In Situ* (de-rated) formula. For example, a multi-zone array transducer has the greatest water value intensities in its deepest zone. The same transducer may have its largest de-rated intensity in one of its shallowest focal zones.

# - **Terms and Symbols Related to Acoustic Output and Measurement**

The terms and symbols used in the acoustic output tables are defined in the following paragraphs.

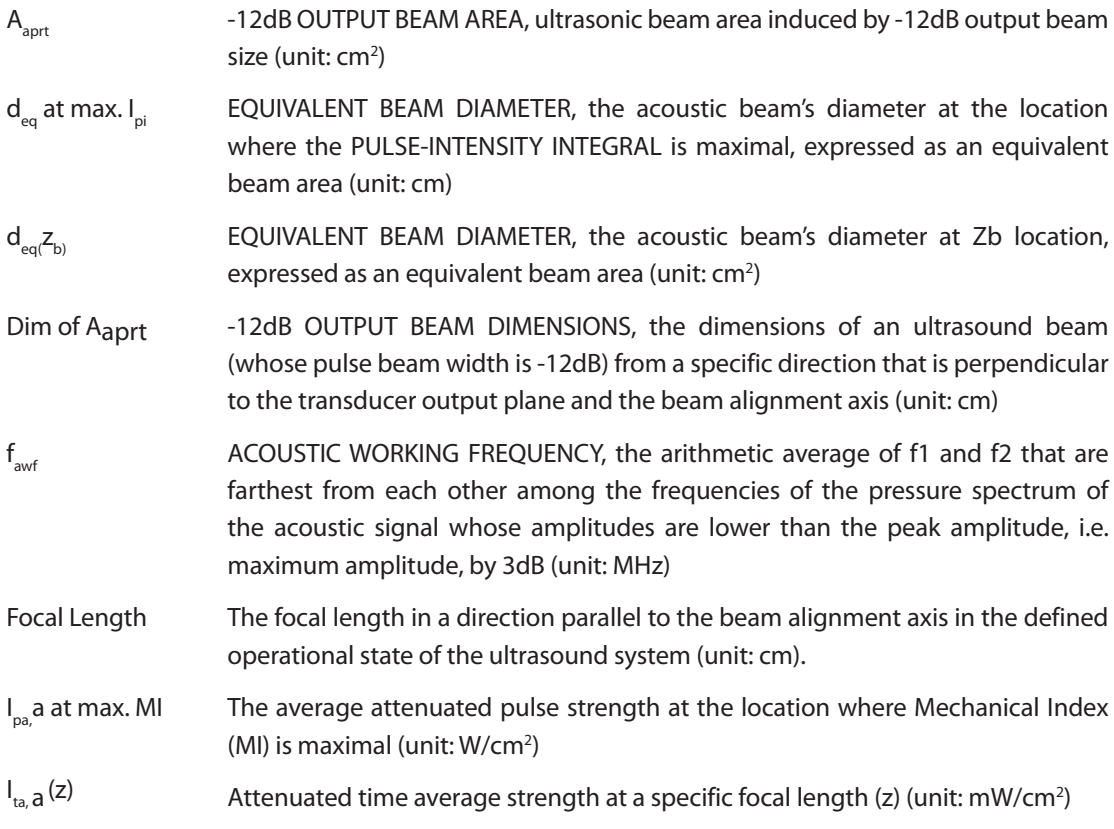

۰

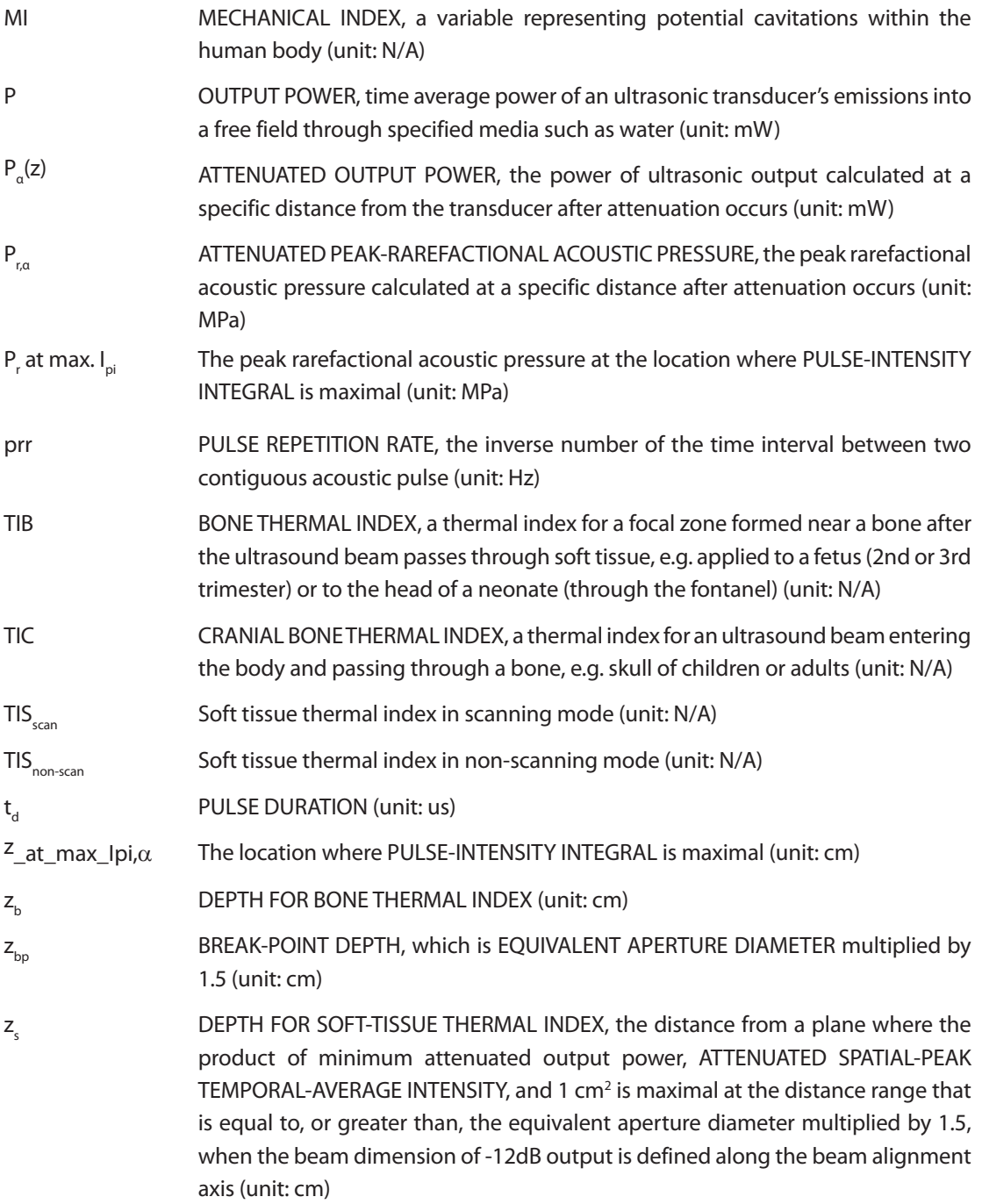

# - **Acoustic Measurement Precision and Uncertainty**

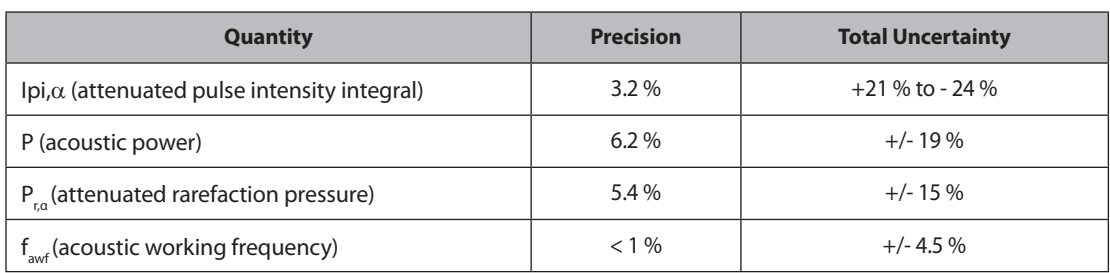

The Acoustic Measurement Precision and Acoustic Measurement Uncertainty are described below.

#### **Systematic Uncertainties**

For the pulse intensity integral, de-rated rarefaction pressure Pr.3, center frequency and pulse duration, the analysis includes considerations of the effects on accuracy of:

Hydrophone calibration drift or errors.

Hydrophone / Amp frequency response.

Spatial averaging.

Alignment errors.

Voltage measurement accuracy, including:

- $\triangleright$  Oscilloscope vertical accuracy.
- $\triangleright$  Oscilloscope offset accuracy.
- $\triangleright$  Oscilloscope clock accuracy.
- $\triangleright$  Oscilloscope Digitization rates.
- $\blacktriangleright$  Noise.

Acoustic power measurements using a Radiation Force for systematic uncertainties are measured through the use of calibrated NIST acoustic power sources.

We also refer to a September 1993 analysis carried out by a working group of the IEC technical committee 87 and prepared by K. Beissner, as a first supplement to IEC publication 1161.

The document includes analysis and discussion of the sources of error/measurement effects due to:

- $\blacktriangleright$  Balance system calibration.
- $\blacktriangleright$  Absorbing (or reflecting) target suspension mechanisms.
- $\blacktriangleright$  Linearity of the balance system.
- $\triangleright$  Extrapolation to the moment of switching the ultrasonic transducer (compensation for ringing and thermal drift).
- $\blacktriangleright$  Target imperfections.
- $\blacktriangleright$  Absorbing (reflecting) target geometry and finite target size.
- $\blacktriangleright$  Target misalignment.
- $\blacktriangleright$  Ultrasonic transducer misalignment.
- $\blacktriangleright$  Water temperature.
- $\blacktriangleright$  Ultrasonic attenuation and acoustic streaming.
- $\triangleright$  Coupling or shielding foil properties.
- $\blacktriangleright$  Plane-wave assumption.
- $\blacktriangleright$  Environmental influences.
- $\blacktriangleright$  Excitation voltage measurement.
- $\blacktriangleright$  Ultrasonic transducer temperature.
- $\blacktriangleright$  Effects due to nonlinear propagation and saturation loss.

# - **Training**

The users of this ultrasound system must familiarize themselves with the ultrasound system to optimize the performance of the device and to detect possible malfunctions. It is recommended that all users receive proper training before using the device. You can receive training on the use of the product from the Samsung Medison VGAservice department, or any of the customer support centers worldwide.

# **Protecting the Environment**

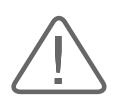

#### **CAUTION:**

- $\blacktriangleright$  For disposal of the system or accessories that have come to the end of their lifespan, contact the vendor or follow appropriate disposal procedures.
- You are responsible for complying with the relevant regulations for disposing of wastes.
- The lithium ion battery used in the product must be replaced by a Samsung Medison Co., Ltd service engineer or an authorized dealer.

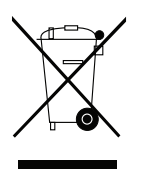

# **Waste Electrical and Electronic Equipment**

**This symbol is applied in the European Union and other European countries.**

This symbol on the product indicates that this product shall not be treated as household waste. Instead it shall be handed over to the applicable collection point for the recycling of electrical and electronic equipment. By ensuring this product is disposed of correctly, you will help prevent potential negative consequences for the environment and human health, which could otherwise be caused by inappropriate waste handling of this product. The recycling of materials will help to conserve natural resources. For more detailed information about recycling of this product, please contact your local city office, your electrical and electronic waste disposal service or the shop where you purchased the product.

# **Introduction**

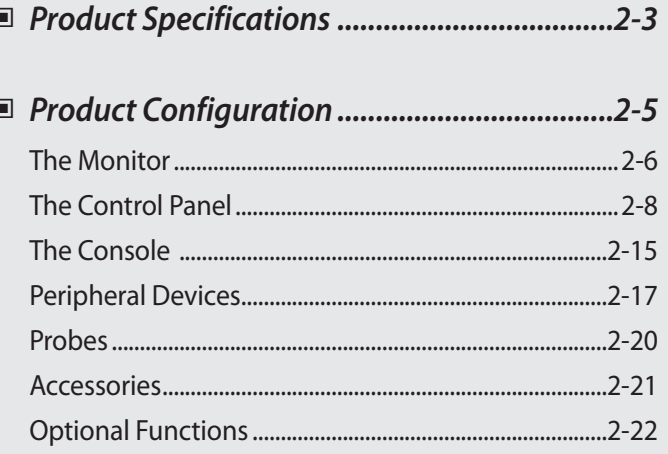

Chapter  $2$ 

 $\overline{1}$ 

# <span id="page-56-0"></span>**Product Specifications**

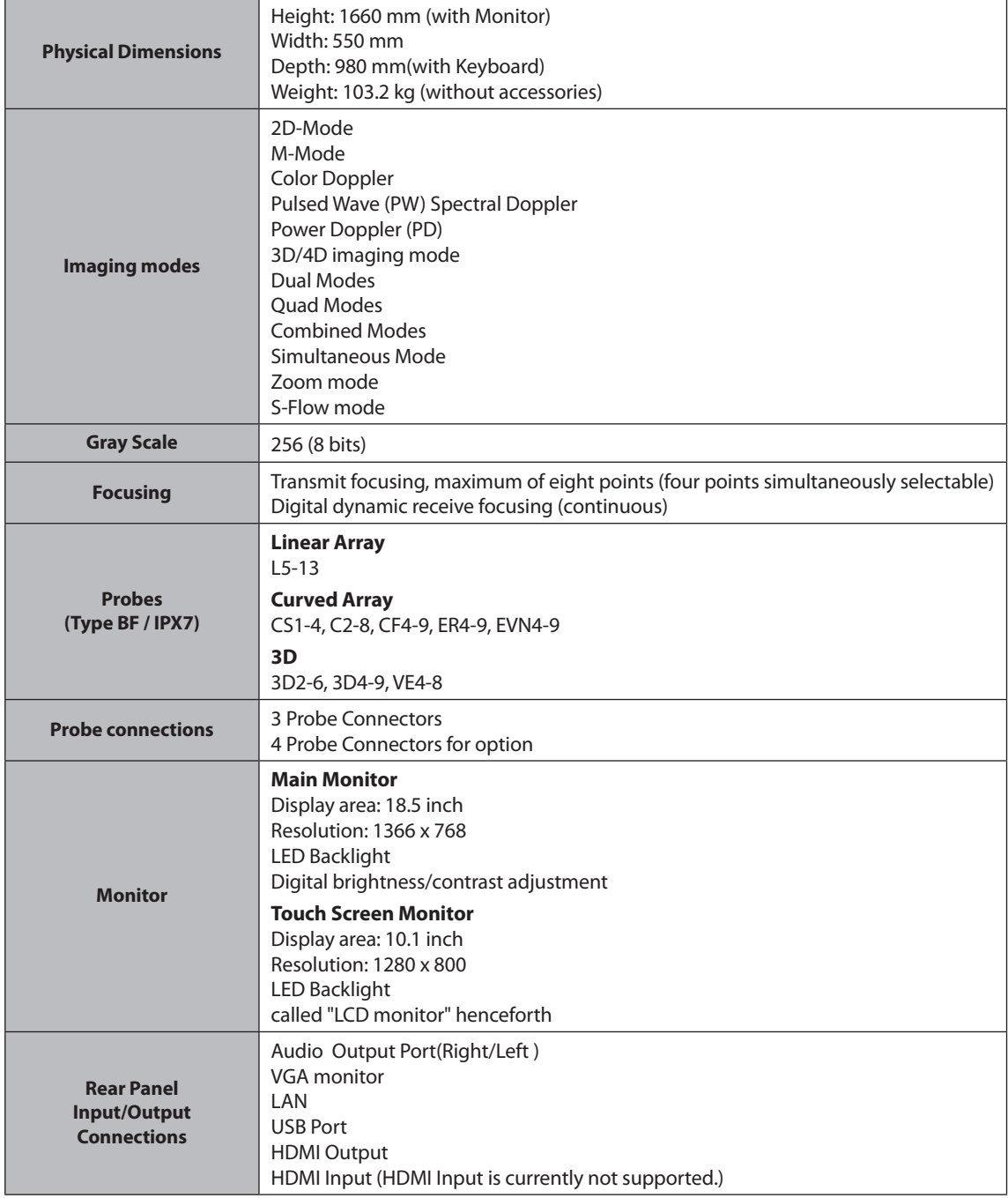

٦

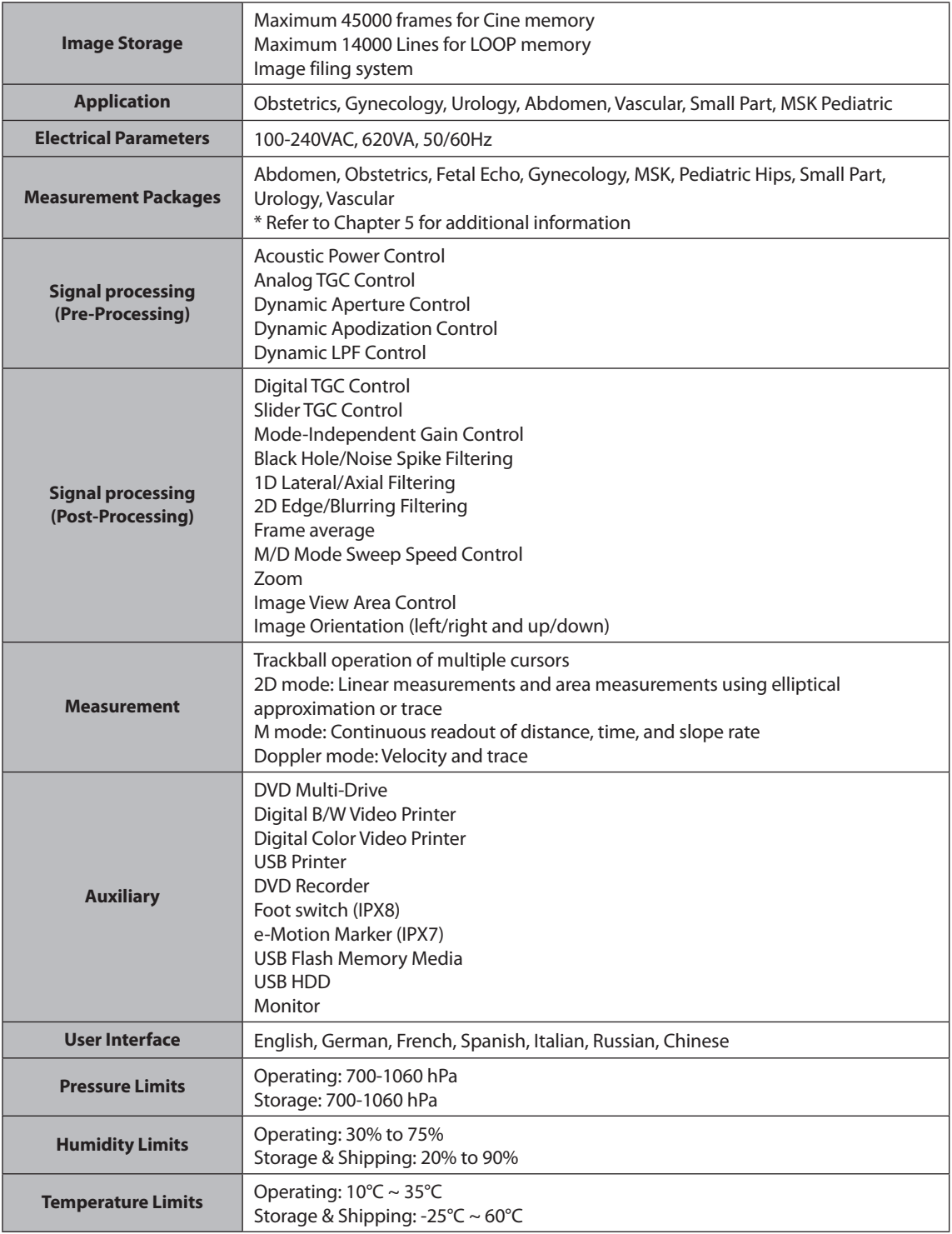

# <span id="page-58-0"></span>**Product Configuration**

This Product consists of monitor, control panel, console, peripheral devices and probes.

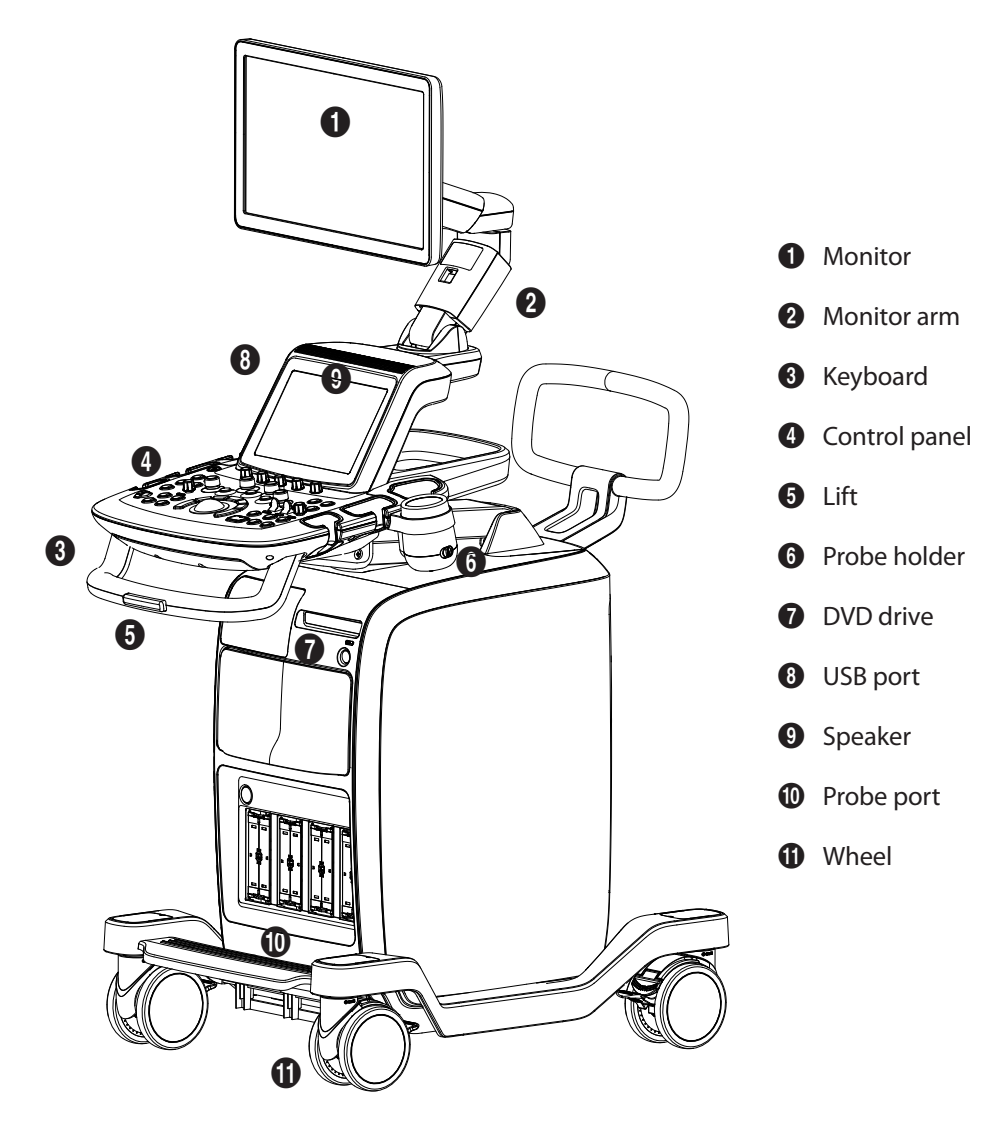

[Figure 2.1 Front of the product]

<span id="page-59-0"></span>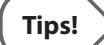

#### **Principles of Operation**

Medical ultrasound images are created by computer and digital memory from the transmission and reception of mechanical high-frequency waves applied through a probe. The mechanical ultrasound waves spread through the body, producing an echo where density changes occur. For example, in the case of tissue, an echo is created where a signal passes from an adipose tissue region to a muscular tissue region. The echoes return to the probe where they are converted back into electrical signals.

These echo signals are highly amplified and processed by analog and digital circuits having filters with many frequency and time response options, transforming the high-frequency electrical signals into a series of digital image signals which are stored in memory. Once in memory, the image can be displayed in real-time on the image monitor. All signal transmission, reception and processing characteristics are controlled by computer.

# **The Monitor**

Ultrasound images and other information are displayed on the color LCD monitor.

# - **Screen Layout**

The monitor displays ultrasound images, operation menus and a variety of other information. As shown in the image below, the screen layout consists of  $\bigcirc$  Title area,  $\bigcirc$  Measurement Menu area, **3** Image area, **4** Thumbnail area, and **6** User Information area.

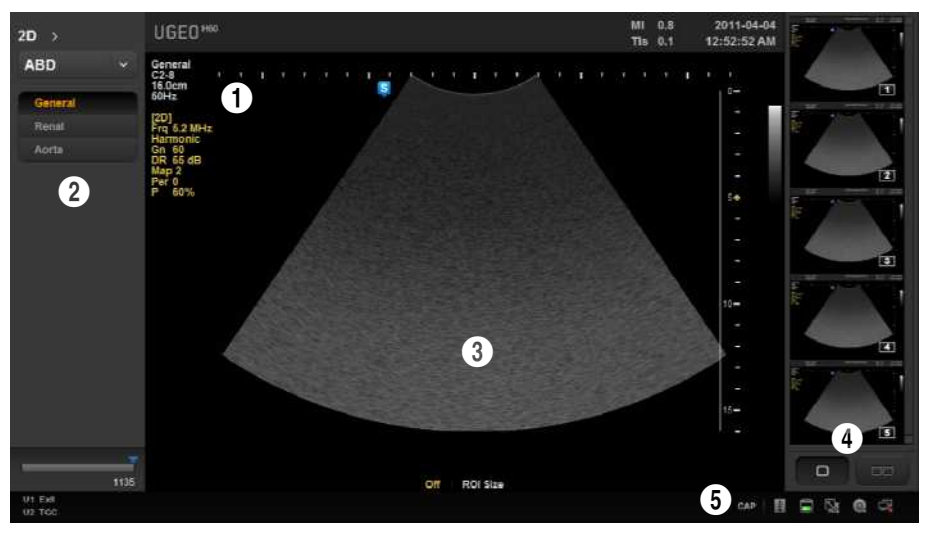

[Figure 2.2 Monitor Display]

### **Title Area**

Patient information (name, ID, GA), names of the clinic and the operator, acoustic output information, date, and time are displayed.

#### **Measurement Menu Area**

During measurement, displays the measurement menus.

#### **Image Area**

Displays ultrasound images. Image information, annotation, and measurement information are also displayed.

#### **Thumbnail Area**

The images saved by pressing the **Store** button are displayed. Click a thumbnail to enlarge. Up to 16 can be displayed at once.

In BodyMarker mode, BodyMarkers are displayed.

### **User Information and Status Information Area**

The user information area provides a variety of information necessary for system use. States of the current storage media (HDD, USB, CD), Caps Lock, DICOM, U1 and U2 are displayed.

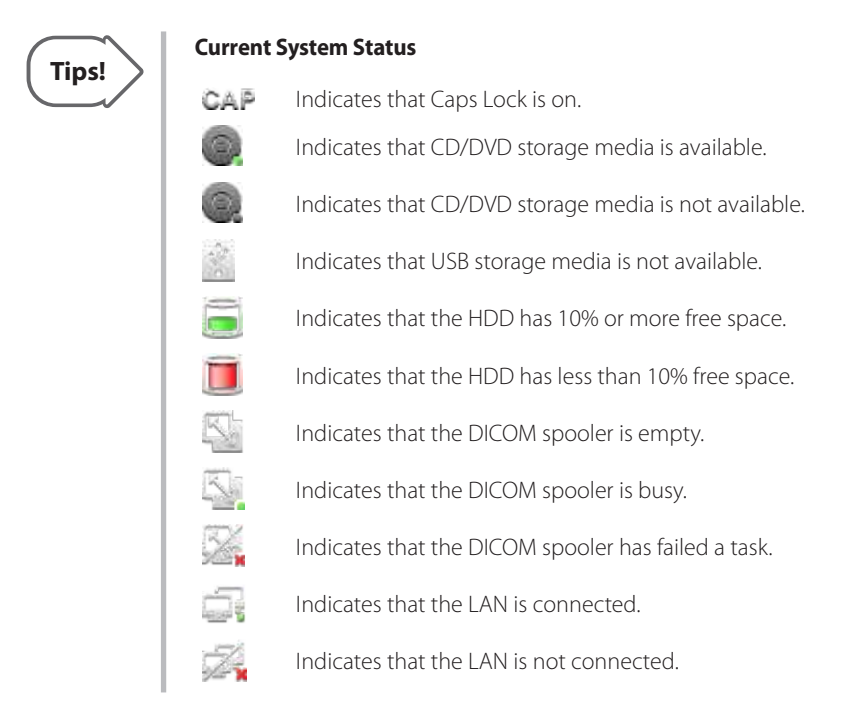

# <span id="page-61-0"></span>**The Control Panel**

The system can be controlled by using the control panel.

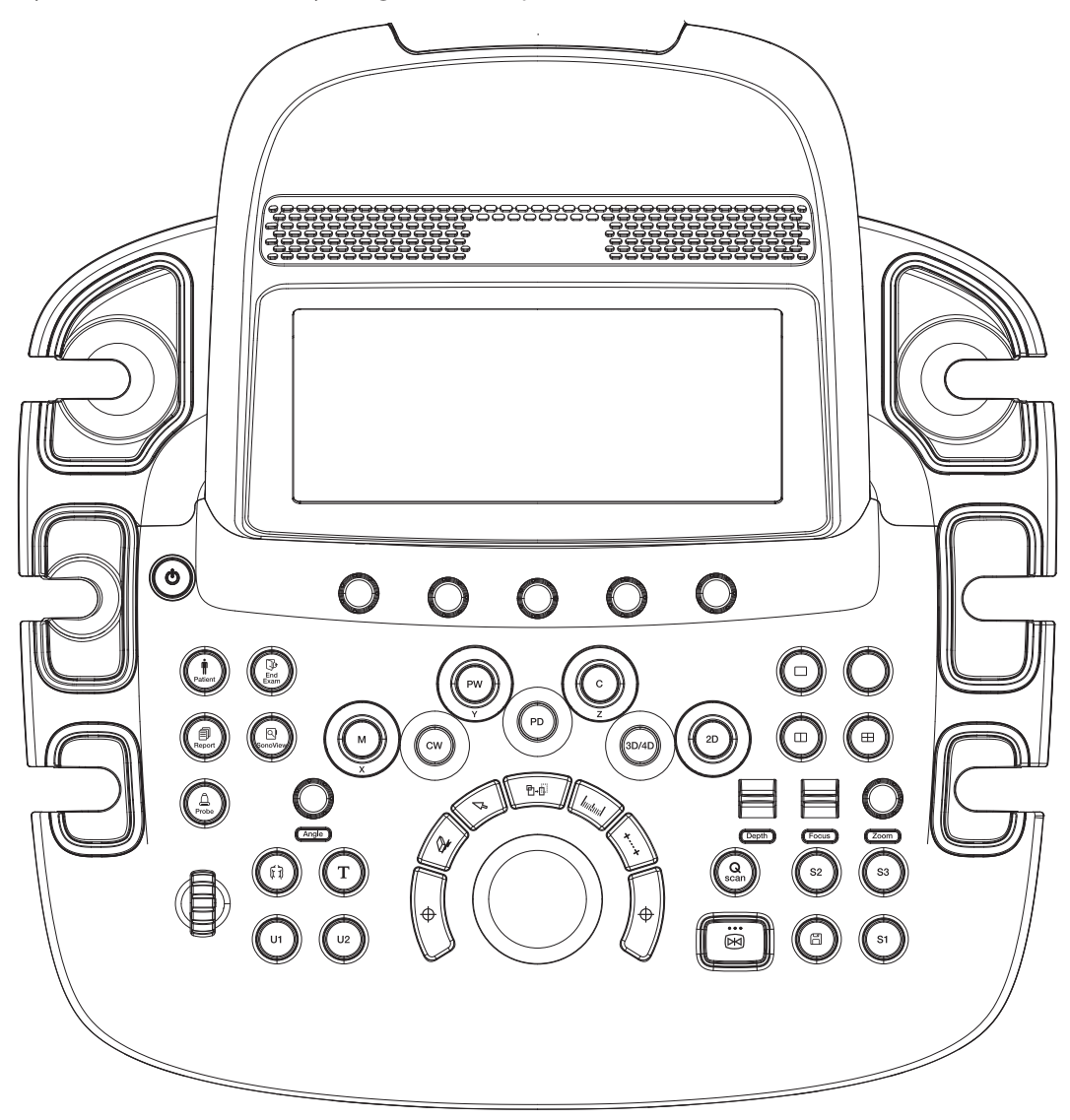

[Figure 2.3 Control Panel]

The control panel consists of a keyboard, soft menus, buttons, dials, dial-buttons, a slider, and a trackball.

The dial-button can be used both as a dial and a button.

# - **Functions of the Control Panel**

The following are the descriptions and instructions for the controls on the control panel. For more information on controls with multiple functions, see Chapter 3 and later in this manual.

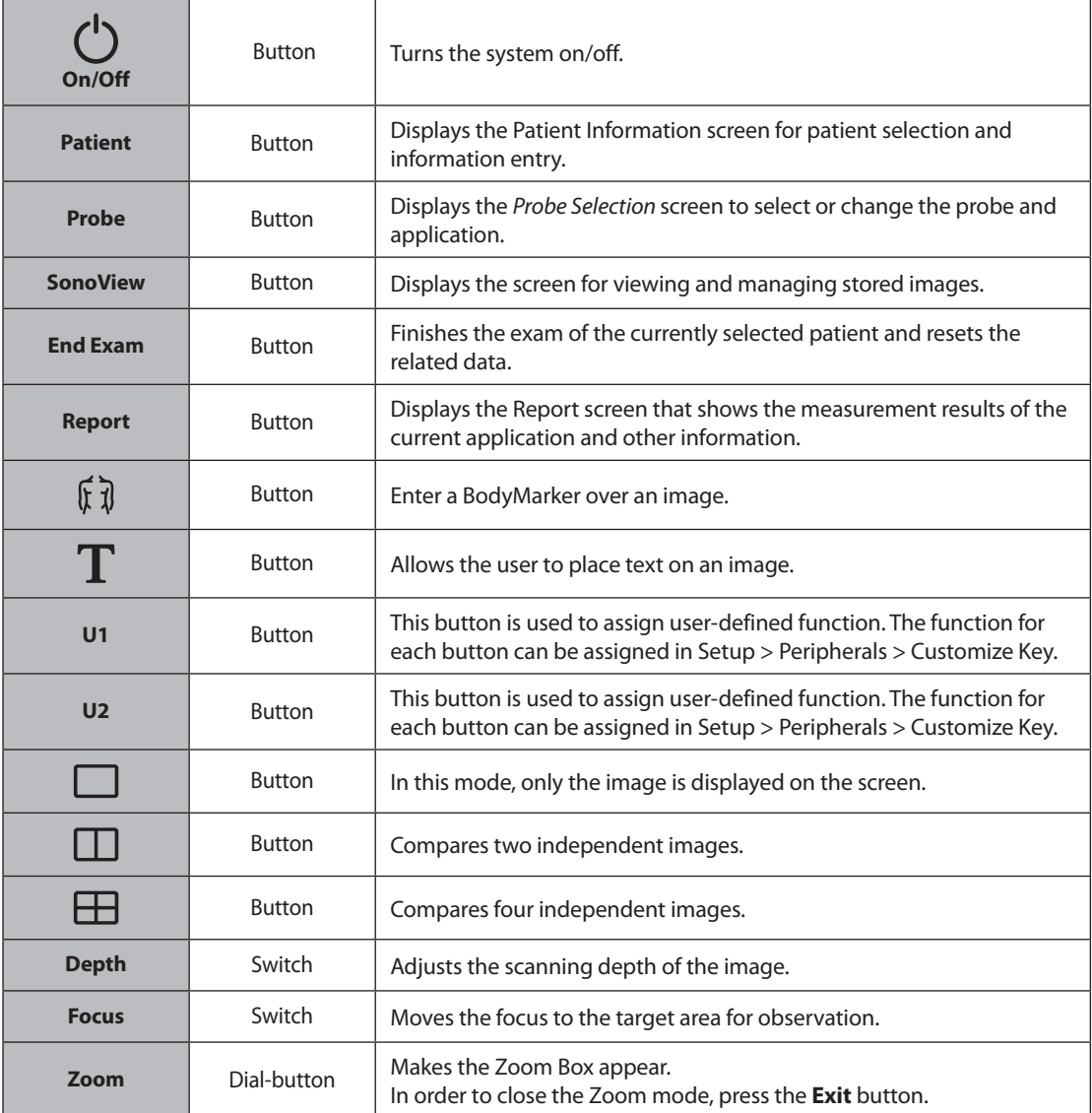

٦

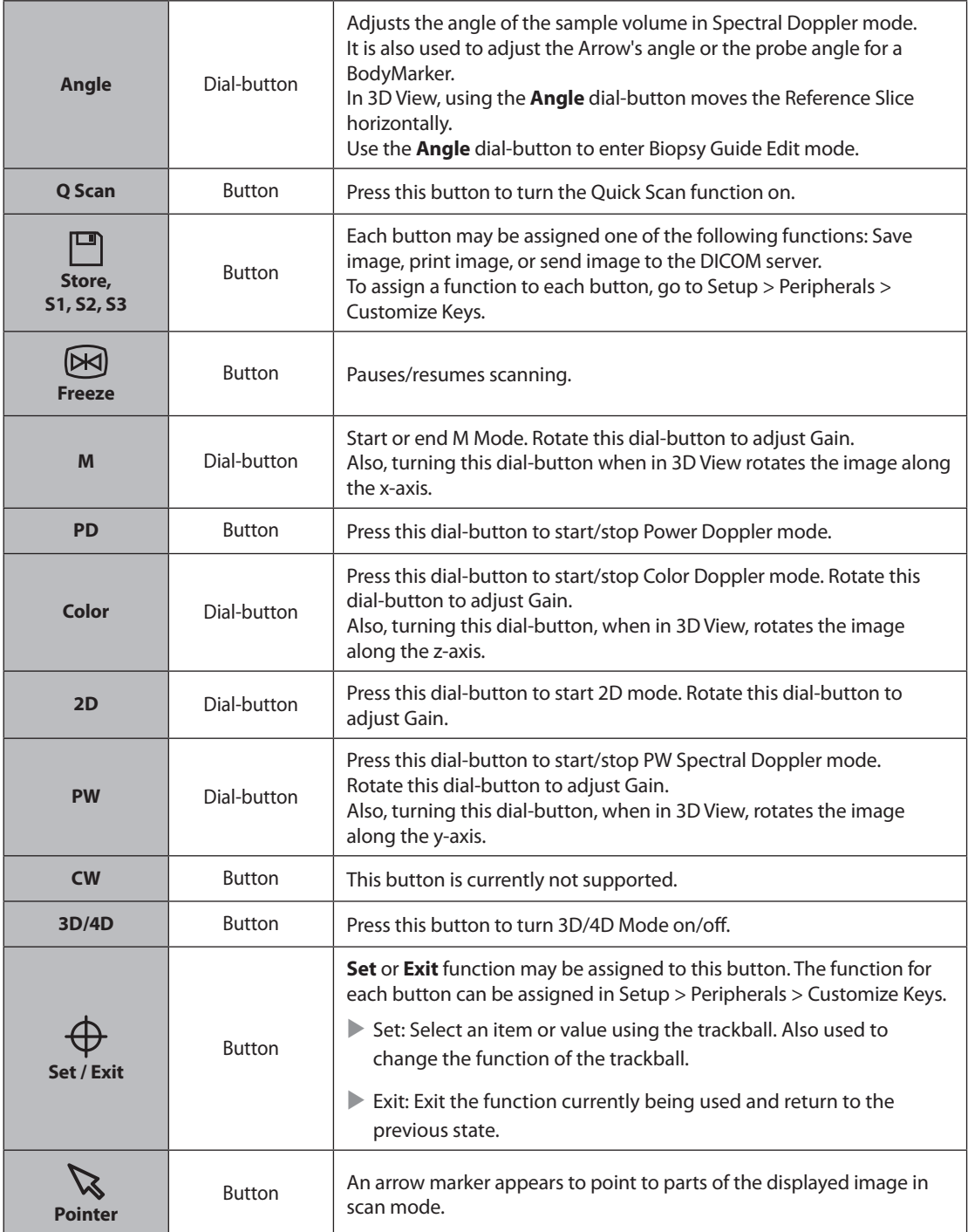

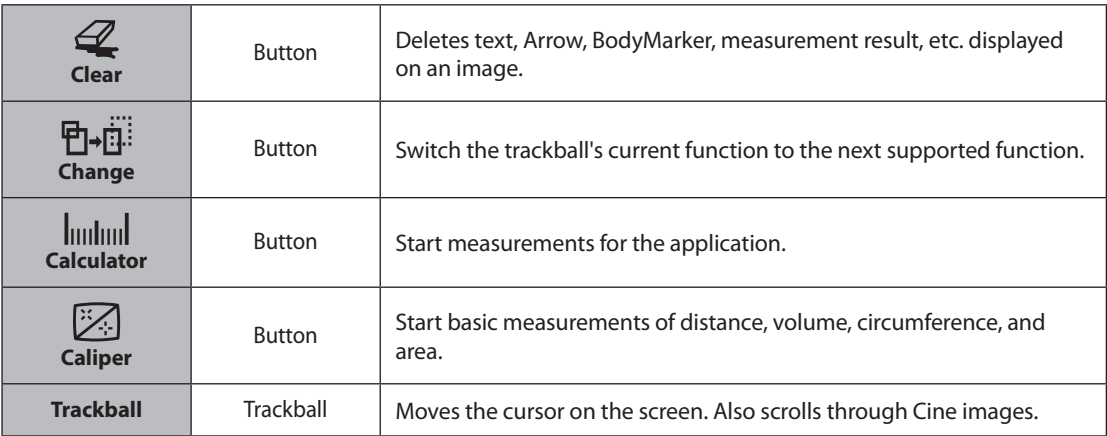

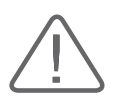

**CAUTION:** Too great a difference in the gain value settings of adjacent TGC sliders may cause stripes to appear in an image.

# **Keyboard**

The keyboard is used to type in text.

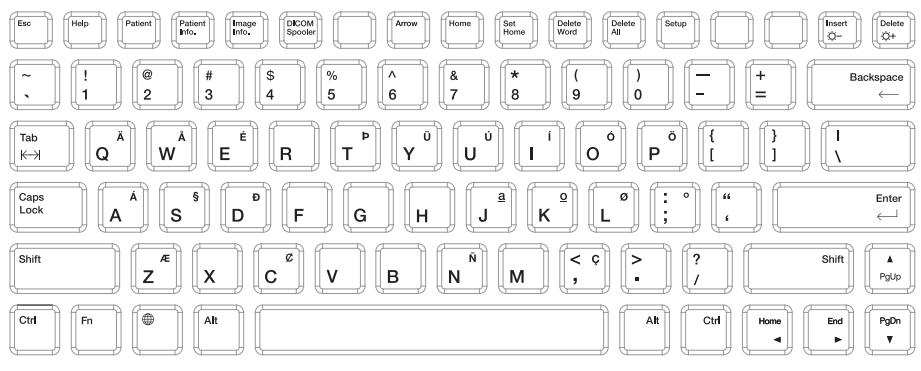

[Figure 2.4 Keyboard]

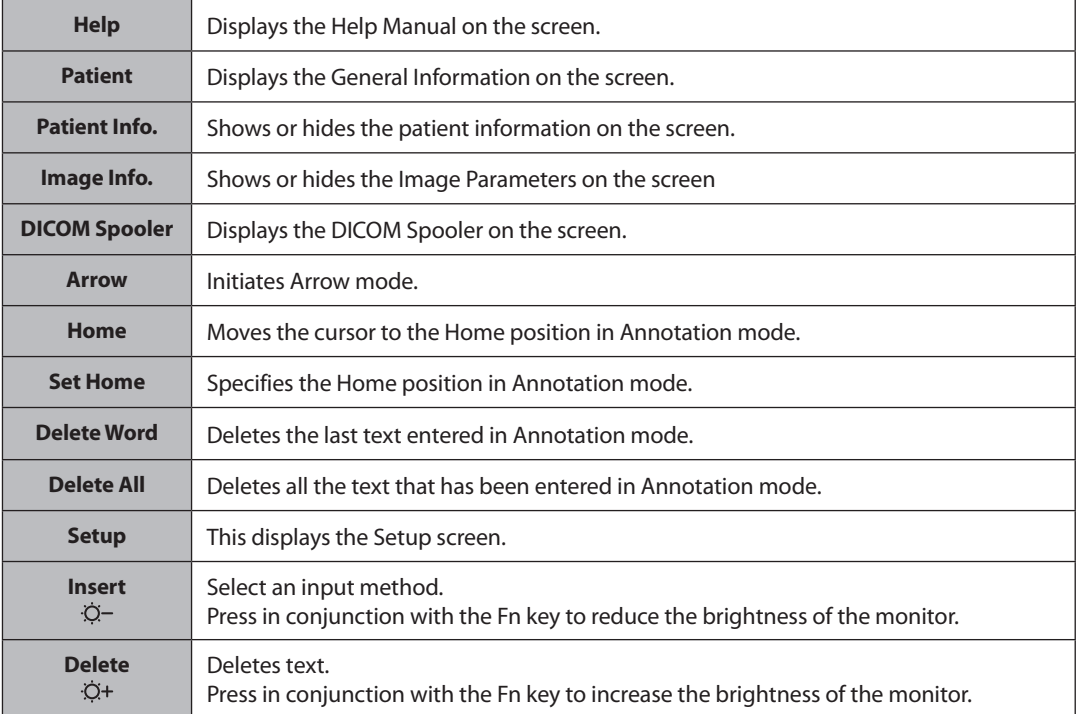

# - **Touch Screen**

The touch screen is an operating tool that can be touched by the user to input data. The functions that are available in the current mode are shown in the form of buttons or a dial-button.

### **Touch screen display**

- 1 Information Area: Shows the title of the touch screen currently displayed.
- **2** TGC: Adjust TGC Slide when TGC Curve is activated on the touch screen.

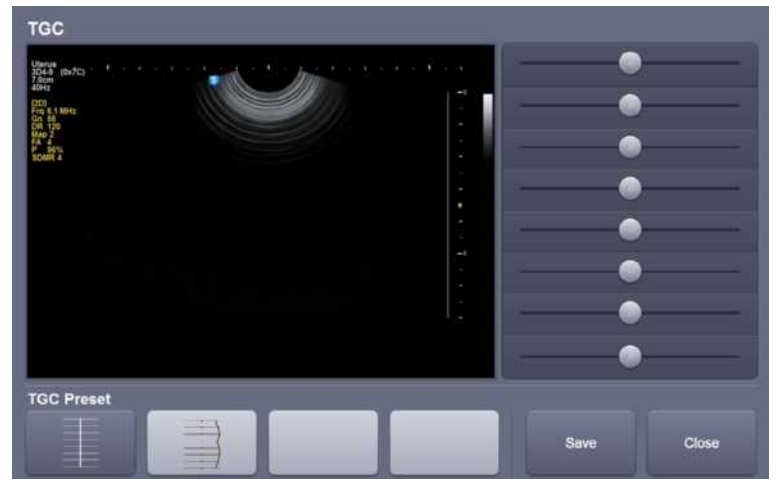

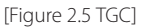

<sup>3</sup> Menu Area: The menu items that are available in the current input mode are shown in the form of buttons. The user can access the desired menu item by pressing the corresponding button. The menu currently in use is shown in yellow.

4 Soft Menu Area: The Soft Menu items that are available in the current input mode are shown. Press or rotate the dial-buttons right below each menu.

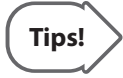

#### **When there are two Soft Menus**

When there are two menus available – upper and lower, both menus can be adjusted with the corresponding dial-button. Or tap the button for the menu you want to use on the touch screen and then use the dial-button.

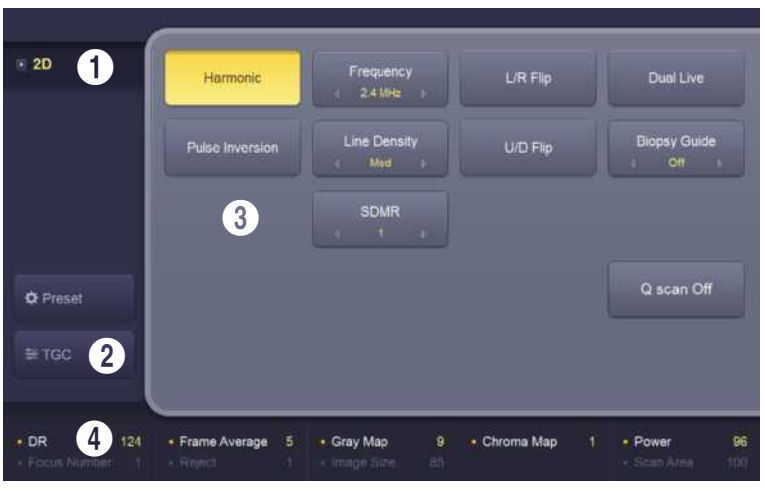

[Figure 2.6 Touch Screen]

# - **Adjusting the Control Panel**

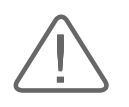

#### **CAUTION:**

- $\blacktriangleright$  Do not apply excessive force to the control panel.
- $\blacktriangleright$  Use the handle at the back of the product when moving it.

### **Adjusting to the right and left**

Hold the control panel handle and move it carefully to the right or left.

#### **Adjusting the height**

Press the lever on the handle of the control panel and move it carefully up or down.

# <span id="page-68-0"></span>**The Console**

The console consists of two parts – the inner and outer units. The interior of the console mainly contains devices that produce ultrasound images. On the exterior of the console are various connectors, probe holders, storage compartments, handles, and wheels, etc.

# - **Rear Panel**

A monitor and other peripheral devices, like a printer, are connected via the rear panel at the back of the system.

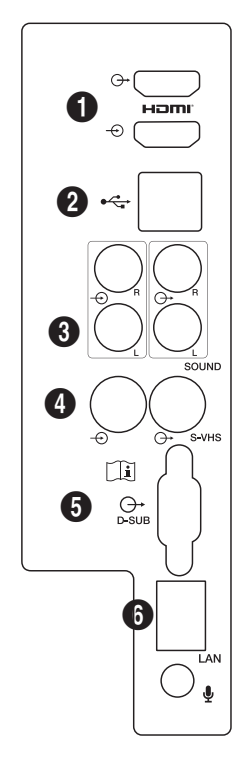

[Figure 2.7 Rear Panel]

- 1 HDMI: Simultaneously transmits video and audio signals in digital format via a single cable.
- **2** USB port: Connects the USB peripheral devices.
- **3** Audio port (Output): Used to output audio signals.
- **4** S-VHS port (I/O): Connects the VCR in S-VHS mode.
- **6** D-SUB port: Outputs the analog signal to the monitor.
- **6** Network port: Connects to the network.

# **Power Connection Part**

The power connection part is located at the bottom on the rear panel.

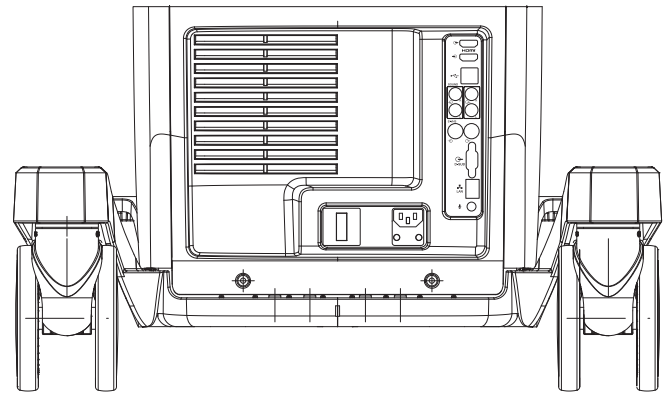

[Figure 2.8 Power Connection Part]

- 1. Power inlet: For the power cable to connect to external power
- 2. Power outlet: Supplies peripheral devices and external devices with power; maximum capacity is 150 VA. Outlet port is located on the DC power assembly.
- 3. Power switch/breaker: Turns on the power of the product, and cuts off power if overcurrent or overvoltage occurs.

# - **Probe Holder**

Probe holders are mounted at the left and right-hand sides of the control panel.

# <span id="page-70-0"></span>**Peripheral Devices**

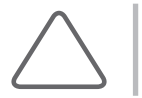

**NOTE:** Refer to the operation manual of the peripheral device for its operating information.

# - **Internal Peripheral Devices**

These are peripheral devices mounted in the system.

### **DVD-Multi**

DVD±R, DVD±RW, DVD-RAM, CD-R, CD-RW

# **Hard Disc Drive**

Min. 500GB SATA-2 2.5" HDD

# - **External Peripheral Devices**

These are peripheral devices that can be connected for use when needed and are connected via the USB port located at the rear panel.

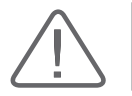

**CAUTION:** Do not place peripheral devices that are not listed in this manual in the vicinity of the patient. If you place them in the patient environment, it may cause an electrical hazard.

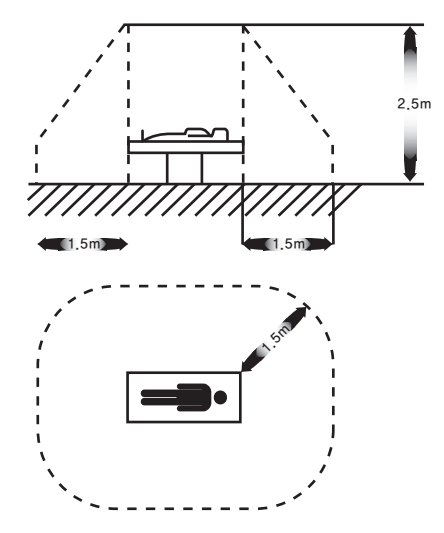

[Figure 2.9 Patient Environment]

**CAUTION:** When using a peripheral device via a USB port, always turn the power off before connecting/disconnecting the device. Connecting or disconnecting a USB device while power is turned on may cause the system and/or the USB device to malfunction.

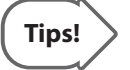

#### **When there are two Soft Menus**

The console's USB ports are located on the side panel of the control panel, as well as on the rear panel of the console.

We recommend that you connect USB storage devices (flash memory media, etc.) to the ports on the side panel, and connect USB peripheral devices to the rear panel for convenience.

#### The following products are recommended:
#### **Digital Video Printer**

- Black and White: Sony UP-D897, Mitsubishi P95DE
- Color: Sony UP-D25MD, Mitsubishi CP30DW

#### **USB Printer**

HP Officejet 4500, Samsung CLP-620NDK

#### **DVD Recorder**

Sony DVO-1000MD

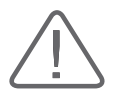

#### **CAUTION:**

- X You must install a printer and drivers that are compatible with Microsoft Windows 7 (English version). Contact Samsung Medison customer support division for inquiries about printer driver installation.
- X When connecting the printer, ensure that the printer is configured under Microsoft Windows™ or system setup and has been chosen as the default printer.
- Please check the port that the printer uses before connecting. Printers should be connected to the printer port while the USB printer should be connected to the USB port.

### **Foot Switch**

To configure the Foot Switch function, go to Setup > Peripherals > Customize Keys > Foot Switch. You can select from Exit, Freeze, Store, S1, S2, S3, or Update.

# **Probes**

Probes are devices that generate ultrasound waves and process reflected wave data for the purpose of image formation.

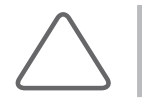

**NOTE:** For detailed information, refer to 'Chapter 5. Probes'.

# - **Connecting Probes**

Be sure to connect or disconnect probes when the power is off to ensure the safety of the system and the probes.

- 1. Connect probes to the probe connectors on the front panel of the system. Up to four probes (options inclusive) may be connected.
- 2. Turn the connector-locking handle clockwise.

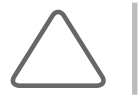

**NOTE:** If the probe does not connect properly, try reconnecting it after removing any foreign objects.

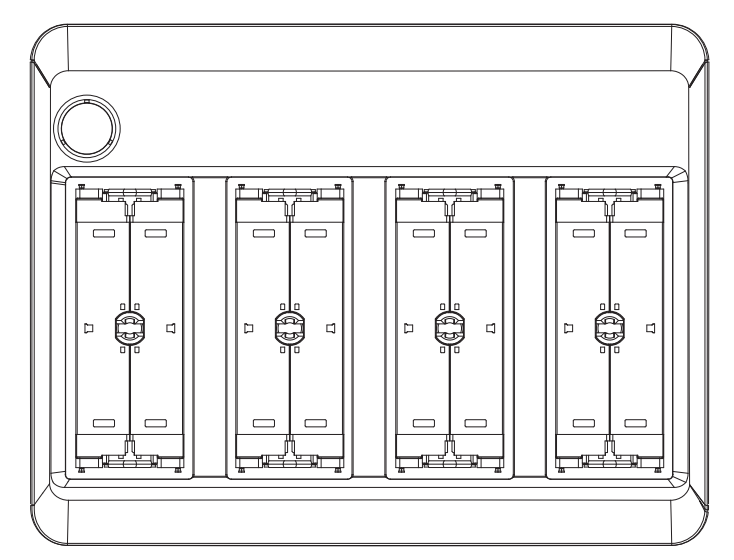

[Figure 2.10 Probe Connector]

# **Accessories**

An accessory box containing the items below is supplied with the product.

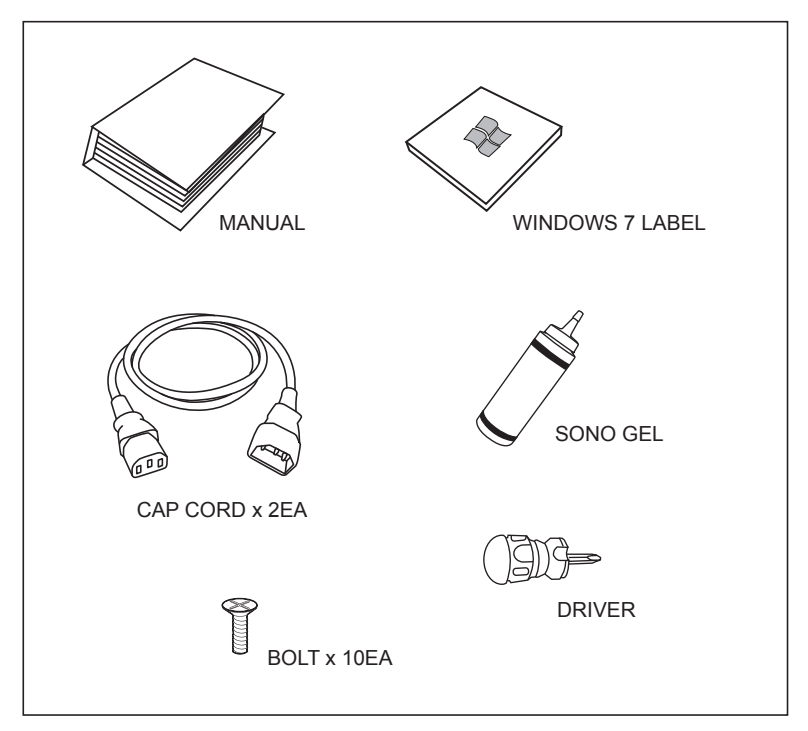

[Figure 2.11 Accessories]

# **Optional Functions**

This product has the following optional functions:

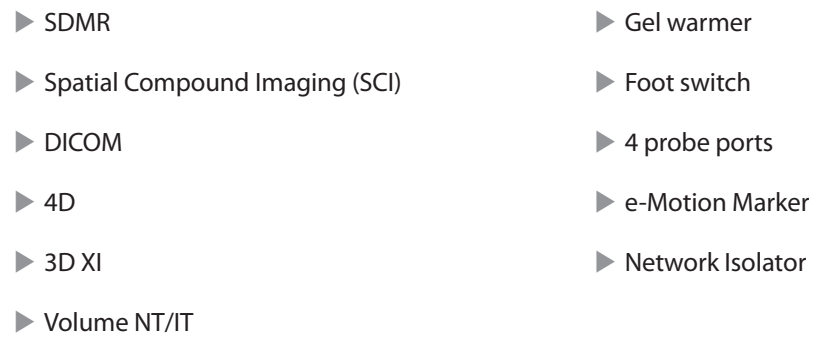

For further information about optional functions, please refer to the relevant chapters in this manual.

# **Utilities**

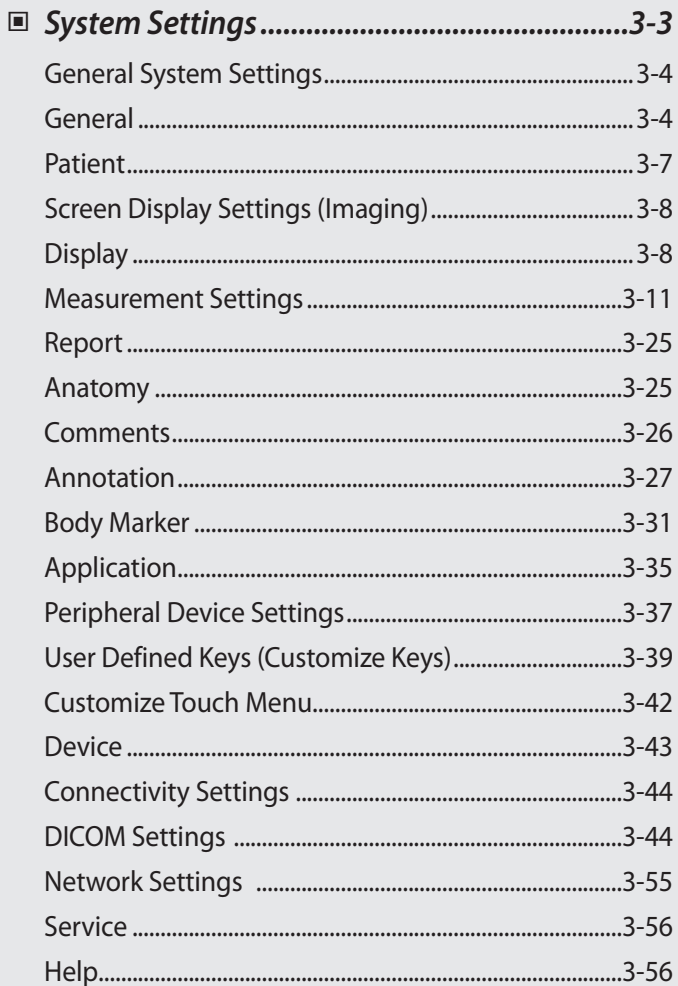

 $\overline{\phantom{a}}$  Chapter  $\overline{\phantom{a}}$ 

# <span id="page-78-0"></span>**System Settings**

General system settings that do not have direct bearing on imaging are explained. The setup may be modified depending on specific needs or preferences.

- 1. Press **Setup** button on the keyboard.
- 2. The **Setup** screen will appear on the monitor and the touch screen. Select a tab that has items to specify.

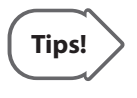

#### **Selecting a tab**

You can select a desired tab in either one of two ways. Select the method that suits you. Use the trackball and the **Set** button to select a tab. Tap a corresponding button on the touch screen.

- 3. Specify settings for each item.
- 4. Save settings and exit. Click **Exit** on the monitor screen, or tap **Exit** on the touch screen, or press **Exit** button on the control panel to switch to Scan mode.

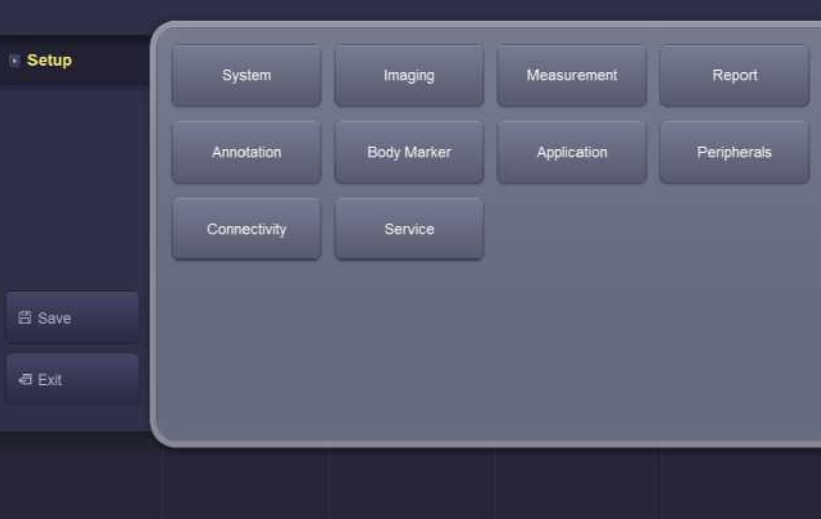

[Figure 3.1 Setup – Touch Screen]

# <span id="page-79-0"></span>**General System Settings**

In the *Setup* screen, select the **System** tab. Or tap **System** on the touch screen. You can specify general settings such as title settings.

# **General**

In the *Setup* screen, select the **General** tab in the **System** category.

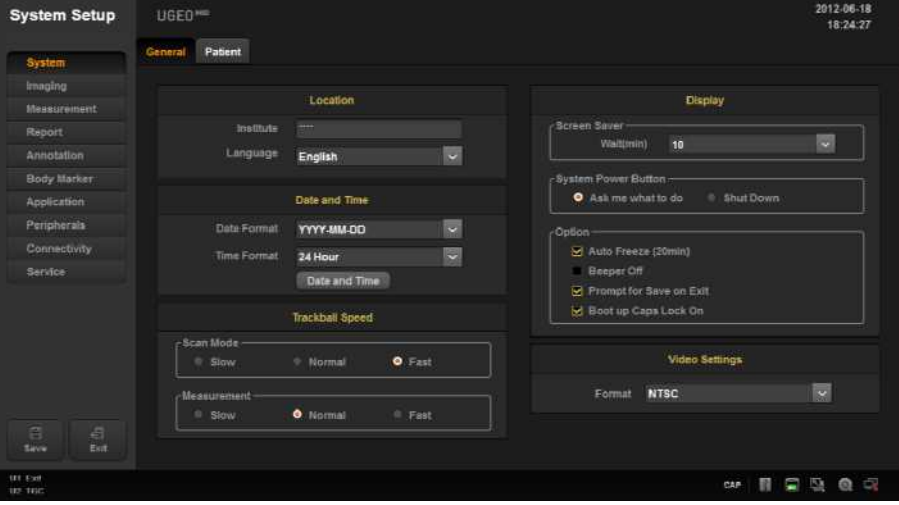

[Figure 3.2 Setup – System – General]

# - **Location**

You can specify the information that is displayed in the title area on the screen.

#### **Institute**

Enter the name of the hospital/institution where the product is installed.

#### **Language**

Select the system language.

(Supported languages: English, German, French, Spanish, Italian, Russian, Simplified Chinese)

## - **Date and Time**

The current date is displayed. To change the date, click **Date and Time** 

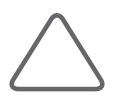

**NOTE:** You cannot change the date and time when a patient ID has been registered. To change the date and time, you should finish the current diagnosis by pressing the **End Exam** button on the control panel.

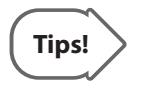

#### **How to set the date and time**

 $C$ lick  $\Box$  Date and Time  $\Box$  next to the Date (or Time) field.

Click **Change date and time settings**. Set the date and time by using the trackball and the **Set** button on the control panel. To change the time zone, click **change time zone settings**.

If it is properly set, click **Apply** to apply changes. Click **OK** to close the Date & Time window. To cancel, click **Cancel** or press the **Exit** button on the control panel.

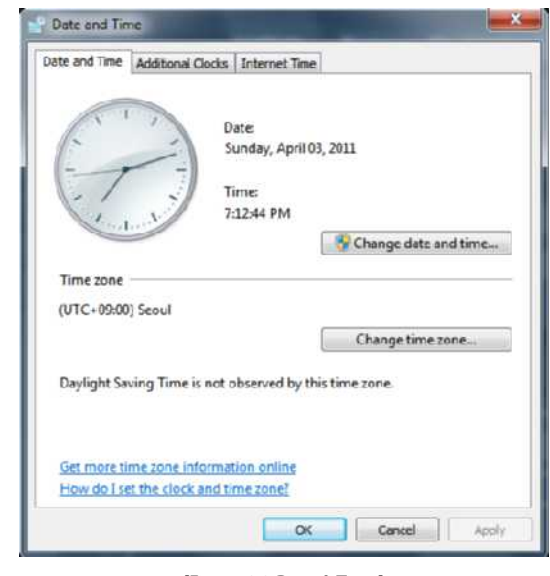

[Figure 3.3 Date & Time]

#### **Date Format**

Specify the date format. Select a date format using the combo button. The selected date format will be applied to various date fields in *Patient Information*.

#### **Time Format**

Specify the time format. Select a desired time format (12 Hour or 24 Hour) by pressing the combo button.

## - **Trackball Speed**

#### **Scan Mode**

Specify the trackball speed as Slow, Normal, or Fast.

#### **Measurement**

Specify the trackball speed as Slow, Normal, or Fast. Slower speeds allow more precise measurements.

### - **Display**

#### **Screen Saver**

Select the wait time (in minutes) for the screen saver.

#### **System Power Button**

- Ask me what to do: Select from Shut Down, Restart or Cancel.
- $\triangleright$  Shut Down: The power will turn off.

#### **Option**

- Auto Freeze (20min): The screen automatically freezes in 20 minutes.
- Beeper Off: Turn beeper Off.
- Show Save Prompt on Exit: Use the check box to select whether to save or not.
- Boot up Caps Lock On: Use the checkbox to select whether to enter capital letters.

### - **Video Settings**

#### **Format**

Select either NTSC or PAL.

# <span id="page-82-0"></span>**Patient**

In the *Setup* screen, select the **Patient** tab in the **System** category.

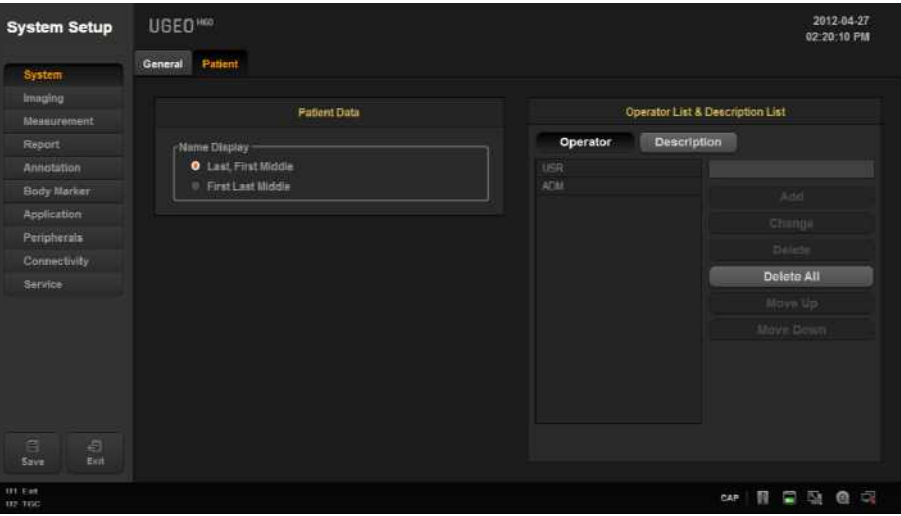

[Figure 3.4 Setup – System – Patient]

# - **Patient Data**

#### **Name Display**

- Last, First Middle: Display the name of the patient in the order of last name, first name, then middle name.
- First Last Middle: Display the name of the patient in the order of first name, last name, then middle name.

# - **Operator List & Description List**

#### **Operator List**

The names of up to 20 sonographers who scanned the patient may be added, edited, deleted, or repositioned.

#### ■ Description List

Save up to 20 diagnostic memos per application. Use the button on the right side of the screen to add, edit, delete, or reposition.

# <span id="page-83-0"></span>**Screen Display Settings (Imaging)**

In the *Setup* screen, select the **Imaging** tab. Or tap **Imaging** on the touch screen. Specify display-related options.

# **Display**

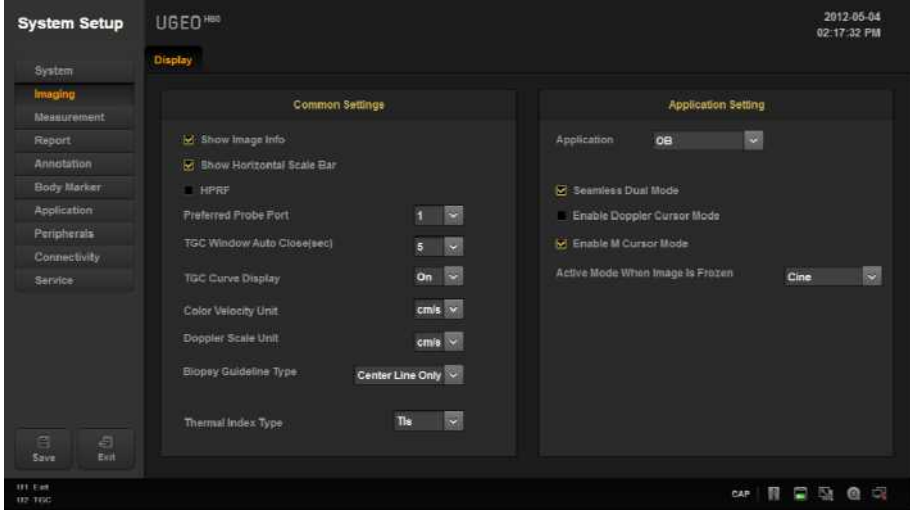

[Figure 3.5 Setup – Imaging – Display]

## - **Common Settings**

Common settings apply to all applications.

You can select multiple items. Use the trackball and the **Set** button to select and check or uncheck an item.

#### **Show Image Info**

Show or hide the image information. If the image is obscured by the image information, disable this option to hide the image information.

#### ■ Show Horizontal Scale Bar

Show or hide the Horizontal Scale Bar in the Scan UI.

#### **HPRF**

In PW Spectral Doppler mode, this detects blood flow with a velocity that exceeds the maximum speed at the depth you want to obtain the Sample Volume from.

#### **Preferred Probe Port**

Select the Probe Port that takes the highest priority when the system starts or when you select a probe.

#### **Touch Window Auto Close (sec)**

Specify how much time must elapse before the TGC Control Window in the touch screen automatically closes because of a lack of user input. If set to Off, the window will not time out.

#### **TGC Curve Display**

Specify how long the TGC Curve is displayed for in Scan UI (On: Always displayed, Off: Never displayed, Auto: Displayed for a specific length of time and then disappears).

#### **Color Velocity Unit**

Select the units of velocity in Color Mode.

#### **Doppler Scale Unit**

Select the units of measurement for the axis scale in Spectral Doppler Mode.

#### **Biopsy Guideline Type**

Select the type of Biopsy Guide Line displayed.

#### **Thermal Index Type**

Specify the TI to display on the screen as TIs (Soft tissue Thermal Index), TIb (Bone Thermal Index), or TIc (Cranial Bone Thermal Index).

### - **Application Settings**

These settings are applied specifically to the selected application.

You can select multiple items. Use the trackball and the **Set** button to select and check or uncheck an item.

#### **Application**

Select the application.

#### **Seamless Dual Mode**

Select whether or not to use Seamless Dual Mode in Dual Mode.

#### **Enable Doppler Cursor Mode**

Select whether or not to enter Cursor mode before Doppler mode.

#### **Enable M Cursor Mode**

Select whether or not to enter Cursor mode before M mode.

#### **Activated Mode When Image Is Frozen**

Select the mode to activate upon freezing an image.

One of the following modes may be selected: Cine, Measurement, Annotation, or Body Marker.

# <span id="page-86-0"></span>**Measurement Settings**

Specify various setup options for measurements. The setup may be modified depending on specific needs or preferences.

- 1. Press **Setup** on the keyboard. When the *Setup* screen is displayed, select the **Measurement** tab.
- 2. When the *Measurement* screen appears, select the tab that contains the items you wish to configure.
- 3. Specify settings for each item.
- 4. Press the **Save** button to save the settings. You can click **Exit** on the monitor screen or tap **Exit** on the touch screen to exit the *Setup* screen and switch to Scan Mode.

### **General Settings**

In the *Setup* screen, select the **General** tab in the **Measurement** category.

You can specify basic measurement options.

| <b>System Setup</b>    | UGEO <sup>***</sup> |                                  |                     |                 |                   |                     |                             |                | 2012-07-02<br>03:07:39 PM       |
|------------------------|---------------------|----------------------------------|---------------------|-----------------|-------------------|---------------------|-----------------------------|----------------|---------------------------------|
| System                 | General             | Parameter1                       | Parameter2          | Menu            | Authort           | Author <sub>2</sub> | Print                       |                |                                 |
| Imagino                | Menu                |                                  |                     |                 |                   |                     | Key                         |                |                                 |
| Measurement.           | Direction           |                                  | $O$ Left            | @ Right         |                   |                     | Set Measurement on Nore     | 0.0n           | 0.01                            |
| <b>Report</b>          | Location            |                                  | $P$ ros             | $0$ Mid         |                   | n Dist              | Set Measurement on Unfreeze | $O$ On         | 0.01                            |
| Annotation             | Curson              |                                  |                     |                 |                   |                     | Result                      |                |                                 |
| <b>Body Marker</b>     | Type                |                                  | <b>O</b> Cross      | 0.20            |                   |                     | Position on 2D              | Left-Bottom    | $\propto$                       |
| Application            | Size                |                                  | <sup>11</sup> Small | <b>O</b> Madium |                   | 0 Large             | Position on MD              | Left-Top       | $\overline{\phantom{0}}$        |
| Peripherals            |                     |                                  |                     |                 |                   |                     | Show Beckground             | 0.0n           | $\bullet$ off                   |
| Connectivity           | <b>Display</b>      |                                  |                     |                 |                   |                     | Font size                   | <b>R</b><br>12 |                                 |
| Service                | 20 Line Type        |                                  | <sup>®</sup> Solid  | $\bullet$ Dot   | <sup>®</sup> None |                     |                             |                |                                 |
|                        |                     | Ellipse Cross Line               | 0.0                 | 0.00            |                   |                     |                             |                |                                 |
|                        |                     | Clear Measurement(s) on Unfreeze |                     | <b>B</b> 2D     |                   | <b>REMO</b>         |                             |                |                                 |
| 百<br>日<br>Exit<br>Seve |                     |                                  |                     |                 |                   |                     |                             |                |                                 |
| Ut Ext<br>02.TOC       |                     |                                  |                     |                 |                   |                     |                             | CAP            | 0 <sup>2</sup><br>四<br>O<br>'N. |

[Figure 3.6 Setup – Measurement – General]

### **\_ Menu**

- Directions: Select the Direction Type applied to the target to measure in the initial system status. The options are Left and Right.
- **Location: Select the Location Type applied to the target to measure in the initial system status.** The options are Prox, Mid, and Dist.

# **Cursor**

#### **Cursor Type**

Select the shape of the default caliper cursor displayed on the screen. Select between 'Cross' shape (+) and 'X'.

#### **Cursor Size**

Select the size of the default caliper cursor displayed on the screen. The options are Small, Medium, and Large.

## - **Display**

#### ■ 2D Line Type

Select the type of line to use for measurement in 2D mode (Solid: Solid line, Dot: Dotted line, None: Start and end points).

#### **Ellipse Cross Line**

Show (On) or hide (Off) the long axis and the short axis of an ellipse while taking Ellipse measurements.

#### **Clear Measurement(s) on Unfreeze**

Select 2D Mode or M/D Mode to choose whether to keep (On) or discard (Off) the measurements displayed on screen when the image switches to Scan Mode.

### - **Key**

#### ■ Set Measurement on Store

Turn on or off the function that automatically completes measurements when the Store key on the control pad is pressed while a measurement is being taken.

#### **Set Measurement on Unfreeze**

Turn on or off the function that automatically completes measurements when the image switches to Scan mode while a measurement is being taken.

### **F** Result

Select how measurement results are displayed.

#### **Position On 2D:**

Reposition the measurement results when 2D mode is selected.

- $\blacktriangleright$  Left-Top: Measurement results are displayed in the top left corner of the screen.
- Eft-Bottom: Measurement results are displayed in the bottom left corner of the screen.
- Right-Bottom: Measurement results are displayed in the bottom right corner of the screen.
- $\triangleright$  Right-Top: Measurement results are displayed in the top right corner of the screen.
- $\blacktriangleright$  Custom: Measurement results are displayed in a location selected by the user.

#### **Position on D/M**

Moves the measurement results.

- $\blacktriangleright$  Left-Top: Moves the measurement results towards the top left corner of the screen.
- $\triangleright$  Left-Bottom: Moves the measurement results towards the bottom left corner of the screen.
- Right-Bottom: Moves the measurement results towards the bottom right corner of the screen.
- $\blacktriangleright$  Right-Top: Moves the measurement results towards the top right corner of the screen.
- $\triangleright$  Custom: Measurement results are moved to a location selected by the user.

#### **Show Background**

Turn the background of the measurement results transparent (On) or opaque (Off).

#### **Font Size**

Select the size of the font used for the measurement results.

# **Parameter1 (Tool & Calculation Settings)**

2012-06-25<br>09:53:39 AM  $USEO^{\infty}$ **System Setup** General Parameter1 Parameter2 Menu Author1 Author2 Print Application Caline Doppler 履 fault To GYN Display Absolute Value  $\bullet$  on  $0$  On 嬰 2D Modi **ELCH** on Mathold  $h$  and  $\bullet$  ED D Mode Velo 茵  $60$  PS  $\boxtimes$  ED  $\Theta$  mp **ØR** E PSED **IRE B** EDIPS 反映 Default Tool Catego **S TAMAX E TAMEAN** 茵 3 Dist \ ectivity % \$ Ŀ. e Flow (D) E as pi Vol 3 Cycle Limited Trace ×  $\mathsf{CAP} \mid \overline{\mathsf{H}} \mid \overline{\mathsf{H}} \mid \overline{\mathsf{H}} \mid \overline{\mathsf{H}} \mid \mathsf{C} \mid \overline{\mathsf{C}} \mid \overline{\mathsf{C}}$ 

In the *Setup* screen, select the **parameter1** tab in the **Measurement** category.

[Figure 3.7 Setup – Measurement – Parameter1]

# **E** Application

Select an application.

## - **Caliper**

#### **Default Tool**

Select the default tool that functions in the measurement cursor state for each Image mode.

- ▶ 2D Mode : Distance, Trace Length, Open Spline, Ellipse, Trace, Closed Spline, Angle, Distance Steno(D),Trace Steno(D), Ellipse Steno(A), Trace Steno(A), Spline Steno(A), 1 Dist Volume, 2 Dist Volume, 3 Dist Volume, Ellipse Volume, Ellipse+ Dist Vol
- D Mode : Velocity, Acc, Manual Trace, Limited Trace, HR, RI, Dist Vol.Flow(D), Trace Vol. Flow(D), Spline Vol. Flow(D), Ellipse Vol. Flow(A), Trace Vol. Flow(A), Spline Vol.Flow(A),Time
- $\blacktriangleright$  M Mode : Distance(M), Slope, HR, Time(M)

#### **Default Tool Category**

Select the default tool for each measurement category.

- X Volume: 1 Dist. Volume, 2 Dist. Volume, 3 Dist. Volume, Ellipse Volume, Ellipse + Dist. Vol
- Stenosis: %Stenosis(D), %Stenosis(A)
- $\triangleright$  Volume Flow: Volume Flow(D), Volume Flow(A)
- ▶ Doppler Trace: Manual Trace, Limited Trace

## - **Doppler**

#### **Display Absolute Value**

The doppler measurement is displayed as an absolute value.

#### **RI Calculation Method**

Select whether to use ED or MD when calculating the value of RI.

#### ■ Doppler Auto Calculation Items

Select which value to measure and display on the screen in measurement mode using the Auto Doppler Trace Tool.

#### **Heart Rate**

Cycle: Select the number of heart rate (HR) cycles.

# **Parameter2**

In the *Setup* screen, select the **parameter2** tab in the **Measurement** category.

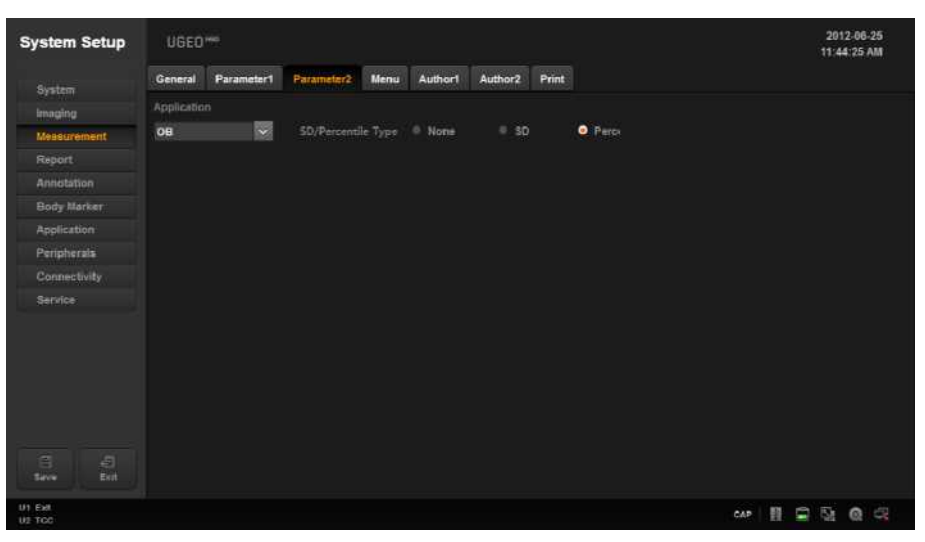

[Figure 3.8 Setup – Measurement – Parameter2]

### **Application**

Select an application.

### **SD/Percentile Type**

Select None, SD, or Percentile.

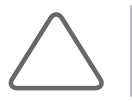

**NOTE:** This can only be selected if the application is OB.

### **Menu**

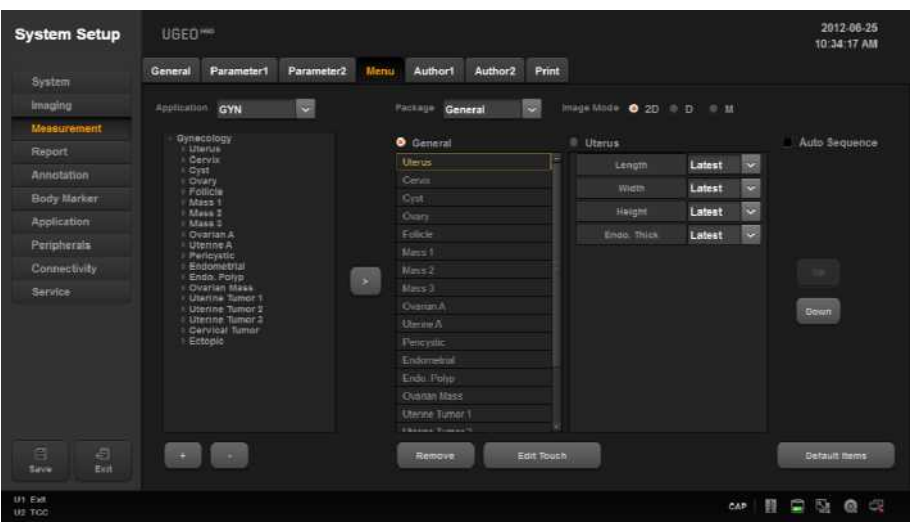

In the *Setup* screen, select the **Menu** tab in the **Measurement** category.

[Figure 3.9 Setup – Measurement – Menu]

## - **Available Menu List**

#### **Application**

Select the application you want to load the Available Menu List for. Once a selection is made, the Available Menu List shown on screen will change.

#### **Available Menu View**

Available Menu View displays the Labels that can be measured in the selected application in tree form. Use the **+**, **-** buttons in the bottom left corner to add or remove Group, Measurement, and Calculation.

#### **Add Item**

- X In Available Menu View, select a Group or an Item and click the **>** button to enter the selected Group or Item in the Available List Box on the right side.
- X After you save a Group or Item you have entered by clicking the **Save** button on the left side of the screen, it will be shown in the Menu.
- It will be entered into the Label Menu and the Touch Menu simultaneously. In this case, a Group or Item will added after the last Group or Item displayed.

#### **Group View**

Group View lists the groups shown in the Menu. When Group View is activated, you can delete any of the groups shown, and change the layout of the groups shown in the Menu and the Touch Menu.

#### **Item View**

Item View lists the items shown in the Menu. When Item View is activated, you can delete any of the items shown, and change the layout of the items shown in the Menu and the Touch Menu. Latest, Average, Max, or Min may be selected for each item.

#### **Package**

Select the Packages that are supported by each application.

#### **Image Mode**

View the Menu and the Touch Menu for each Image mode.

#### **Remove**

Delete the group and item selected in Group View or Item View.

#### **Edit Touch**

Place groups and items shown in Group View or Item View on the touch screen.

- I Click the **Edit Touch** button to display a dialog box that shows the Touch Buttons.
	- − Clear All: Clear all groups and items.
	- − Add Page: Add a page.
	- − Remove Page: Remove a page.
- $\triangleright$  Click a Touch Button to display the groups and items that may be assigned to the button.
- $\triangleright$  Select Empty to delete the group and item currently assigned to the Touch Button.
- X If you delete a group or item from a Touch Button and click the **Save** button to exit the dialog box, that group or item will be also deleted from Group View or Item View.

#### **Auto Sequence**

Place a check mark in the Auto Sequence box to activate it. It supports the ability to activate all the items within a Group in sequence. It also supports the sequential measurement function for measuring AFI and Volume in OB.

#### **Default Items**

Press the Default Items button and then select OK to revert to the initial state.

### **Author1 Settings**

In the *Setup* screen, select the **Author1** tab in the **Measurement** category.

|                        | General       | Parameter1  | Parameter2      | Menu                     | Authort        | Author <sub>2</sub> | Print             |                          |                         |                  |              |
|------------------------|---------------|-------------|-----------------|--------------------------|----------------|---------------------|-------------------|--------------------------|-------------------------|------------------|--------------|
| System                 |               |             |                 |                          |                |                     |                   |                          |                         |                  |              |
| Imaging                | Fetal Age     |             |                 |                          | Fetal Growth   |                     |                   |                          | Estimated Fetal Weight  |                  |              |
| Measurement            |               | AC          | <b>ASUM</b>     | $\star$                  |                | AC.                 | ASUM              | ×                        | EFW1                    | <b>HADLOCK1</b>  | $\sim$       |
| Report                 |               | <b>APTD</b> | <b>HANSMANN</b> | ×                        |                | MAD                 | <b>EIK-NES</b>    | ×                        | EFW3                    | <b>HADLOCK2</b>  | $\omega$     |
| Annetation             |               | BPD         | <b>ASUM</b>     | ×                        |                | <b>RAD</b>          | <b>JEANTY</b>     | ×                        | EPW1 (Fetal Age)        | SHINOZUKA        | $\mathbf{v}$ |
| Body Marker            |               | <b>GLAV</b> | <b>YARKONE</b>  | $\overline{\phantom{0}}$ |                | TAD                 | CFEF              | ×                        | EFW2 (Fetal Age)        | <b>SHINOZUKA</b> | $\sim$       |
| <b>Apolication</b>     |               | CRL         | <b>ASUM</b>     | $\overline{\phantom{a}}$ |                | API                 | MOORE             | ×                        | EFW1 Percentile         | <b>WILLIAMS</b>  | $\omega$     |
| Peripherais            |               | 机           | <b>ASUM</b>     | $\sim$                   |                | <b>APTO</b>         | <b>HANSMANN</b>   | ×                        | EFW2 Fercentlie HADLOCK |                  | ×            |
| Connectivity           |               | FTA         | OSAKA           | ×                        |                | ArT                 | SHINOZUKA         | ×                        |                         |                  |              |
| Service                |               | <b>GS</b>   | <b>HELLMAN</b>  | $\overline{\phantom{a}}$ |                | BPD                 | CFEF              | v.                       | Composite GA Author     |                  |              |
|                        |               | HC          | <b>ASUM</b>     | ×                        |                | CEREB               | <b>GOLD STEIN</b> | $\overline{\phantom{a}}$ | Average                 |                  | $\star$      |
|                        |               | Ht.         | <b>ASUM</b>     | $\overline{\phantom{0}}$ |                | CLAV                | <b>YARKONI</b>    | ×                        |                         |                  |              |
|                        |               | <b>LV</b>   | <b>TOKYO</b>    | ×                        |                | CM                  | <b>NICOLAIDES</b> | ø                        |                         |                  |              |
|                        |               | CEREB       | CHITTY          | $\sim$                   |                | CRL                 | <b>ASUM</b>       | $\overline{\cdot}$       |                         |                  |              |
|                        |               |             | 1/2<br>×        |                          |                |                     | 1/3<br>×          |                          |                         |                  |              |
|                        | SetAuthors To |             |                 | $\sim$                   | Set Authors To |                     |                   | ×                        |                         |                  |              |
| Ξ<br>日<br>Exit<br>Seve |               |             |                 |                          |                |                     |                   |                          |                         |                  |              |

[Figure 3.10 Setup – Measurement – Author1]

#### **Fetal Age**

Specify the Fetal Age Author for each Label.

#### **Fetal Growth**

Specify the Fetal Growth Author for each Label.

#### **Estimated Fetal Weight**

Specify the EFW or EFW percentile Author.

#### **Composite GA Author**

Specify the Author to use for calculating Composite GA.

#### ■ Set Authors **To**

Specify the same Author for all Labels.

# **Author2 (Tables & Equations) Settings**

In the *Setup* screen, select the **Author2** tab in the **Measurement** category. View and edit the Tables and Equations to be used in each measurement item of OB.

| System                 | General<br>Parameter1                 | Authort<br>Menu<br>Parameter2   | Author2        | Print           |                |                                   |       |  |
|------------------------|---------------------------------------|---------------------------------|----------------|-----------------|----------------|-----------------------------------|-------|--|
| Imaging                | Fatal Growth<br><b>Fetal Age</b>      | EFW                             |                |                 |                |                                   |       |  |
| Measurement            | AC                                    |                                 |                |                 |                |                                   |       |  |
| <b>Report</b>          | <b>AFTE</b>                           | <b>ASUM</b>                     |                |                 |                | insert Row Delete Row Gleen Table |       |  |
| Annetation             | <b>BPD</b>                            | AC                              |                |                 |                |                                   |       |  |
|                        | <b>CLAV</b>                           | O Table<br>C. Equipbell         |                | Meas            | Mean           | Lower                             | Upper |  |
| Body Marker            | CRL                                   | a<br>Age Unit                   | Es.            | 5.2             | $\overline{H}$ | 70                                | BE.   |  |
| Application            | $\overline{P}_{\rm in}$<br><b>FTA</b> |                                 | a              | 6.3             | 84             | $\overline{H}$                    | 91    |  |
| Peripherais            | <b>CG</b>                             | <b>Eabet Unit</b><br>cm         | ۰              | 74              | 91             | 64                                | 98    |  |
| Connectivity           | <b>FIG</b>                            | <b>UpperLower</b><br>Table Type | o              | 6.4             | 98             | 91                                | 105   |  |
| Service                | HL.                                   |                                 | E              | 9.6             | 105            | 98                                | 112   |  |
|                        | 19                                    |                                 | Œ.             | 10.6            | 112            | 105                               | 119   |  |
|                        | CEREE                                 |                                 | $\overline{z}$ | 12 <sup>2</sup> | 119            | 112                               | 126   |  |
|                        | <b>A SUM</b>                          | ×                               | п              | 13.1            | 125            | 116                               | 135   |  |
|                        |                                       |                                 | Ð              | <b>R</b>        | 133            | 123                               | 143   |  |
|                        | New                                   |                                 | 10             | 15.1            | 140            | 130                               | 150   |  |
|                        | Copy                                  |                                 | $\mathbf{H}$   | 16.4            | 147            | 137                               | 167   |  |
|                        |                                       |                                 | 12             | 17.6            | 154            | 144                               | 164   |  |
|                        | gale                                  |                                 | 13             | 18.6            | 161            | 151                               | 171   |  |
| 百<br>日<br>Save<br>Exit | Dielete                               |                                 | 14             | 201             | 168            | 158                               | 178   |  |

[Figure 3.11 Setup – Measurement – Author2]

#### **Select Category**

Select a category from Fetal Age, Fetal Growth, and EFW (Estimated Fetal Weight) to view and edit tables and charts for that category.

#### **Select Label**

Select a Label in the list box; that Label's Author List will be filled into the combo box and the first Author data will be displayed on screen.

#### ■ Select Author

Select Author in the combo box, and the Author data will be displayed on screen.

#### **New**

Create new Author data.

#### **Copy**

Copy the currently selected Author data to create new Author data.

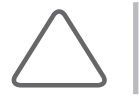

**NOTE:** If Author data created by the user is selected, Copy button becomes inactive and cannot be selected.

#### **Delete**

Delete the currently selected Author data.

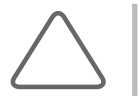

**NOTE:** Only the Author data created by the user may be deleted.

#### **Author Name**

Represents the currently selected Author's name. Author's name may be entered when creating new Author data.

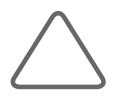

**NOTE:** When creating new Author data, you cannot save data without entering the Author's name.

#### **Author Data Label**

Represents the label that the currently selected Author data belongs to. Label may be changed when creating new Author data.

#### **Author Data Type**

Represents the currently selected Author data type.

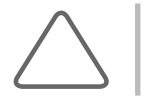

**NOTE:** The Author data type may be changed when creating new Author data using the New button. Note that Table type data cannot be created for EFW.

#### **Age Unit**

Represents the Fetal Age unit for the currently selected Author data. The Age Unit may be changed when creating new Author data.

#### **Valid GA Range**

Represents the valid range of the Gestational Age (GA) for the currently selected Author data. The valid GA range may be changed when creating new Author data.

#### **Label Unit**

Represents the Label Unit for the currently selected Author data. Label unit may be changed when creating new Author data.

#### **Valid Label Value Range**

Represents the valid range of the Label value for the currently selected Author data. The valid Label value range may be changed when creating new Author data.

#### **Table Type**

Represents the deviation type of the Table for the currently selected Fetal Age Author data. The deviation type of the Table may be changed when creating new Author data.

#### **SD Type**

Represents the deviation type of the Table for the currently selected Fetal Growth Author data. The deviation type of the Table may be changed when creating new Author data.

#### **EFW Unit**

Represents the EFW unit of the currently selected EFW Author data. The EFW unit may be changed when creating new Author data.

#### **Equation**

Represents the currently selected Author Equation data. The equation may be changed using the Input Parameter list box or the Calculator buttons when creating new Author data.

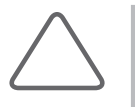

#### **NOTE:**

If the Equation contains a formulaic error, the data cannot be saved.

X If you enter a Label that is not found in the Input Parameter list box, the data cannot be saved.

#### **Table**

Represents the currently selected Author Table data. The table may be changed using the Insert Row, Delete Row, and Clear Table buttons when creating a new Author data.

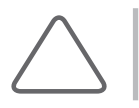

**NOTE:** At least one row of data must be entered into the Table before data can be saved.

# **Print Settings**

In the *Setup* screen, select the **Print** tab in the **Measurement** category. Select a type of printer to assign settings.

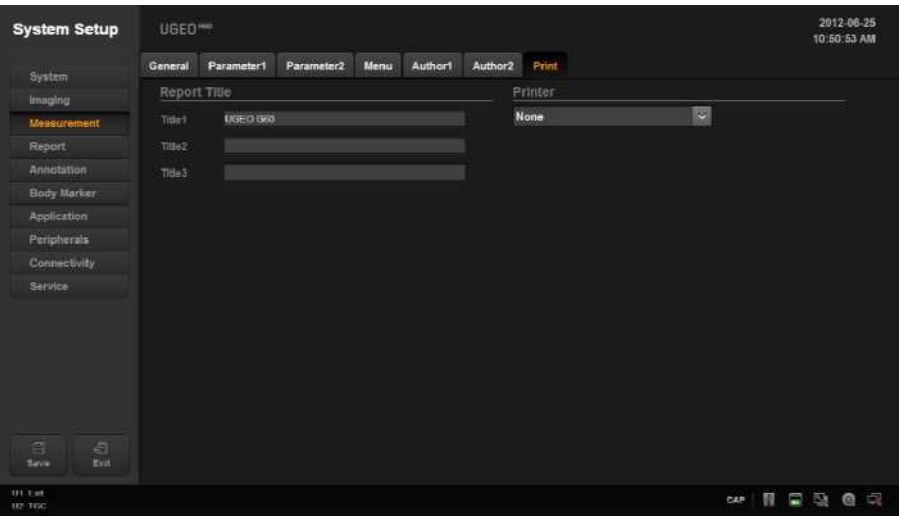

[Figure 3.12 Setup – Measurement – Print]

# <span id="page-100-0"></span>**Report**

In the *Setup* screen, select the **Report** tab. Or tap **Report** on the touch screen. Specify display-related options.

# **Anatomy**

In the *Setup* screen, select the **Anatomy** tab in the **Report** category.

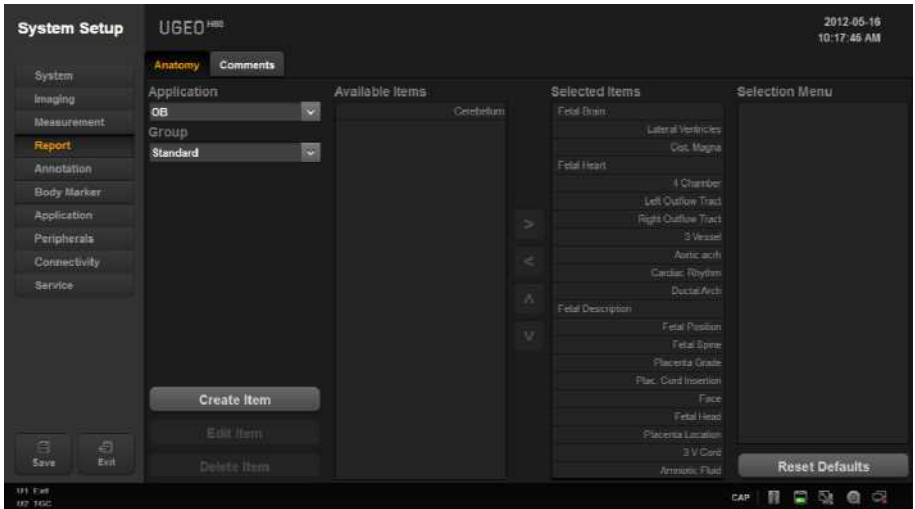

[Figure 3.13 Setup – Report – Anatomy]

Press **Create Item** to add a new item, press **Edit Item** to edit an item, or press **Delete Item** to delete an item. Press **Reset Defaults** to reset to the default settings.

- **Application: Select the application.**
- Group: Setup the preset for the measurement application.
- Available Items: This is a category or item list that can be added to the Anatomy page.
- Selected Items: This is a category or item list that has been added to the Anatomy page.
- Selection Menu: This is the lower-tier item list belonging to an item you have selected that has been added to the Anatomy page.

# <span id="page-101-0"></span>**Comments**

In the *Setup* screen, select the **Comments** tab in the **Report** category.

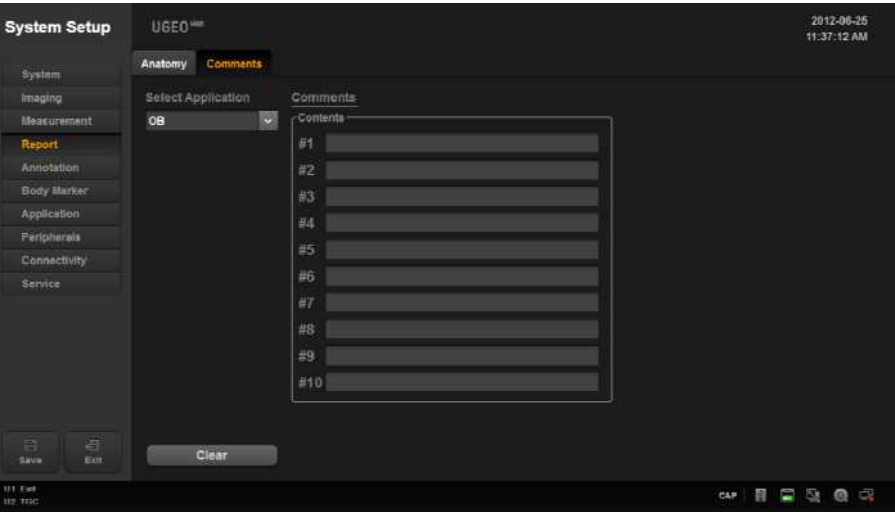

[Figure 3.14 Setup – Report – Comments]

#### **Select Application**

Display all information for the measured application and select the application to show in Report.

#### **Comments**

The user enters comments manually.

#### **Clear**

Delete saved comments.

# <span id="page-102-0"></span>**Annotation**

In the *Setup* screen, select the **Annotation** tab. Or tap **Annotation** on the touch screen. Setup options for entering an opinion or a diagnosis.

# **Library**

In the *Setup* screen, select the **Library** tab in the **Annotation** category. You can create, edit, or delete an Annotation library.

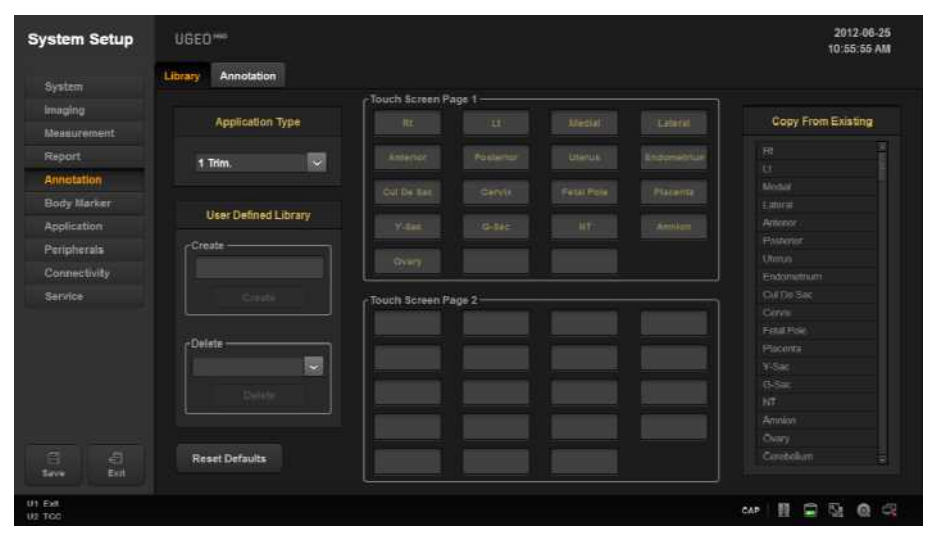

[Figure 3.15 Setup – Annotation - Library]

# - **Application Type**

Select an application type.

# - **User Defined Library**

The user creates or deletes text.

#### **Create**

Creates text.

#### **Delete**

Deletes text.

#### **Reset Default**

Reverts to default settings.

### - **Touch Screen Page 1**

Specify items to be displayed on the first page of touch screen.

## - **Touch Screen Page 2**

Specify items to be displayed on the second page of touch screen.

# **E** Copy From Existing

You can select the items provided by the system to set up.

## **Annotation**

In the *Setup* screen, select the **Annotation** tab in the **Comments** category. Select whether or not to discard annotations from the screen when in Scan Mode or when the probe or application is changed.

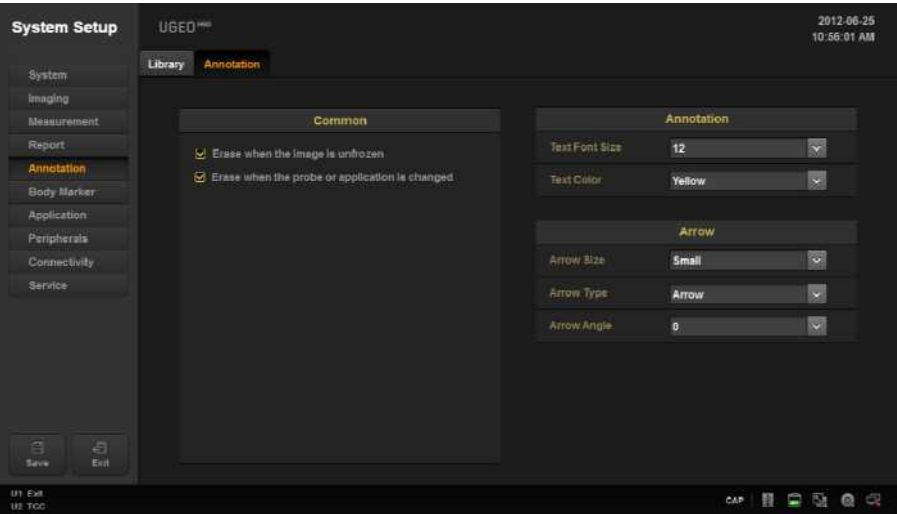

[Figure 3.16 Setup – Annotation – Annotation]

# - **Common**

#### **Erase When the Image is Unfrozen**

Select whether or not to erase annotations in Image Scan mode.

#### **Erase When the Probe or Application is Changed**

Select whether or not to erase annotations when the probe or application is changed.

# - **Annotation**

### **Text Font Size**

Select the font size to use.

#### **Text Color**

Select the font color to use.

## **F** Arrow

### **Arrow Size**

Select the size of the arrow.

### **Arrow Type**

Select the shape of the arrow.

### **Arrow angle**

Select the angle of the arrow.

# <span id="page-106-0"></span>**Body Marker**

In the *Setup* screen, select the **Body Marker** tab. Or tap **Body Marker** on the touch screen.

# **Library**

In the *Setup* screen, select the **Library** tab in the **Body Marker** category.

You can create, edit, or delete a Body Marker library.

- 1. On Touch Screen Page 1 or Touch Screen Page 2, use the trackball to select a desired location; once selected, it will be marked in yellow.
- 2. In Copy From Existing, select the Body Marker you want; the Body Marker will be created at the location marked in yellow.
- 3. On Touch Screen Page 1 or Touch Screen Page 2, use the trackball to select a Body Marker to display it in yellow; tap **Erase Pattern** to delete the Body Marker.

| <b>System Setup</b>      | UGED <sup>***</sup>           |                      |              |    |                      | 2012-06-25<br>01:55:59 PM |
|--------------------------|-------------------------------|----------------------|--------------|----|----------------------|---------------------------|
| System                   | <b>Body Marker</b><br>Library |                      |              |    |                      |                           |
| Imaging                  |                               | Touch Screen Page 1  |              |    |                      |                           |
| Measurement              | Library                       |                      | $(1 - 1)$    |    | <b>Erase Pattern</b> |                           |
| <b>Report</b>            | $\vert x \vert$<br>Abdomen    |                      |              |    |                      | Copy From Existing        |
| Annotation               |                               | $\mathbb{Z}^3$       | $\boxtimes$  | 28 |                      |                           |
| <b>Body Marker</b>       | <b>User Defined Library</b>   |                      | $\mathbb{C}$ |    | <b>Abdomen</b>       | $\sim$                    |
| <b>Application</b>       |                               | O<br>G               |              |    |                      | Tart                      |
| Peripherais              | -Create                       |                      |              |    |                      |                           |
| Connectivity             |                               |                      |              |    |                      |                           |
| Service                  | Cryate                        | Touch Screen Page 2- |              |    |                      |                           |
|                          | -Delete<br>$\sim$<br>Delate   |                      |              |    |                      |                           |
| 百<br>日<br>Exit<br>Sirine | <b>Reset Defaults</b>         |                      |              |    |                      |                           |

[Figure 3.17 Setup – Body Marker - Library]

**UGEO<sup>H60</sup>** | Operation Manual

### - **Library**

Select an application.

# - **User Defined Library**

The user can create or delete a Library.

 **Create** Create a new library.

 **Delete** Delete a Body Marker.

#### **Reset Default**

Reverts to default settings.

# - **Touch Screen Page 1**

Specify items to be displayed on the first page of touch screen.

## - **Touch Screen Page 2**

Specify items to be displayed on the second page of touch screen.

# **E** Copy From Existing

You can select the Body Markers provided by the system to set up.
## **Body Marker**

In the *Setup* screen, select the **Body Marker** tab in the **Body Marker** category.

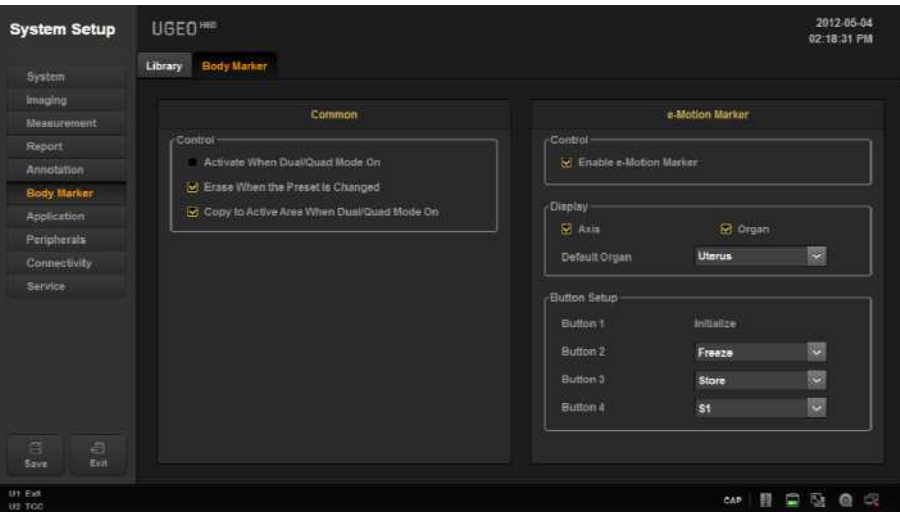

[Figure 3.18 Setup – Body Marker- Body Marker]

## - **Common**

#### **Activate When Dual/Quad Mode On**

Select whether or not to display the BodyMarker when Dual or Quad mode is activated.

#### **Erase When the Preset Is Changed**

Select whether or not to erase the BodyMarker when the Preset is changed.

## **Copy to Active Area When Dual/Quad Mode On**

Select whether or not to copy the BodyMarker to the active area when Dual or Quad mode is activated.

## - **e-Motion Marker**

Select this if you are using e-Motion Marker, which is an optional feature for this product.

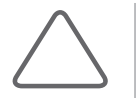

#### **NOTE:**

- $\blacktriangleright$  e-Motion Marker can be used only if the following conditions are met:
	- − Probe: EVN4-9
	- − Application: Gynecology
	- − Preset: Uterus
- General Body Markers cannot be used while e-Motion Marker is being used.
- Refer to the installation guide that comes with the e-Motion Marker package for instructions on installing e-Motion Marker.
- It is not available in USA and CANADA.

#### **Control**

Enable e-Motion Marker: If this checkbox is selected, pressing the **Body Marker** button on the control panel runs e-Motion Marker.

#### **Display**

- $\blacktriangleright$  Axis: Select this checkbox to display the axes on the monitor screen.
- ▶ Organ: Select this checkbox to display the shape of the organ on the monitor screen.
- Default Organ: Press the combo button to select the type of organ to use.

#### ■ Button Setup

Assign functions to the buttons on the main body of e-Motion Marker.

- X Button 1: Initializes the e-Motion Marker sensor. The user may not assign another function to this button.
- Button 2-4: Press the combo button to select the function to use. Select from Freeze, Store, S1, S2, and S3.

## **Application**

In *Setup* screen, select **Application** tab. Or tap **Application** on the touch screen.

## **Settings**

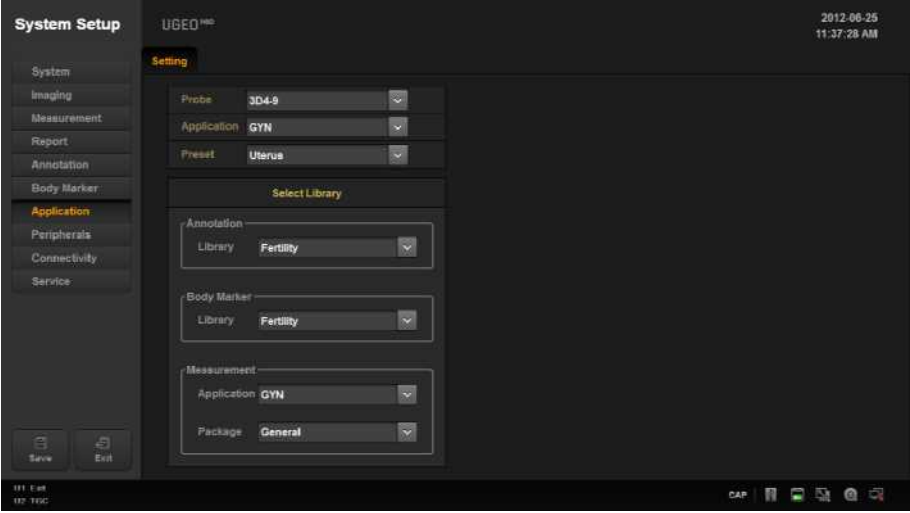

[Figure 3.19 Setup – Application – Setting]

## - **Probe**

Select a probe.

## - **Applications**

Select an application.

## - **Preset**

Select the Preset that is supported by the selected application.

## - **Select Library**

## **Annotation**

Set up a text library.

## **BodyMarker**

Set up a BodyMarker library.

#### **Measurement**

- $\blacktriangleright$  Application: Select the application.
- **>** Package: Set up the preset for the measurement application.

## **Peripheral Device Settings**

Select the **Peripherals** tab on the *Setup* screen. Or tap **Peripherals** on the touch screen. You can configure keys, buttons and the peripheral devices connected to the product.

## - **Peripherals**

In the *Setup* screen, select the **Peripherals** tab in the **Peripherals** category. You can configure peripheral devices connected to the product.

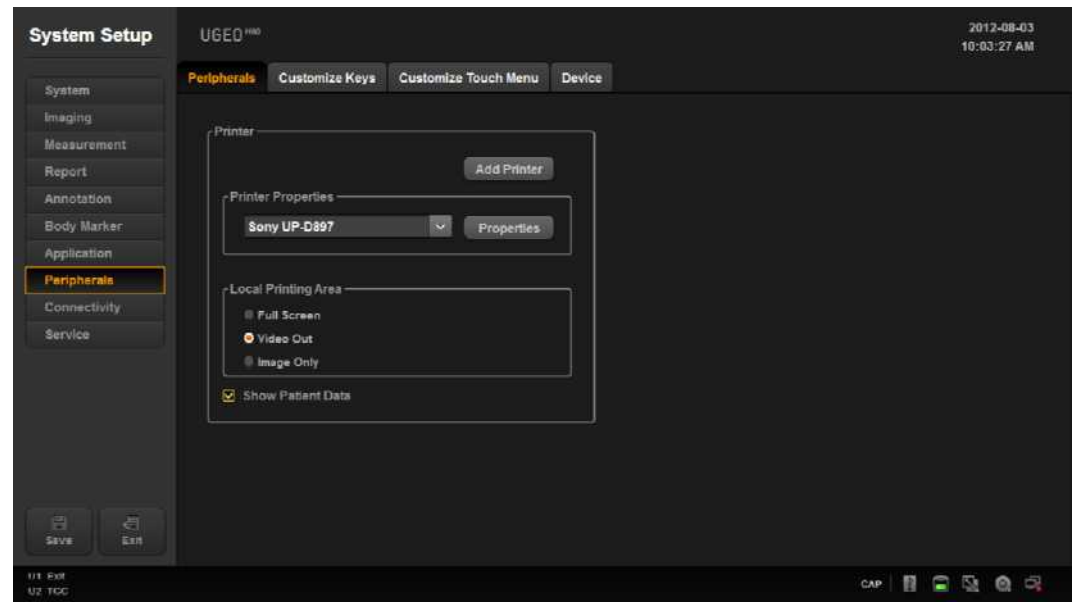

[Figure 3.20 Setup – Peripherals – Peripherals]

## - **Printer**

Press the **Add Printer** button to start installing an additional printer. The system must be rebooted before the additional printer can be used.

## **Printer Properties**

Press the **Properties** button to specify the type of printer and its properties. Select the size and orientation of the paper. Select either Landscape or Portrait. Select the printer to use by using the combo button.

#### **Local Printing Area**

Set the area that will be printed.

- $\blacktriangleright$  Full Screen: Prints the entire contents of the monitor screen.
- $\triangleright$  Video Out: Prints only a certain area of the screen, including the Image area.
- Image Only: Prints the image area only.

#### **Show Patient Data**

Select whether or not to display the patient information.

## **User Defined Keys (Customize Keys)**

In the *Setup* screen, select the **Customize Keys** tab in the **Peripherals** category. You can set the functions of the keys and buttons on the product.

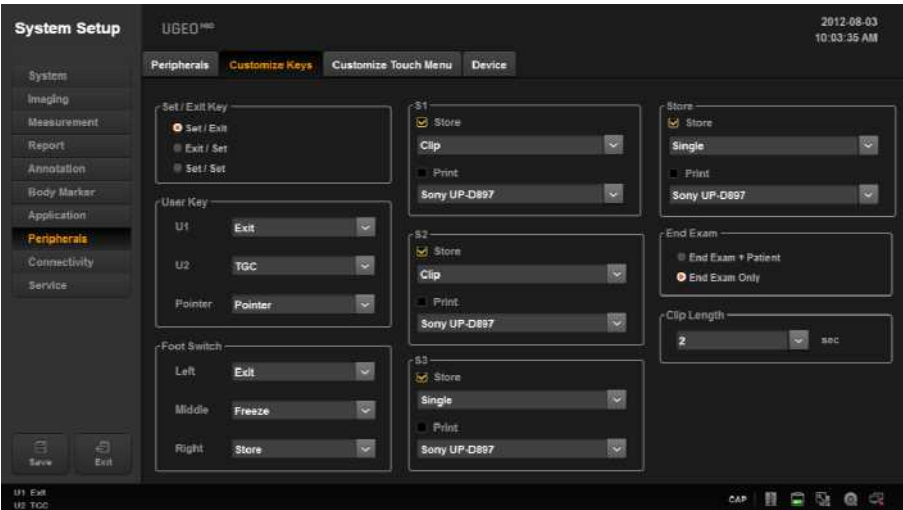

[Figure 3.21 Setup – peripherals – Customize Keys]

## - **Set/Exit Key**

Set the functions of the buttons to the left and right of the trackball on the control panel.

- ▶ Set/Exit: The left button is set to **Set** and the right button is set to **Exit**.
- X Exit/Set: The left button is set to **Exit** and the right button is set to **Set**.
- Set/Set: Both the left and the right keys are set to the **Set** function.

## - **User Key**

Assign functions to the **U1**, **U2** buttons and pointer on the control panel. The functions that can be assigned are as follows:

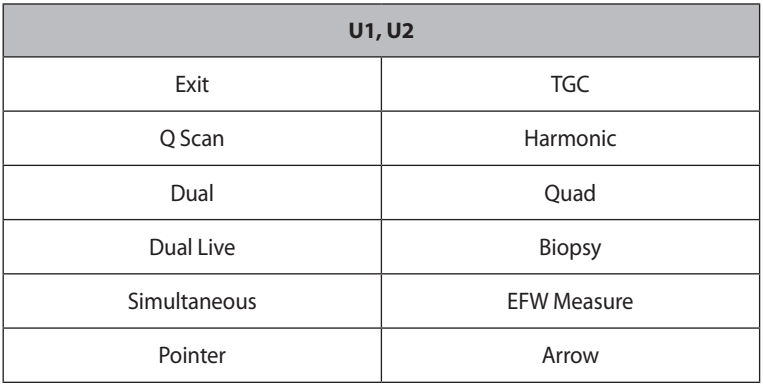

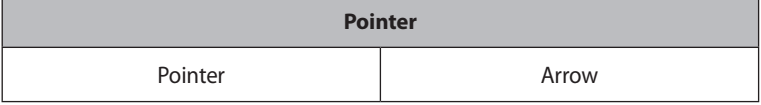

## - **Foot Switch**

Assign functions to the Foot Switch's left, middle, and right pedals. The functions that can be assigned are as follows:

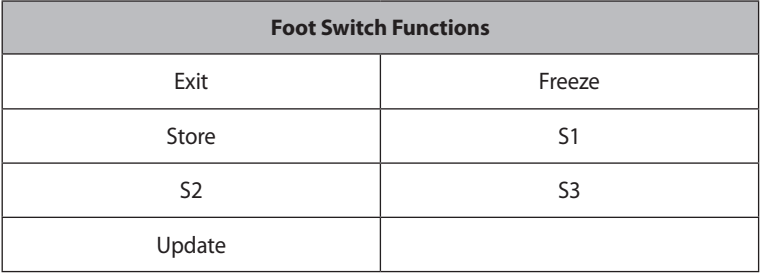

## **S1, S2, S3, Store Key**

- Set up Store (Single, Clip) and Print functions.
- If both Store and Print are selected, the image will be stored and then printed.

## - **End Exam**

## **End Exam + Patient**

Pressing the **End Exam** button on the control panel switches the screen to the *Patient Information*  screen.

## **End Exam Only**

Pressing the **End Exam** button on the control panel exits Exam Mode and switches the screen to the B Mode Scan screen.

## - **Clip Length**

Specify the time to be saved.

## **Customize Touch Menu**

In the *Setup* screen, select the **Customize Touch Menu** tab in the **Peripherals** category. You can configure the touch screen and the Toggle Control button.

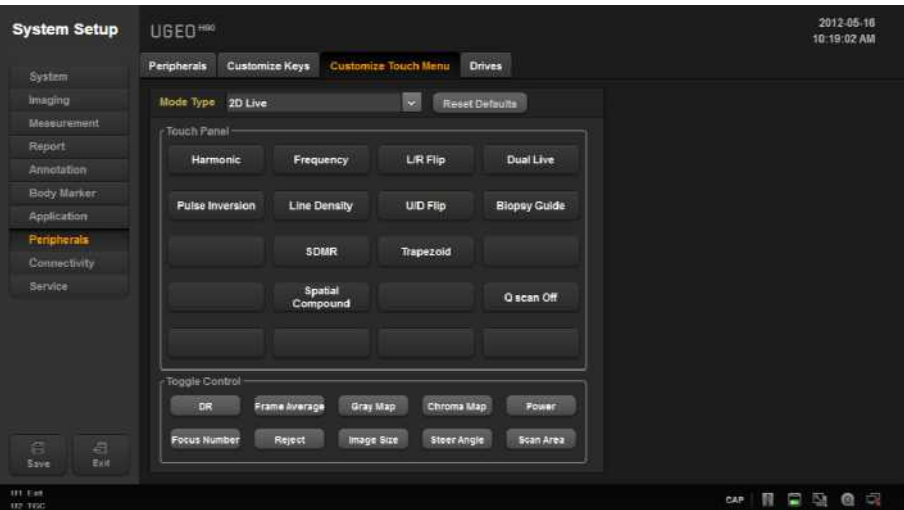

[Figure 3.22 Setup – peripherals – Customize Touch Menu]

## **F** Mode Type

Select 2D Live, 2D Freeze, C Live, C Freeze, D Live, D Freeze, M Live, or M Freeze.

## **Touch Panel**

Specify items to be included on the touch screen and their positions.

#### **Toggle Control**

Specify the dial-button activated items to be included in the bottom menu on the touch screen and their positions.

#### ■ Reset to Default

Reverts to default settings.

## **Device**

On the *Setup* screen, select the **Device** tab in the **Peripherals** category.

Press the **Eject/Remove** button to eject or remove the disk from the device. Press the **Format Media**  button to erase the CD/DVD.

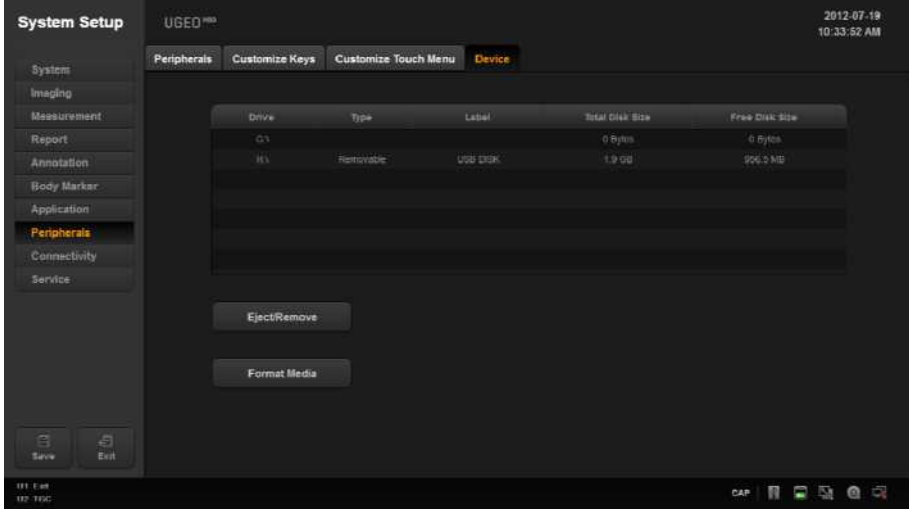

[Figure 3.23 Setup – Peripherals – Device]

## **Connectivity Settings**

Tap **Connectivity** on the touch screen. You can perform DICOM administration tasks or manage DICOM server settings and network information for your system.

## **DICOM Settings**

In the *Setup* screen, select the **DICOM** tab in the **Connectivity** category. Used to configure DICOM (Digital Imaging and Communication in Medicine) operation and server.

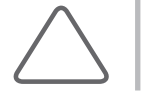

**NOTE:** For more information, please refer to the server's user manual, or the DICOM Conformance Statement.

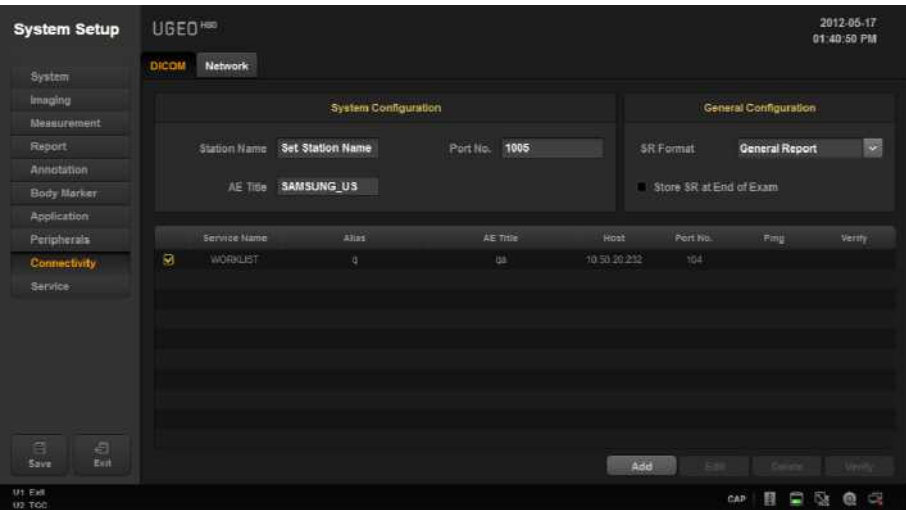

[Figure 3.24 Setup – Connectivity – DICOM]

## **E** System Configuration

Information about the DICOM server used by the system is displayed.

You can change the information, or add or delete a server. The server information is used to identify the DICOM for the system within a network. It is also used to transfer data to other DICOM servers.

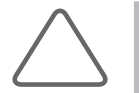

**NOTE:** For IP Address, AE Title, and Port No. settings, contact your organization's network administrator.

#### **Station Name**

Enter the name of the system. Along with AE Title, it is often used to identify the system in the DICOM network.

## **AE Title**

Enter the name of the DICOM AE (Application Entity). The title is used to identify devices that use DICOM within a network.

#### **Port No.**

Enter the port number on the server being used.

## - **General Configuration**

#### **SR Format**

Select the format to save SR in. The options are General Report and Viewpoint.

#### ■ Store SR at End of Exam

Select whether to store SR at the end of the exam. When you select this checkbox, SR is automatically stored at the end of the exam. Otherwise, it is not stored.

## **E** Adding DICOM Services

Click **Add** on the screen. A screen is displayed where you can enter a DICOM service to add. After adding a service, click **Apply** to save the information. Click **Cancel** to cancel.

## **DICOM Services Options**

Select the type of service to use via DICOM. The supported DICOM servers are Storage, SC, Worklist, Print, MPPS, and Storage SR.

## **Alias**

Enter the name of the DICOM server.

#### **AE Title**

Enter the AE title of the DICOM server. Consult your network administrator before specifying this option.

#### **IP Address**

Enter the IP address of the server being used. Consult your network administrator before specifying this option.

## **Port No.**

Enter the port number on the server being used. Consult your network administrator before specifying this option.

#### **Connection Timeout**

The connection will time out if there is no response within the configured time period. You can specify this time period in seconds.

#### **Read Timeout**

Specify the Read Timeout time limit for the server you are adding.

#### ■ Retry Interval

Specify how many seconds the system will wait before it retries a failed transmission. You can specify this time period in seconds.

#### **Maximum Retries**

Specify how many times a failed transmission will be retried.

#### **Packet Size**

Specify the size of the transfer packet.

## **Storage Server Information**

Select 'STORAGE' as the **DICOM Service Options** item. Configure the Image Storage Service using DICOM.

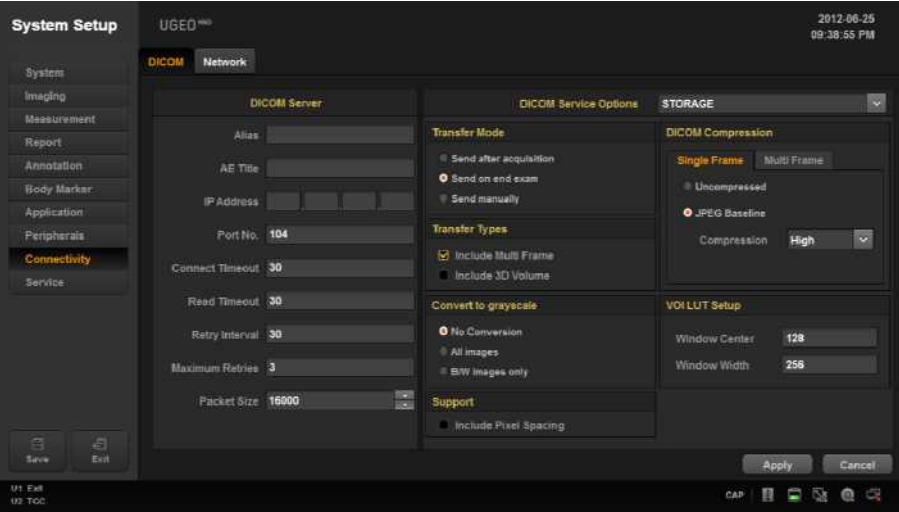

[Figure 3.25 DICOM Configuration – Storage]

## **Transfer Mode**

Select a transfer method:

- X Send after acquisition: Send an image whenever you press the **Store** button to save it.
- X Send on end exam: Send all saved images when you press the **End Exam** button.
- Send manually: Send an image the user selects from the Exam List or in Review.

## **Transfer Types**

- Include Multi Frame: Select this checkbox to transfer Cine Loops.
- Include 3D Volume: Select whether to send 3D volume data together with the 3D images.

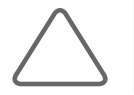

**NOTE:** Only select this option if you use a storage service that supports the 3D volume data format used by Samsung Medison.

## **Convert to Grayscale**

Select the grayscale conversion type for the image to apply the DICOM service to.

- $\triangleright$  No Conversion: Send the original image without converting it.
- $\blacktriangleright$  All Images: Convert all images to grayscale before sending them.
- $\triangleright$  B/W Images only: Only the images that do not have color are converted to grayscale before being sent.

#### **Support**

Include Pixel Spacing: In addition to the area information used in ultrasonography, the area information used in CT or radiography is also included. You can take measurements in a PACS system that does not support ultrasound area information.

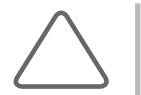

**NOTE:** However, only 2D and 2D Color Mode images are supported. In Dual and Quad Mode, the depths of the included images must be identical.

#### **DICOM Compression**

Select whether or not to compress the images for the DICOM service. Use the combo button to select the image type and the compression type (Uncompressed or JPEG Baseline). When you select Uncompressed, the images are saved without compression.

- $\triangleright$  Single Frame: Specify the compression type for still images.
- $\blacktriangleright$  Multi Frame: Specify the compression type for Cine images.
- If you select JPEG Baseline, you need to select from Lossy Low, Lossy Medium, or Lossy High (TBD). You can prioritize either the quality or the compression ratio. You can specify the compression type, compression ratio, and frame rate. You can select Full, 10, 20, or 30 as the frame rate.

## **VOI LUT Setup**

Configure VOI LUT (Value Of Interest, Look Up Table). Adjust the brightness and contrast of a DICOM image when saving it. The saved image can be viewed with any PACS device that has DICOM VOI LUT implemented.

- $\triangleright$  Window Center: Enter a value for the DICOM Tag (0028, 1050) setting. The setting value indicates the brightness of an image that is displayed by the storage service. The image is getting darker if the value is set to 128 or higher. Note that this function can be used only when it is supported by the storage service.
- $\triangleright$  Window Width: Enter a value for the DICOM Tag (0028, 1051) setting. The setting value indicates the brightness of an image that is displayed by the storage service. Relative to 256, higher values result in lower contrast. Note that this function is available only when it is supported by the storage service.

## **STORAGE CMT Server Information**

Select 'STORAGE CMT' (Storage Commitment) as the **DICOM Service Options** item. Configure the Storage Commitment Service using DICOM. The Storage Commitment Service is used after a diagnosis is finished and all saved images and reports are sent.

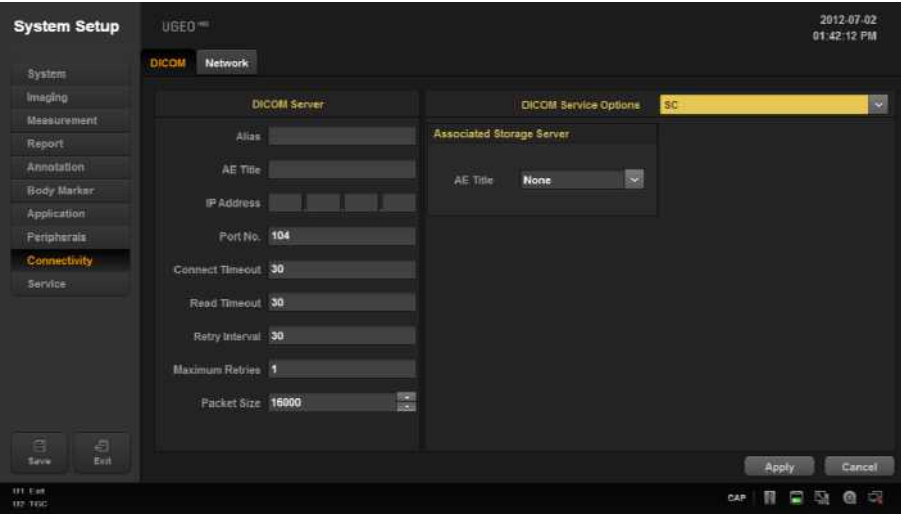

[Figure 3.26 DICOM Service Options – STORAGE CMT]

## **Associated Storage Server**

Select an Image Storage server to connect to.

## **Worklist Server Information**

Select 'WORKLIST' as the **DICOM Service Options** item. Configure the Modality Worklist Service using DICOM.

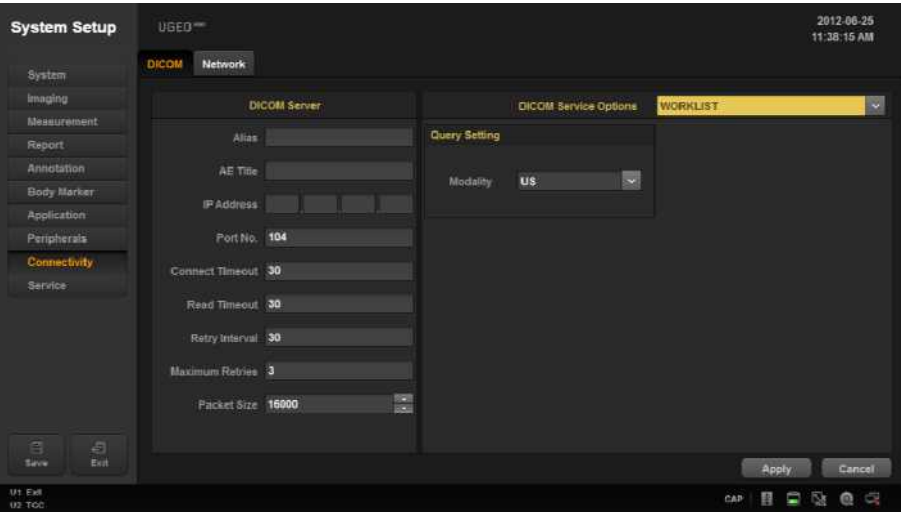

[Figure 3.27 DICOM Service Options – Worklist]

## **Query Setting**

- $\triangleright$  Select the type of Modality to retrieve when updating the worklist.
- X Modality: Select from ultrasound images (US) or all images (All).

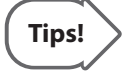

After setting up the Worklist service, press the **Patient** button on the control panel to go to the Worklist page.

## **Print Server Information**

Select 'PRINT' as the **DICOM Service Options** item. Configure the Print Service using DICOM.

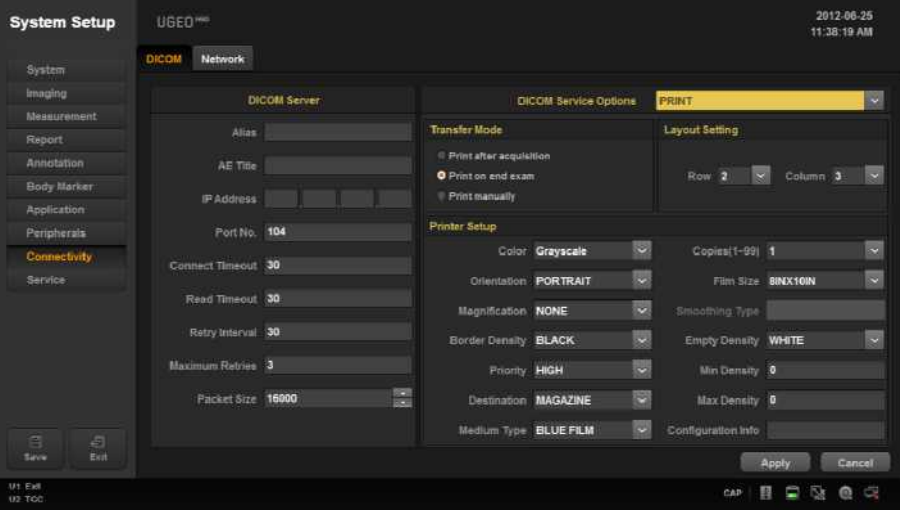

[Figure 3.28 DICOM Configuration – Print]

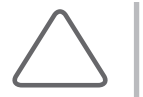

#### **NOTE:**

You can configure a printer connected to the DICOM network only.

Depending on the printer, some of the following functions may not be available. Before configuring the printer service, refer to the printer's user manual or its DICOM Conformance Statement.

## **Transfer Mode**

Select a printing method:

- X Print after acquisition: Print an image whenever you press the **Store** button to save it.
- **Print on end exam: Print all saved images when you press the End Exam button.**
- **Print manually: Print an image the user selects from the Exam List or in Review.**

#### **Layout Settings**

Specify the paper layout. Between 1 and 6 rows and 1 and 4 columns may be selected.

#### **Color**

Specify whether to use color for printing. Select either Grayscale or Color.

#### **Orientation**

Specify the orientation of the paper. Select either Landscape or Portrait.

#### **Magnification Type**

Specify the type of interpolation to use to resize an image to print. Select from Replicate, Bilinear, Cubic and None.

#### ■ Border Density

Specify the border density of an image to print. Select Black or White.

#### **Print Priority**

Specify a priority for the print command. Select High, Med, or Low.

## **Film Destination**

Specify the paper pathway. Select Magazine or Processor.

#### **Medium Type**

Specify the material type for the printout. Select from Paper, Clear Film, Blue Film, Mammo Clear Film, and Mammo Blue Film.

#### **Number of Copies**

Enter the number of copies between 1 and 99.

#### **Film Size ID**

Select paper size from 8 inch x 10 inch, 5 inch x 11 inch, 10 inch x 12 inch, 10 inch x 14 inch, 11 inch x 14 inch, 11 inch x 17 inch, 14 inch x 14 inch, 14 inch x 17 inch, 24 cm x 24 cm, and 24 cm x 30 cm.

#### **Smoothing Type**

This option is available only when Magnification is set to CUBIC. Enter a value for the printer which is specified in the DICOM Conformance Statement.

#### **Empty Image Density**

Select the background color for the printed area. Select Black or White.

## **Min. Density**

Specify the minimum brightness of an image to print. If this option is not specified, the default value is applied.

#### **Max. Density**

Specify the maximum brightness of an image to print. If this option is not specified, the default value is applied.

#### **Configuration Info**

Specify the unique value for a printer. Please refer to the DICOM Conformance Statement for the printer.

## **MPPS Server Information**

Select **DICOM Service Options** as the 'MPPS' (Modality Performed Procedure Step). Configure the Modality Performed Procedure Step Service using DICOM.

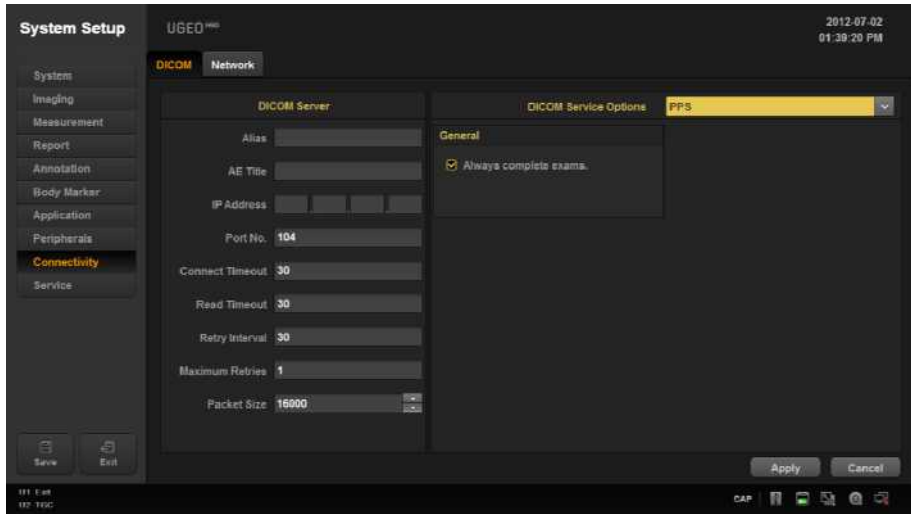

[Figure 3.29 DICOM Service Options - MPPS]

#### **Always complete exams**

When you check this checkbox, exams are always reported in complete condition. If you press the **End Exam** button without selecting a checkbox, the selected cancellation message will be sent to the RIS server.

## **Storage SR Server Information**

Select 'Storage SR' (Storage Structured Report) as the **DICOM Service Options** item. Configure the Report Storage Service using DICOM.

#### **Transfer Mode**

Select a printing method:

- Send after acquisition: Whenever the **Store** button is pressed, the measurement data in the report will be sent as an SR.
- X Send on end exam: Whenever the **End Exam** button is pressed, the measurement data in the report will be sent.

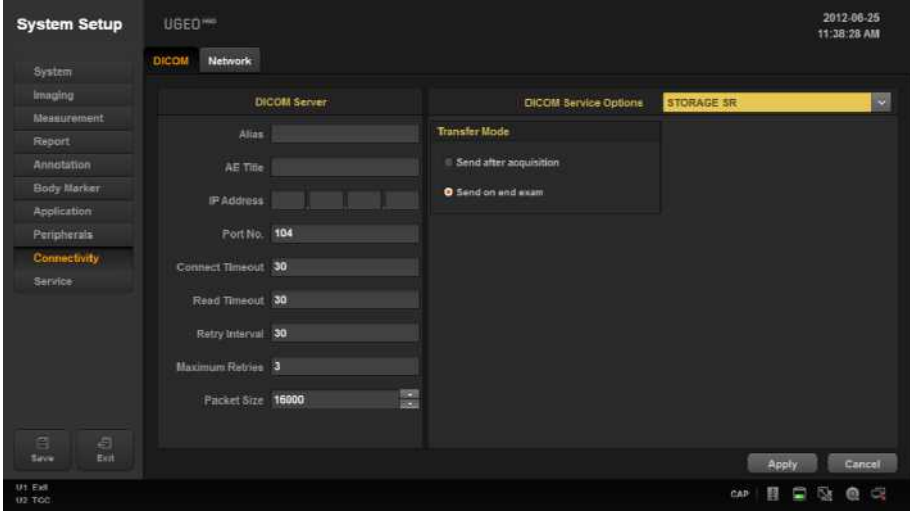

[Figure 3.30 DICOM Service Options – Storage SR]

## - **Changing DICOM Information**

Select a service and click **Edit** on the screen. The information on the selected service will appear.

After changing the information, click **Apply** to save the changes. Click **Cancel** to cancel.

## - **Deleting DICOM Services**

Select a service and click **Delete** on the screen.

## - **Testing DICOM Servers**

Select a service and click **Verify** on the screen. The connection with the selected service is tested and the results are shown under the Verify items. If the result is Success, the connection is normal.

## **Network Settings**

In the *Setup* screen, select the **Network** tab in the **Connectivity** category. Or tap **Connectivity** on the touch screen. You can manage the network information for the current equipment.

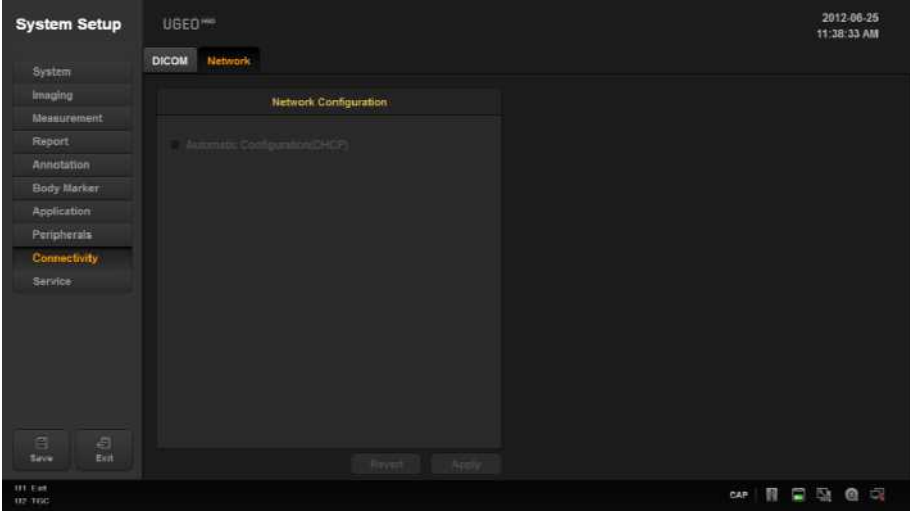

[Figure 3.31 Setup – Connectivity – Network]

## **F** Network Configuration

Setup the network information for the current equipment.

#### **Automatic Configuration (DHCP)**

If the checkbox is selected, the IP information is configured automatically.

#### ■ Static Configuration

If the checkbox is cleared (Automatic Configuration), you can enter the fixed IP information. Specify IP Address, Subnet Mask, Gateway, and DNS information.

## **Revert**

Clear the currently entered information and revert to the default settings.

## **Apply**

Use the currently entered information to set up the IP.

## **Service**

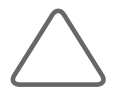

#### **NOTE:**

- $\triangleright$  The following actions should not be performed by a user. Users must make a request to a customer support representative of Samsung Medison, who will then perform the action for users.
- Such services as restoring patient information and images, modifying the software, etc. are performed.
- $\blacktriangleright$  Enable or disable the use of optional software and hardware.
	- − Name: This shows the types of optional software that can be installed on the product.
	- − Status: This shows the current status of optional software. Registered means that the software can be used until the date specified by the Expired Date is reached. Unregistered means that the software cannot be used now.
- $\blacktriangleright$  Information about the system software version will be displayed.
- $\blacktriangleright$  Built in selt test function is provided.

## **Help**

Press the **Help** button on the keyboard. The electronic manual appears on the monitor screen.

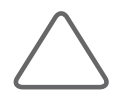

**NOTE:** There is no **Return** key on the *Help* screen.

# **Maintenance and Storage**

Chapter 4

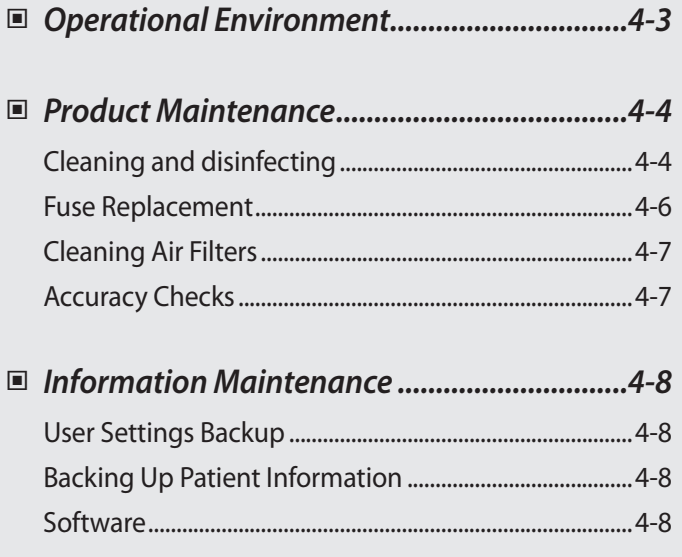

## <span id="page-134-0"></span>**Operational Environment**

When installing the product, please pay attention to the following:

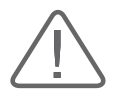

**CAUTION:** Placing the system near generators, X-ray machines or broadcast cables may result in screen noise and abnormal visual images. Sharing the power source with other electrical devices may also induce noise.

- **Noid excess humidity.**
- Avoid direct sunlight.
- Avoid excessive fluctuation in temperature.
- Optimal conditions for the system are a temperature of 10-35° and a humidity of 30-75%.
- Avoid installing the product near a heating appliance.
- Avoid dusty and/or poorly ventilated locations.
- Avoid locations that are subject to reverberation.
- Avoid a location where chemical substances or harmful gases are present.

## <span id="page-135-0"></span>**Product Maintenance**

## **Cleaning and disinfecting**

Using an inappropriate cleaning or sterilizing agent may damage the product. Pay attention to the following:

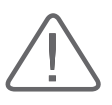

#### **WARNING:**

- Turn off the system and disconnect the power cord from the wall outlet before cleaning and disinfecting, otherwise, there is a risk of electric shock or fire.
- $\blacktriangleright$  Always use protective eyewear and gloves when cleaning and disinfecting the product.

## - **Cleaning**

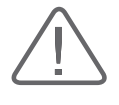

#### **CAUTION:**

- X Do not spray detergent directly onto the product's exterior. Doing so may discolor or crack the surface.
- $\blacktriangleright$  Do not use chemical substances such as wax, benzene, alcohol, paint thinner, insecticide, aerosol deodorant, lubricant, or detergent.

#### **Console**

Use a soft cloth lightly dampened with a mild soap or detergent solution to clean the exterior surfaces of the system.

#### **Cleaning Monitor**

Wipe the LCD surface with a soft dry cloth. When the LCD panel has dirt on it, wipe it two to three times or more in one direction.

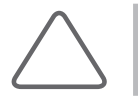

**NOTE:** For information on cleaning and disinfecting the probe, please refer to 'Chapter 5. Probes'.

## - **Disinfection**

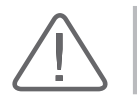

**CAUTION:** Use only disinfectants recommended by Samsung Medison on system surfaces.

A disinfectant qualified by the FDA 510(k) process is recommended. The following disinfectants are qualified through the FDA 510(k) process and are recommended for this product:

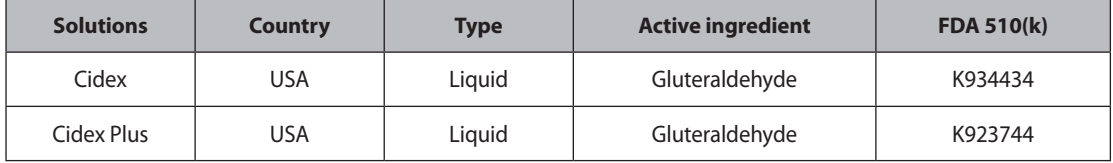

- 1. Turn off the system and disconnect the power cord from the wall outlet.
- 2. Mix the disinfectant solution that is compatible with your system to the solution strength specified on the instruction label.
- 3. Clean the exterior surface of the product in compliance with the instructions provided with the disinfectant.
- 4. Air dry or towel dry the surface with a sterile cloth according to the instructions on the disinfectant label.

## <span id="page-137-0"></span>**Fuse Replacement**

The power protection fuse protects the product from overcurrent. If the power monitoring protection circuit detects excess current, it shuts off the current to the product in order to prevent overheating and to restrict the ultrasound power output. If the fuse blows, replace it as shown below.

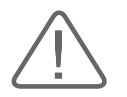

**DANGER:** To avoid risk of electric shock, always disconnect the plug from the system prior to fuse replacement.

- 1. Turn off the system and disconnect the power cord from the wall outlet.
- 2. Press down on the middle part of the used fuse and pull out.
- 3. Remove the old fuse and replace it with a new one.
- 4. After installing the new fuse, connect the plug to the system.

Fuse information is shown in the following table.

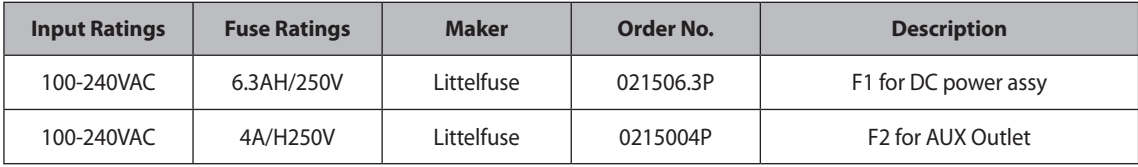

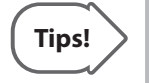

- $\blacktriangleright$  The fuse of this product is intended for outlets.
- X Fuse is located under the control board of AC Power Assembly.
- $\blacktriangleright$  Fuses are marked as F1 and F2.

## <span id="page-138-0"></span>**Cleaning Air Filters**

The air filters minimize the intake of dust. When the air filter is clogged with dust, it may cause the product to overheat and generate noise; it may also reduce the reliability and the system performance.

Clean the filter once every three months to maintain the system in optimal condition.

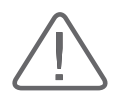

**CAUTION:** Be sure to lock the brakes on the front wheels before cleaning the air filters to avoid injury by any unexpected movement of the product.

- 1. Pull out the filter under the front of the console and take it away from the product.
- 2. Shake the filter to remove the dust and wash it in a mild, soapy solution.
- 3. Afterwards, dry the filter with a cloth, then air dry it in the shade.
- 4. Slide the filter back into the product.

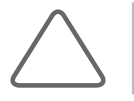

**NOTE:** Allow the wet filter to dry thoroughly before reinstalling it. A wet filter can cause the system to malfunction.

## **Accuracy Checks**

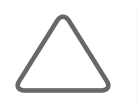

**NOTE:** The user must ensure that safety inspections are performed every 2 years according to the requirements of safety standard EN60601-1. Only trained personnel are allowed to perform these safety inspections.

The product's maintenance status may affect the measurements obtained when using the product. The product should be maintained in an optimal state to ensure reliable measurements.

To ensure optimal operation of the product, perform an accuracy check every year. The equations and table related to measurement accuracy are included in 'Chapter 8. Measurements and Calculations' in this manual.

## <span id="page-139-0"></span>**Information Maintenance**

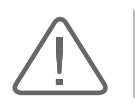

**CAUTION:** You may lose information files on user settings or patients because of physical shocks to the product or internal errors. Therefore, you should back up information on a regular basis.

## **User Settings Backup**

Always keep a backup copy of all information related to the user settings in case of data loss. Users should not attempt to back up the user settings of the product on their own; they must contact the customer support department of Samsung Medison, so that its representative may perform the backup procedure for them.

## **Backing Up Patient Information**

The SONOVIEW program can be used to back up patients' basic information and scanned images. The data is saved in the system by default, and the user can also choose to save the data to a specific location. If the system needs to be reinstalled because of product failure, etc., Samsung Medison customer support staff will restore the patients' basic information and scanned images that are saved in the system. For a more detailed description, see 'Chapter 9. Image Management'.

## **Software**

The software may be changed to improve the product's performance. Software may not be altered by the user; any alterations to the software must be made with the help of a representative of Samsung Medison customer support department.

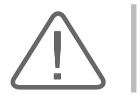

**CAUTION:** Minor software updates may be carried out without prior notice from the manufacturer.

If errors occur in the operating system (Windows™), or you desire to upgrade the operating system, please follow the instructions of the operating system manufacturer.

# **Probes**

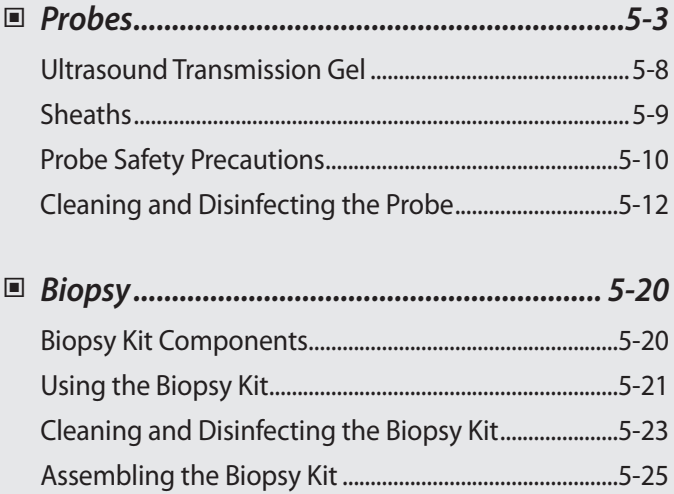

 $\left( \text{Chapter 5} \right)$ 

## <span id="page-142-0"></span>**Probes**

The probe is a device that sends and receives ultrasound for acquiring image data.It is also called a Transducer or Scanhead.

The system limits patient contact temperature to 43 degrees Celsius, and acoustic output values to their respective U.S. FDA limits. A power protection fuse circuit protects against over-current conditions. If the power monitor protection circuit senses an over-current condition, then the drive current to the probe is shut off immediately, preventing overheating of the probe surfaces and limiting acoustic output.

## - **Probe List**

The ultrasound image scanner uses probes to obtain graphic data of the human body and then displays it on the screen. Always use application-specific probes in order to obtain the best quality images. It is also important to configure the probe with the best settings for the particular organ being scanned.

## **Applications and Settings for Probes**

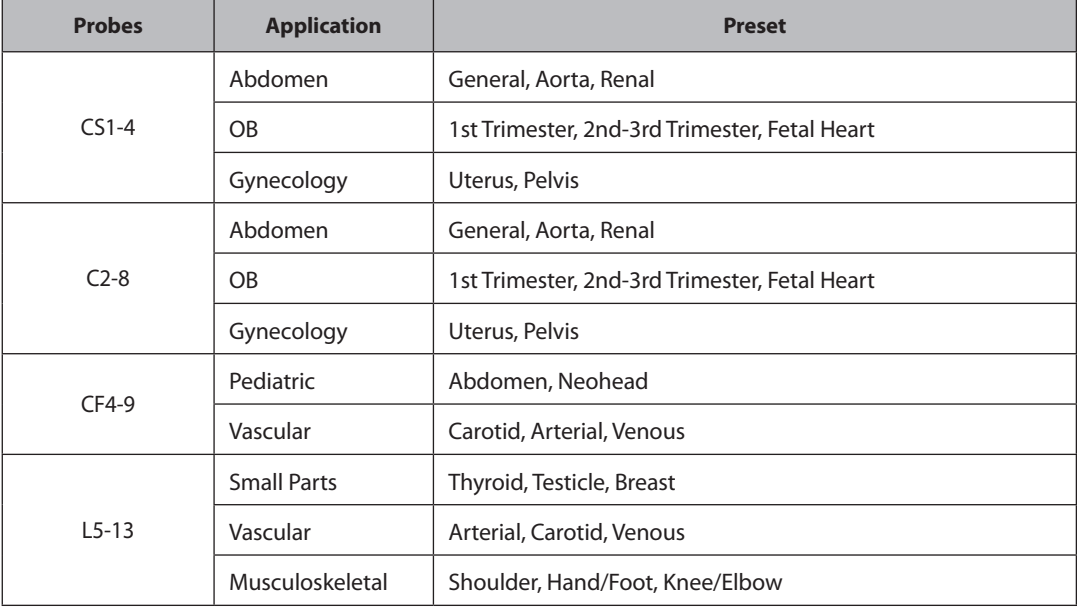

Probes, applications and settings available for this product are as follows:

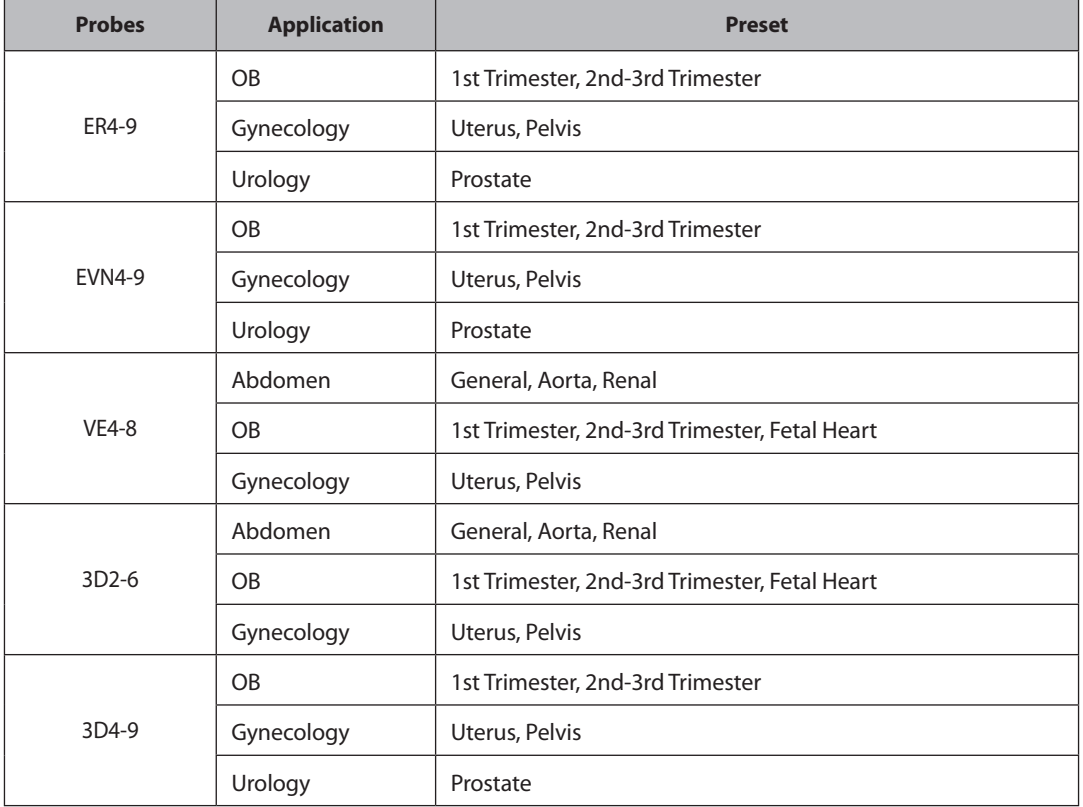

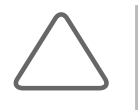

## **NOTE:**

- In addition to the standard presets, users can also create up to five of their own, which can be accessed by selecting User 1-5.
- X For information on the selection and setting of probes, refer to 'Chapter 6. Starting Diagnosis'.
**The Common** 

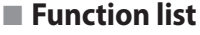

The functions available in this product for various probes and applications are as follows:

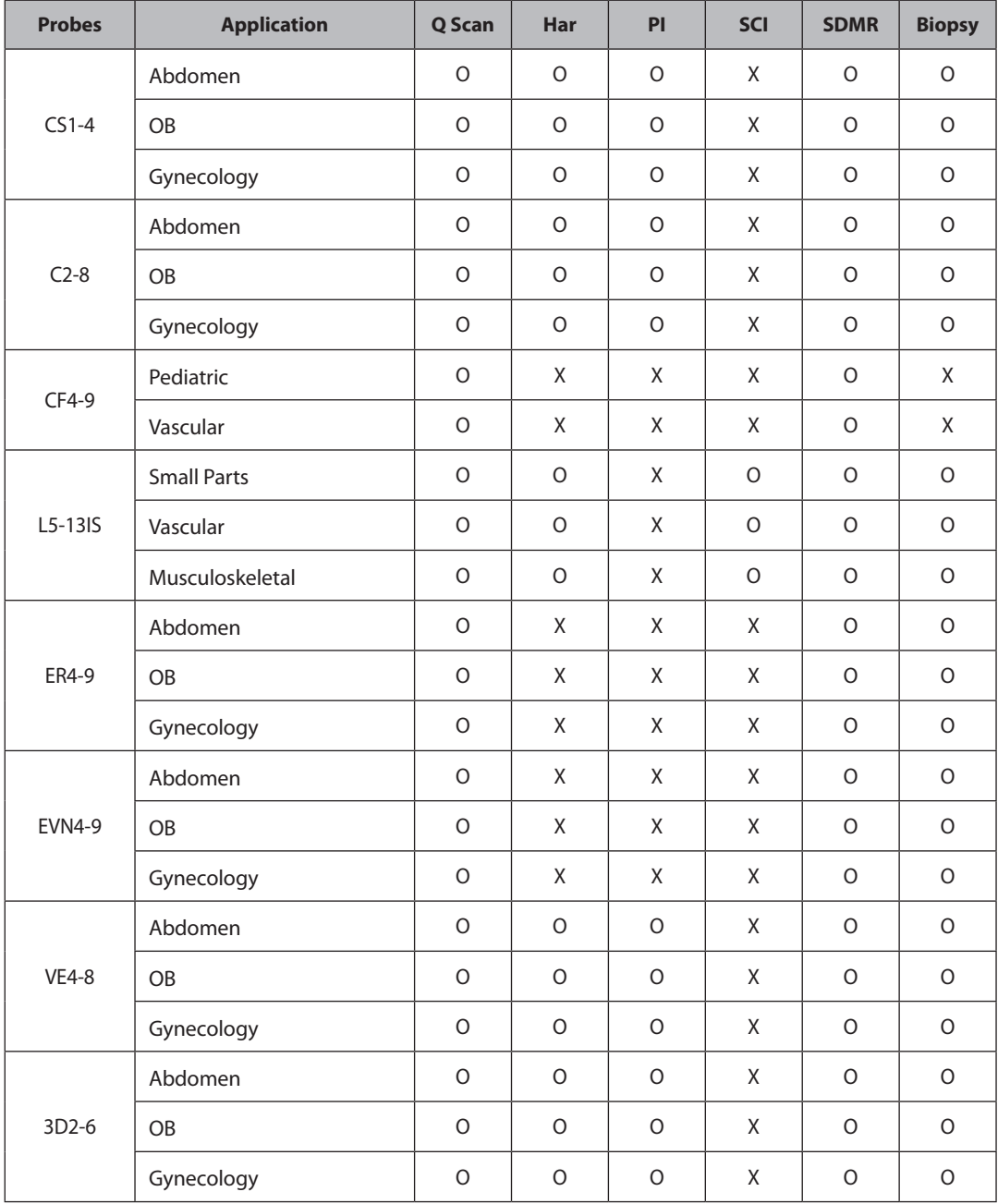

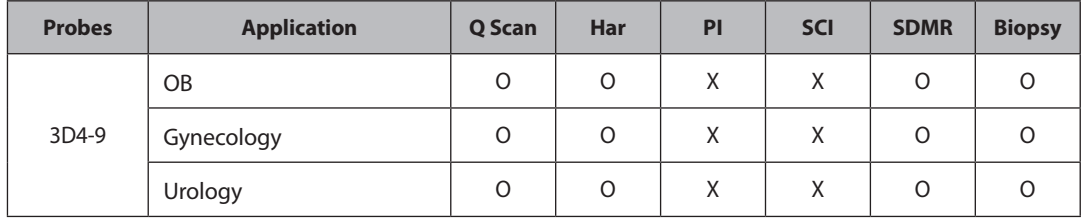

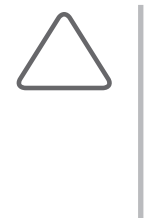

# **NOTE: Legend**

- 
- 
- **I** PI: Pulse Inversion
- ▶ Q Scan: Quick Scan X SCI: Spatial Compound Imaging
- X Har: Harmonic Imaging X SRI(SDMR): Speckle Reduction Imaging

# - **Thermal Index (TI) Tables**

The Thermal Index (TI) is displayed in the Title area of the screen, and represents the probability of temperature rise in a particular area of the body. The thermal index consists of the following indices: Soft tissue (TIs), bone (TIb), and cranial bone (TIc). This product automatically displays an appropriate thermal index for the current probe and application. Refer to the following table:

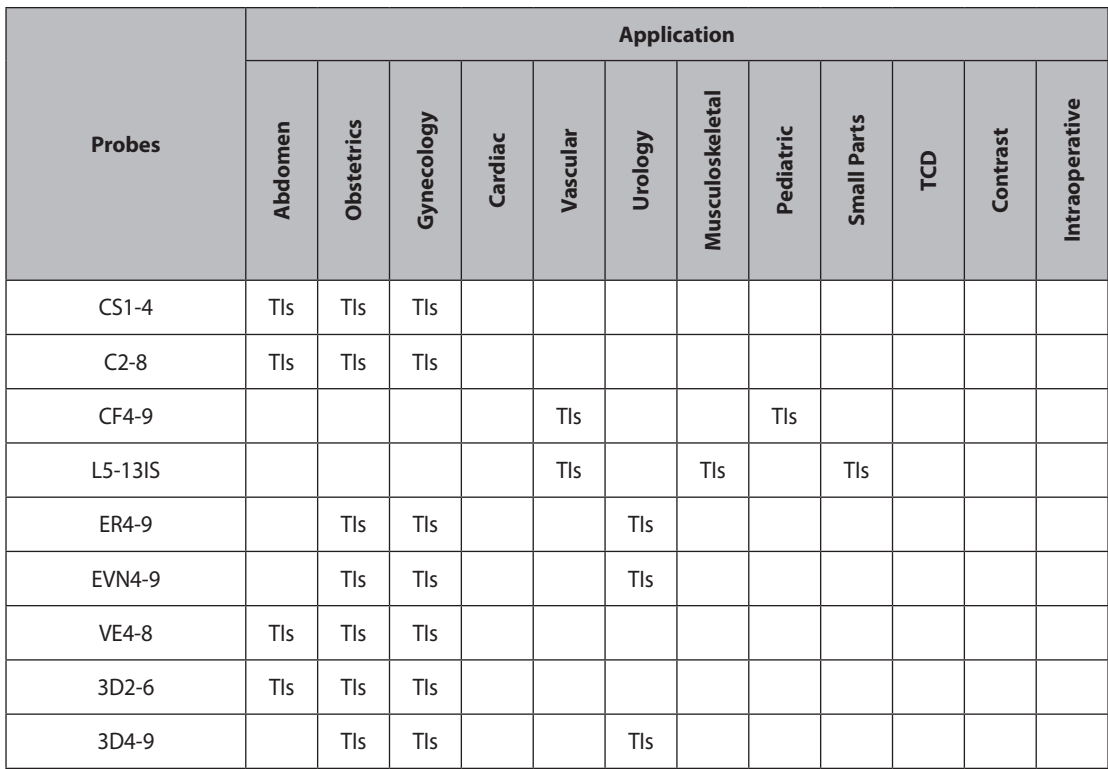

# **Ultrasound Transmission Gel**

Using an inappropriate ultrasound gel may damage the probe. For proper transmission of the acoustic beam, only use ultrasound transmission gels approved by Samsung Medison.

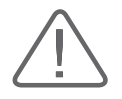

#### **WARNING:**

- X Do not use mineral oil, oil-based solutions, or other non-approved materials, as they may cause damage to the probe.
- Do not use ultrasound gels that contain one or more of the following substances:
	- − Acetone
	- − Methanol
	- − Denatured alcohol
	- − Mineral oil
	- − Iodine
	- − Lanoline
	- − All lotions or gels that contain aromatic substances

# - **Gel Warmer (Optional)**

The Gel Warmer keeps the ultrasound gel warm. Warming up ultrasound gel takes approximately 5 minutes.

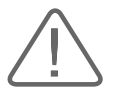

#### **WARNING:**

- $\blacktriangleright$  Always turn the Gel Warmer off when it is not in use.
- Do not put your hands inside the Gel Warmer, as it may burn your skin.

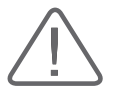

#### **CAUTION:**

- Do not use the Gel Warmer for purposes other than to control the temperature of ultrasound gel.
- Do not place the probe or any other equipment inside the Gel Warmer.
- X Do not touch the power terminal of the Gel Warmer while you are examining a patient. There is a risk of electric shock from leakage current.
- Do not apply excessive force to the Gel Warmer, or you may damage its support parts.

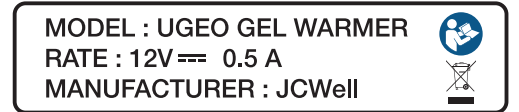

[Figure 5.1 Gel Warmer label]

# **Sheaths**

Sheaths are recommended for clinical applications of an invasive nature, including intraoperative, transrectal, transvaginal, and biopsy procedures. Using a sheath also prevents contamination from blood or other bodily fluids during operations or biopsy.

Samsung Medison does not supply sheaths, so appropriate sheaths should be purchased independently.

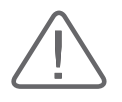

#### **WARNING:**

- $\blacktriangleright$  Always keep sheaths in a sterile state.
- $\triangleright$  Sheaths are disposable. Do not reuse them.
- $\blacktriangleright$  If sheaths are torn or soiled after use, clean and disinfect the probe.
- $\blacktriangleright$  In neurosurgical applications, a disinfected probe must be used with sterile gel and a sterile pyrogen-free sheath.
- $\blacktriangleright$  If the sterile sheath becomes compromised during neurosurgical applications involving a patient with Creutzfeldt-Jakob disease, the probe cannot be successfully sterilized by any disinfection method.
- Some sheaths contain natural rubber latex and talc, which can cause allergic reactions in some individuals. Please refer to the FDA Medical Alert released on March 29, 1991.

# - **Installing the Sheath**

- 1. Remove the sheath from the packaging, and fill it with ultrasound gel. Be sure to put on sterilized surgical gloves.
- 2. Insert the probe into the sheath and pull the latex tip to cover the probe completely. If possible, cover the probe cable as well.
- 3. Ensure that there are no air bubbles trapped within the ultrasound gel. If necessary, secure the sheath to the probe and the probe cable.
- 4. Dispose of the sheath after use.

# **Probe Safety Precautions**

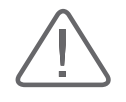

#### **CAUTION:**

- $\triangleright$  Do not apply mechanical shock to the probe.
- Do not place the probe cable on the floor where the cable can be run over by equipment wheels, etc. Do not apply excessive force to bend or pull the cable.
- $\triangleright$  Do not immerse the probe into any inappropriate substances such as alcohol, bleach, ammonium chloride, and hydrogen peroxide.
- $\triangleright$  Do not expose the probe to temperatures of  $+50^{\circ}$ C or higher.

The probe can easily be damaged by improper use or by coming into contact with certain chemical substances. Always follow the instructions in the user manual to inspect the probe cable, case and lens before and after each use.

Check the probe for cracks, broken parts, leaks and sharp edges. If there is any damage, stop using the probe immediately and contact the Samsung Medison Customer Support Department. Using damaged probes may result in electric shocks and other hazards to the patients and/or users.

# - **Use and Infection Control of the Probe**

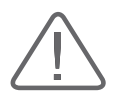

**WARNING:** No neurosurgical treatments or examinations should be carried out on a patient with Creutzfeldt-Jakob disease (critical brain disease caused by virus). If the probe has been used on such a patient, it cannot be sterilized by any method whatsoever.

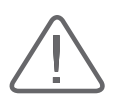

**CAUTION:** Sufficient washing and disinfecting must be carried out to prevent infection. This is the responsibility of the user who manages and maintains the disinfection procedures for the equipment. Always use legally approved detergents.

The ultrasonographic image scanner uses ultrasound, and makes direct contact with the patient when in use. Depending on the types of examinations, such contact can be made to a wide variety of locations, including the ordinary skin or the location of blood transfusion during a surgical procedure.

The most effective method of preventing infection among patients is to use each probe only once. However, probes may need to be reused, as they are complex in design and expensive. Consequently, the safety instructions must be followed carefully in order to minimize the risk of infection among patients.

# - **Electric Shocks**

The probe uses electrical energy. If it touches conductive materials, there are risks of electric shocks to the patient or the user.

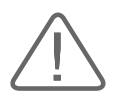

#### **WARNING:**

- The product should regularly be checked for electrical leakage by the Samsung Medison Customer Support Department.
- $\triangleright$  Do not immerse the probe into liquid.
- $\triangleright$  Do not drop the probe or apply mechanical shocks.
- Inspect the housing, strain relief, lens, and seal for damage, and check for any functional problem before and after each use.
- Do not apply excessive force to twist, pull or bend the probe cable.
- X The power protection fuse protects the probe and the product from excess current. If the power monitoring protection circuit detects excess current, it immediately shuts off the current to the probe in order to prevent the probe surface from overheating and to restrict the ultrasound power output.
- The temperature of the product for making contact with patients is limited under 43°C. The ultrasound power output (AP&I) is in compliance with US FDA standards.

# **Cleaning and Disinfecting the Probe**

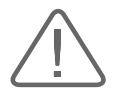

#### **WARNING:**

- Always use protective eyewear and gloves when cleaning and disinfecting probes.
- Inspect the housing, strain relief, lens and seal for damage, and check for any functional problem after cleaning and disinfecting the probe.

Using an inappropriate cleaning or sterilizing agent may damage the probe.

# - **Information of Detergent, Disinfectant, and Ultrasound Gel**

An appropriate detergent, disinfectant or ultrasound gel should be selected based on the following tables. All probes are tested in accordance with IPX 7 Criteria.

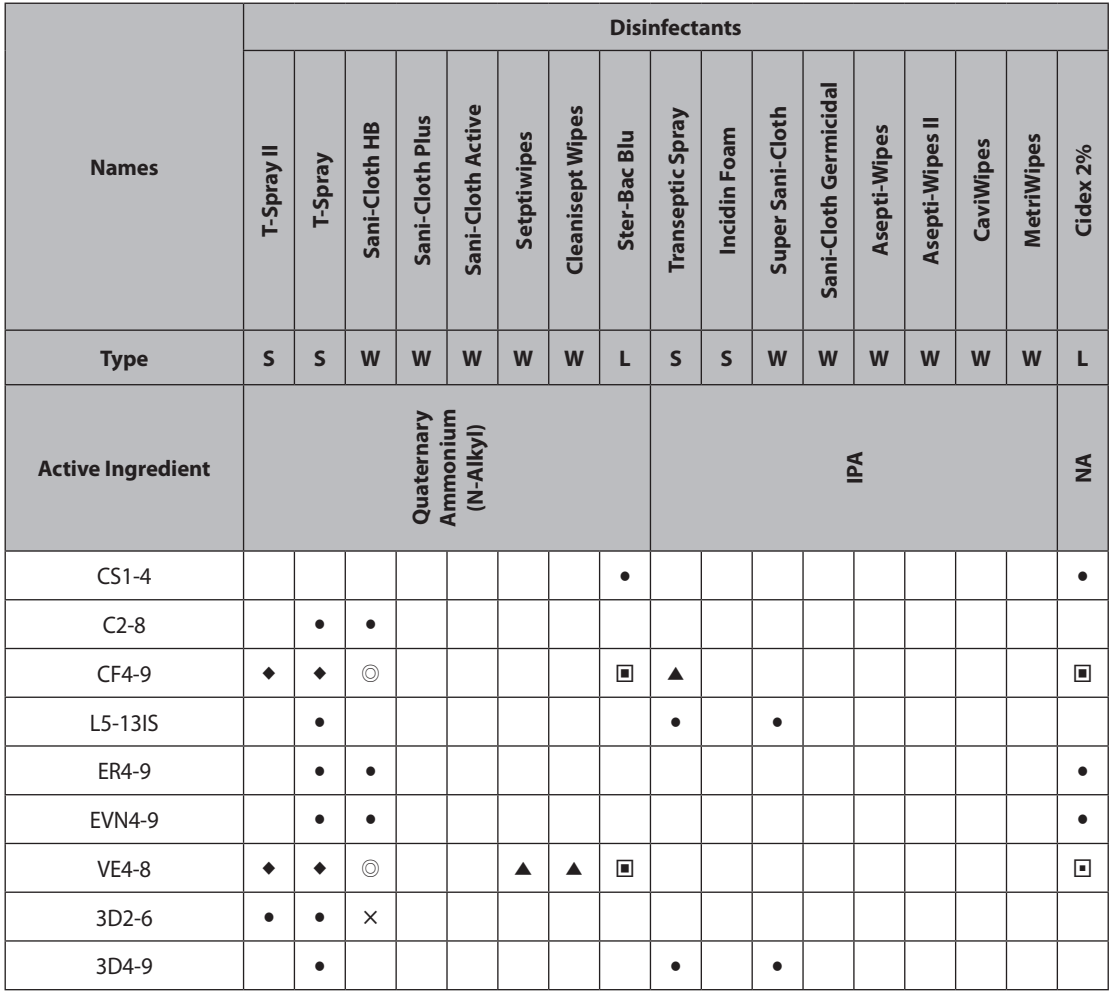

ı

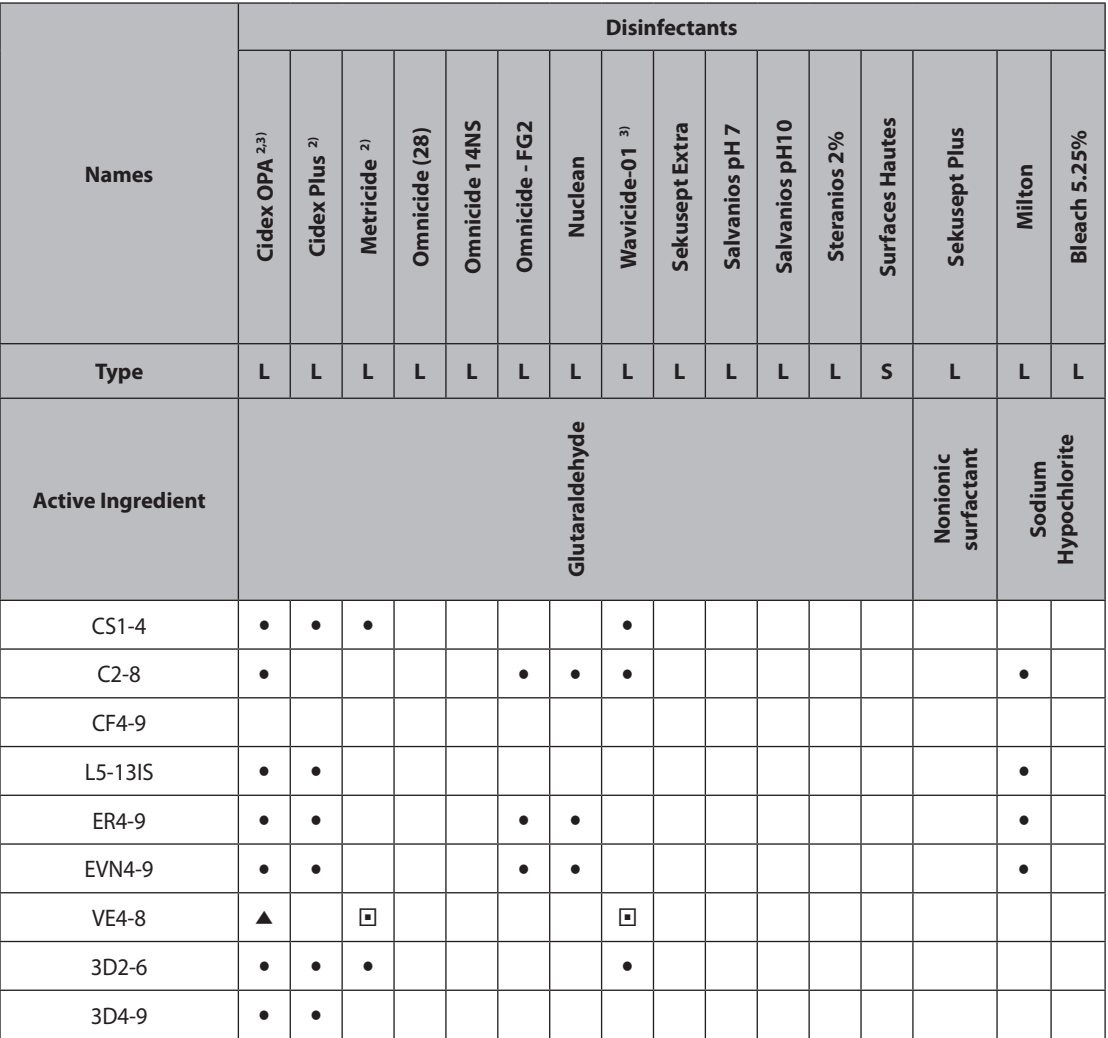

٦

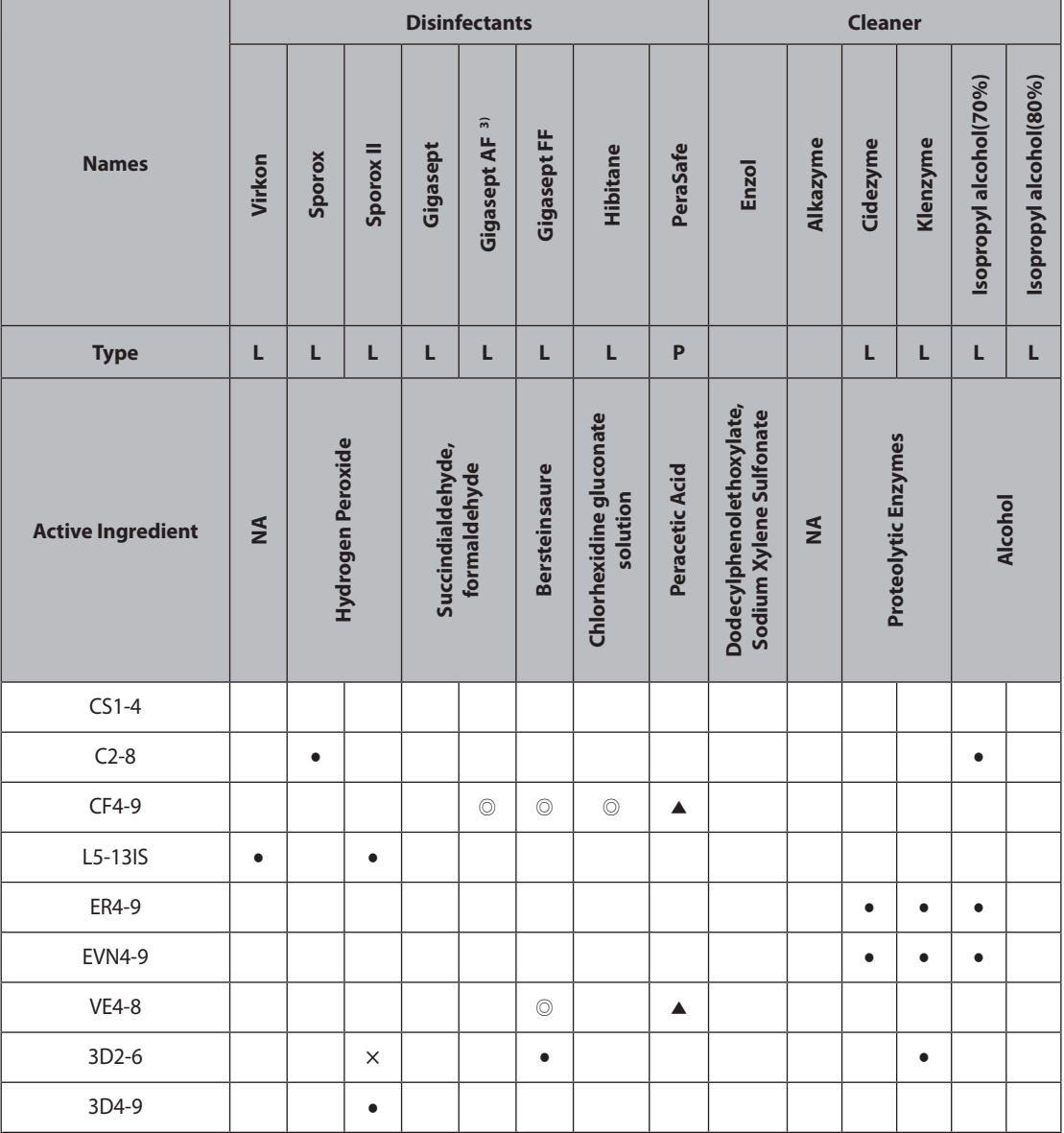

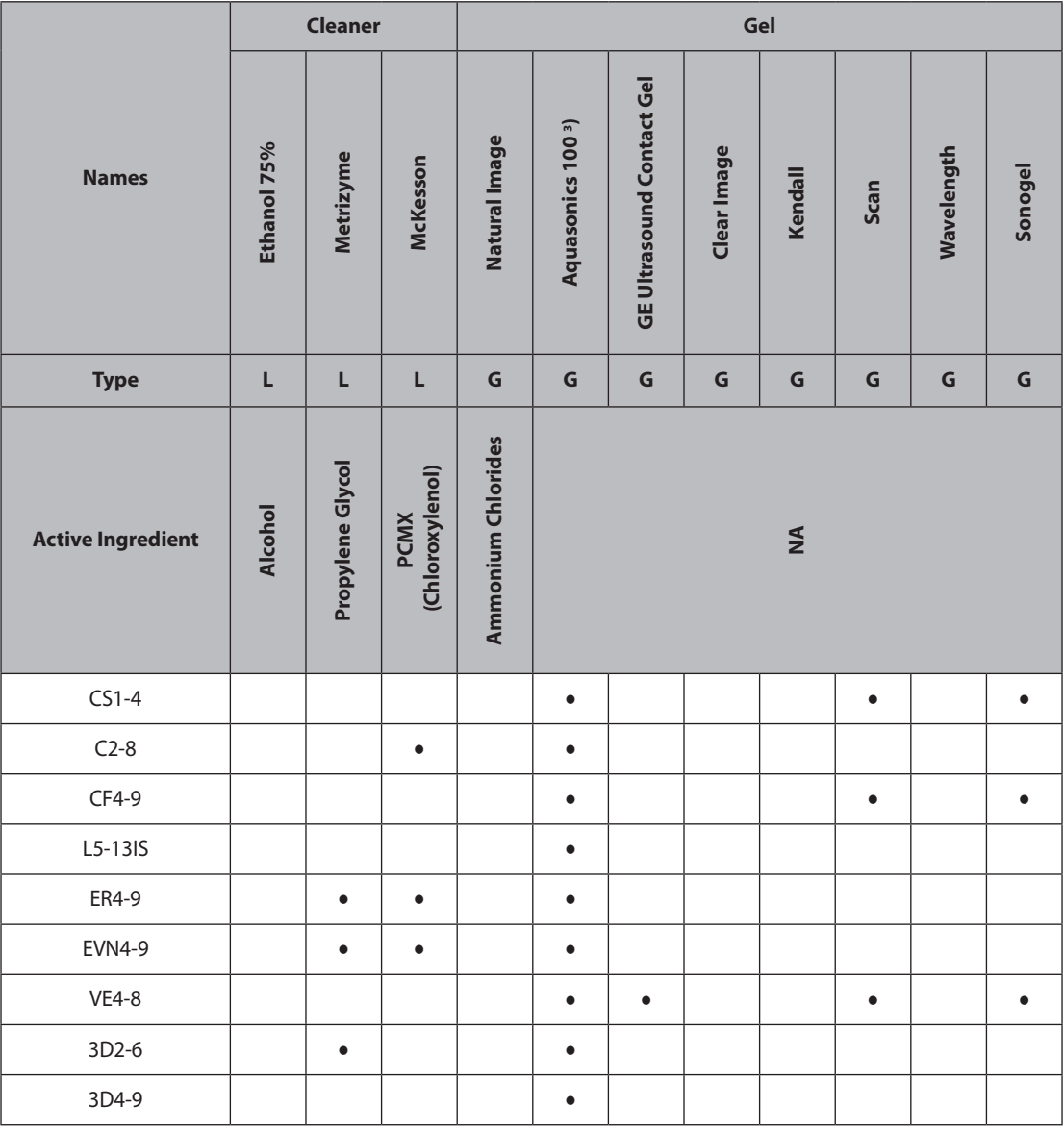

**Tips!**

#### **Symbols Legend**

- **(1)** Compatible, but no EPA Registration
- **(2)** FDA 510(k) qualified
- **(3)** Has CE mark
- **(4)** Discontinued
- **(5)** Under Development
- **S** Spray
- **W** Wipe
- **L** Liquid
- **P** Powder
- **G** Gel
- $\times$  Not compatible (DO NOT USE)
- **•** Compatible
- Staining may occur on housing parts; however, theacousticperformance and image qualityare not affected.
- Must not be used for longer than 5 minutes.
- ◐ Must not be used for longer than 10 minutes.
- ▲ Must not be used for longer than 15 minutes.
- Must not be used for longer than 20 minutes.
- $\diamondsuit$  Must not be used for longer than 25 minutes.
- ◎ Must not be used for longer than 30 minutes.
- ▣ Must not be used for longer than 50 minutes.
- **Blank** Untested (DO NOT USE)

٦

The following is information about the manufacturers (or Distributors) of detergents, disinfectants, and ultrasound gels.

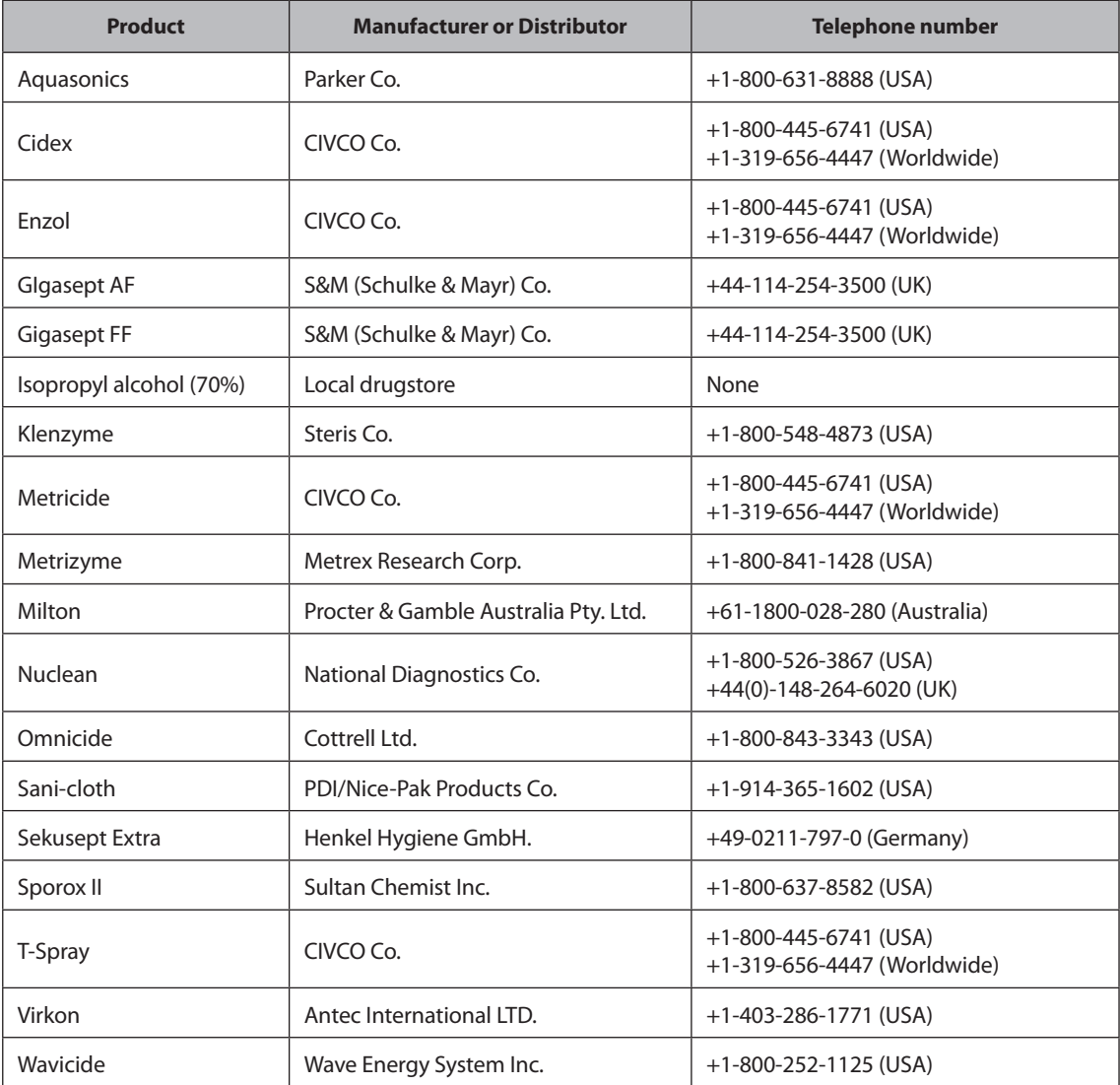

# - **Cleaning**

Cleaning is an important procedure that is carried out before disinfecting the probe.

The probe must be cleaned after each use.

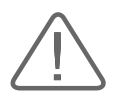

#### **CAUTION:**

- $\triangleright$  Do not use a surgical brush when cleaning probes. Even the use of soft brushes can damage the probe.
- During cleaning and disinfection, keep the parts of the probe that must remain dry higher than the other parts during wetting until all parts are dry.
- 1. Disconnect the probe from the system.
- 2. Remove any biopsy adapters or needle guides. (Adapters may be reused after disinfection.)
- 3. Remove the sheath. (Sheaths are disposable.)
- 4. Use a soft cloth, lightly dampened with mild soap or compatible cleaning solution, to remove any particulate matter and bodily fluids that remain on the probe or cable.
- 5. To remove remaining particulates, rinse with water up to the immersion point.
- 6. Wipe with a dry cloth.
- 7. If necessary, wipe first with a water-dampened cloth to remove soap residue, and wipe with a dry cloth again.

# - **Disinfecting**

A 10<sup>-6</sup> reduction in pathogens should be reached following the disinfection procedures in this manual and using the following Samsung Medison recommended solutions.

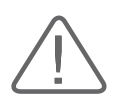

#### **WARNING:**

- $\blacktriangleright$  If a pre-mixed solution is used, be sure to observe the solution expiration date.
- The type of tissue it will contact during use dictates the level of disinfection required for a device. Ensure that the solution strength and duration of contact are appropriate for disinfection.

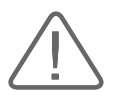

#### **CAUTION:**

- X Using a non-recommended disinfectant or not following the recommended disinfection method can damage and/or discolor the probe. This could also void the probe warranty.
- Do not immerse probes for longer than one hour, unless they are sterilizable.
- $\triangleright$  Only use liquid solutions to sterilize probes. Do not sterilize by autoclaving or using EtO gas.
- 1. Please refer to the user instructions of the disinfectant for details of proper storage, use, and disposal of the disinfectant.
- 2. Mix the disinfectant compatible with your probe according to the instructions for solution strength provided on its label.
- 3. Immerse the probe into the disinfectant as shown in the illustration below.
- 4. Follow the instructions on the disinfectant to complete the immersion procedure of the probe, and rinse the probe afterwards.
- 5. Air dry the probe or towel it dry with a clean cloth.

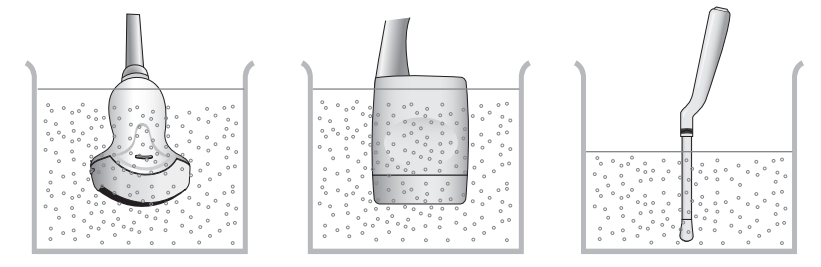

[Figure 5.2 Disinfection]

# **Biopsy**

A biopsy is an examination method that surgically extracts tissue from the patient for examination. The probe and the biopsy kit are used together when conducting a biopsy with the ultrasonographic image scanner.

The ultrasound system shows the needle, which penetrates through the skin surface and veins, along with the examination location, minimizing the risk to the patient.

# **Biopsy Kit Components**

The biopsy kit consists of the adapter, needle guide and needle. The components vary depending on the probe type. The components and accessories can be purchased from Samsung Medison.

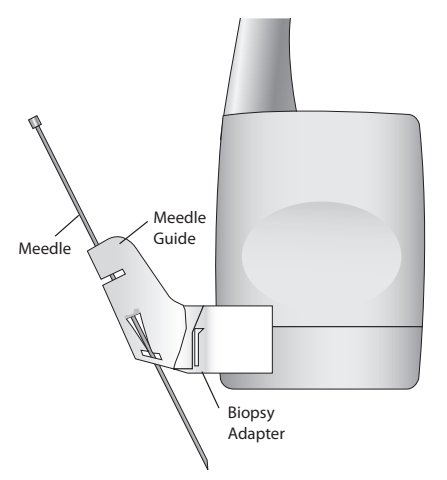

[Figure 5.3 Biopsy Kit Components]

- $\blacktriangleright$  Adapter: Secures the needle guide to the probe tightly.
- X Needle Guide: Guides the angle (direction) of the needle so that it can reach the examination location accurately. It also secures the needle so that the needle is not loose.
- $\blacktriangleright$  Needle: This is the needle that is inserted into the patient's body.
- $\triangleright$  Sheath: Prevents the probe and adapter from getting soiled by any unwanted substances during the examination (blood and other bodily fluids).
- I Ultrasound Gel: The space between the probe and the sheath is filled with the ultrasound gel to obtain images of the best quality.

# **Using the Biopsy Kit**

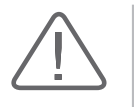

#### **WARNING:**

- $\triangleright$  Verify the condition of the biopsy needle before use. Do not use a bent biopsy needle.
- The biopsy needle may bend during tissue penetration. The precise location of the needle must be checked by monitoring the echo generated from the needle.
- $\blacktriangleright$  Never use the biopsy kit to biopsy prostate tissue.

# **F** Before Using Biopsy Kit

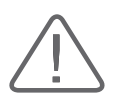

#### **WARNING:**

- $\triangleright$  Do not attempt to use the biopsy kit until you have read the instructions for installing the sheath and verifying alignment of the needle guide.
- $\blacktriangleright$  Always ensure that the probe and the needle guide are secured on both the left and the right.
- $\triangleright$  Do not use in IVF, CVS, or PUBS procedures.

Ultrasonographic scanning using the biopsy kit must be conducted by medical doctors or experienced medical staff with appropriate qualifications. Always, without fail, verify all safety procedures and disinfection.

Biopsy kits not supplied by Samsung Medison may fail to fit the probe properly. Always use biopsy kits supplied by Samsung Medison, since improper setup may adversely affect the patient.

Inspect all components. Ensure that the biopsy kit you are using is the correct one for the probe, the system, and system software.

# - **Biopsy Procedure**

The system generates a needle guideline though the displayed real-time ultrasound images to indicate the anticipated path of the needle. You can use this guideline to ensure that the needle or instrument is following the correct path.

- 1. Ready the patient according to the procedure appropriate for the examination objectives.
- 2. Install the sheath and the biopsy kit.
- 3. Set the system controls for the biopsy procedure. If necessary, apply acoustic gel to the patient.
- 4. Scan the patient. Adjust the patient so that the location for examination fits into the needle guideline on the screen.
- 5. Insert the needle into the needle guide for use. Perform the puncture by sliding the needle through the groove in the guide until the needle intercepts the target. To keep the needle securely in the needle guide, press down on the top of the biopsy adapter with your index finger.
- 6. When the examination location is reached, take the needle out of the needle guide.
- 7. Detach the needle guide, adapter and sheath from the probe.
- 8. Discard all disposable items following use.

# - **Needle Guide Alignment**

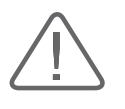

#### **WARNING:**

- The needle used for this alignment verification must not be used for the actual procedure. Always use a new, sterile needle for each biopsy procedure.
- $\blacktriangleright$  To assist in accurate projection of the needle, use a straight, new needle for each alignment procedure.

Alignment of the needle guide displayed on the system is for the purpose of verifying whether the needle and the needle guide are properly installed. This must be done prior to the biopsy examination. If the needle fails to follow the accurate path while verifying the alignment of needle guide, stop using the product and contact Samsung Medison Customer Support Department.

Reverberation or other tissue artifacts may produce false needle images, which can cause confusion. Ensure the needle path is along the guideline, and that you are not using a false needle image to locate the needle.

- 1. Attach the biopsy kit.
- 2. Set the system depth for the procedure to be performed and select the Biopsy menu.
- 3. Immerse the probe into the water bath, and insert the needle into the needle guide.
- 4. Confirm that the needle image is on the needle guidelines. If it is, then the needle guide is properly aligned.
- 5. If the needle image is out of the needle guideline, check the needle guide or the probe adapter.

# **Cleaning and Disinfecting the Biopsy Kit**

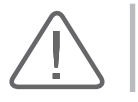

**WARNING:** Always use protective eyewear and gloves when cleaning and disinfecting biopsy kit.

Wash and disinfect the biopsy kit to reduce pathogens to the level of 10-6. Some components of the biopsy kit may be disposable. Please read the biopsy kit user manual carefully before use.

# - **Cleaning and Disinfection of Stainless Steel Biopsy Kit**

#### **Cleaning**

- 1. After use, remove the biopsy kit from the probe.
- 2. Disassemble the biopsy kit into its component parts, if applicable.
- 3. Using a small brush and water, scrub each part to remove trapped material from the biopsy kit.
- 4. Rinse with water to remove remaining particulates.

#### **Disinfection**

- 1. Disinfect the adapter by autoclaving (Steam) or using gas (Ethylene Oxide).
- 2. After disinfection, follow the proper post-disinfection procedure for the disinfection method used (refer to the instructions for the disinfecting equipment).
- 3. Inspect the components for damage such as cracks, rust or breakage. If damage is discovered, contact the Samsung Medison Customer Support Department.

# - **Cleaning and Disinfecting a plastic biopsy kit**

### **Cleaning**

- 1. After use, remove the biopsy kit from the probe.
- 2. Disassemble the biopsy kit into its component parts, if applicable. Discard the single-use parts. These parts cannot be disinfected.
- 3. Using a small brush and water, scrub each part to remove trapped material from the reusable components.
- 4. Rinse with water to remove remaining particulates.

### **Disinfection**

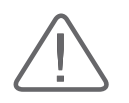

**CAUTION:** Plastic biopsy kits can only be disinfected by using a chemically compatible colddisinfectant. Disinfection by autoclaving, or by using gas or radiation, will cause damage to these parts.

Please refer to the user instructions of the disinfectant for details of proper storage, use, and disposal of the disinfectant.

- 1. Check the disinfection duration (generally 10 hours) and temperature of the disinfectant.
- 2. After disinfection, follow the proper post-disinfection procedure for the disinfection method used.
- 3. Inspect the components for damage such as cracks, rust or breakage. If damage is discovered, contact the Samsung Medison Customer Support Department.

# **Assembling the Biopsy Kit**

# - **CS1-4 Biopsy Guide**

# ■ Biopsy Specifications

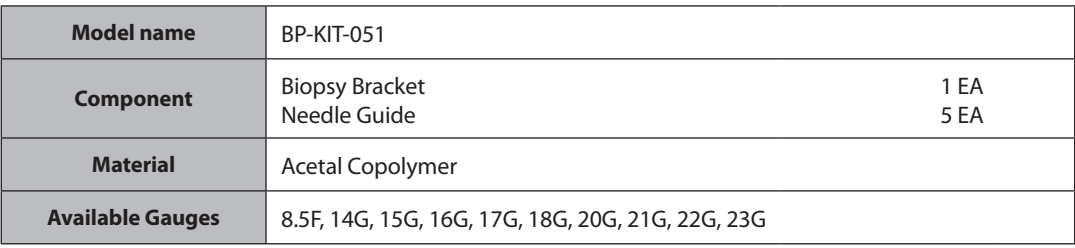

### **Installation**

1. Mount the adapter onto the probe.

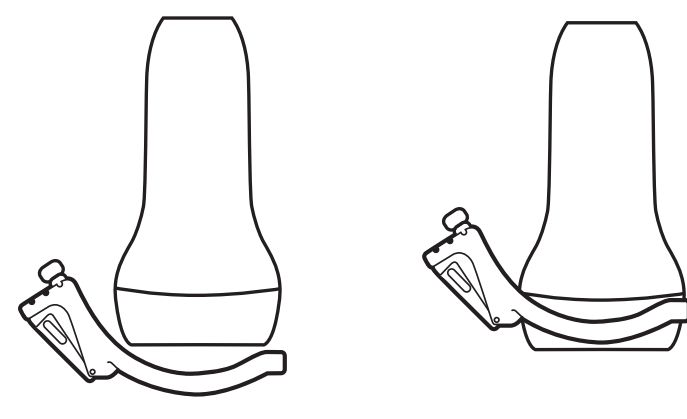

2. Fill the sheath with the ultrasound gel and place the sheath over the probe, all the way down to the Adapter.

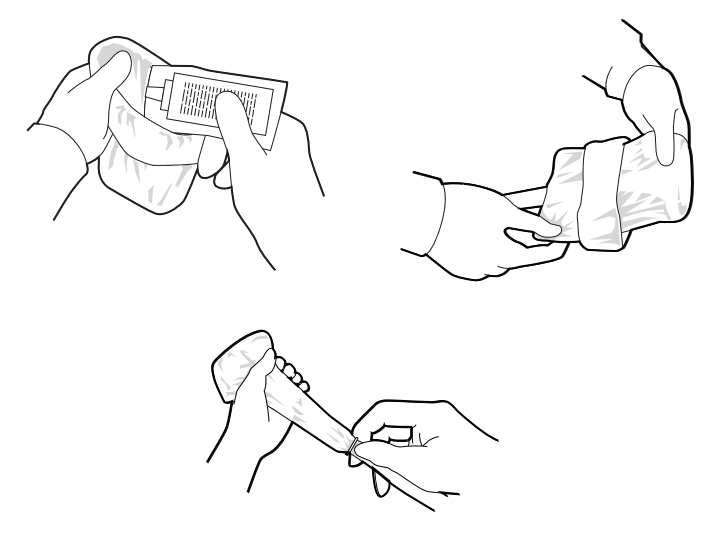

3. Mount the needle guide for the desired gauge onto the adapter.

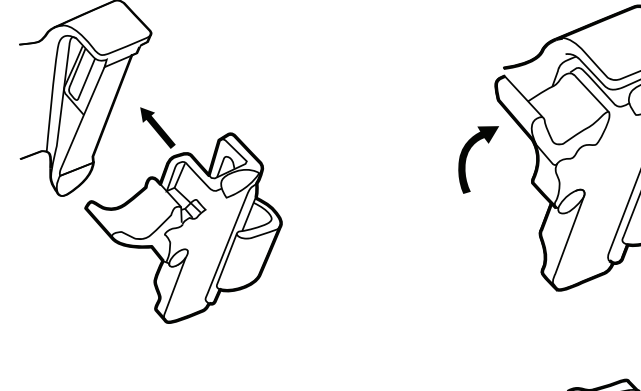

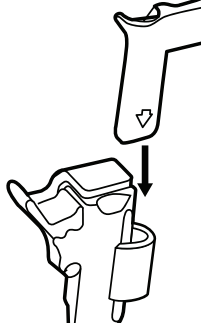

4. Install the needle into the needle guide for use.

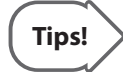

## **Using Multi Angle**

Use the angle adjuster.

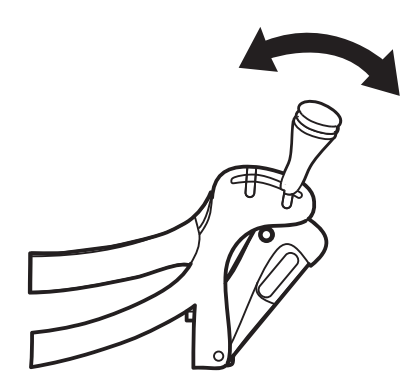

# - **C2-8 Biopsy Guide**

# **Biopsy Specifications**

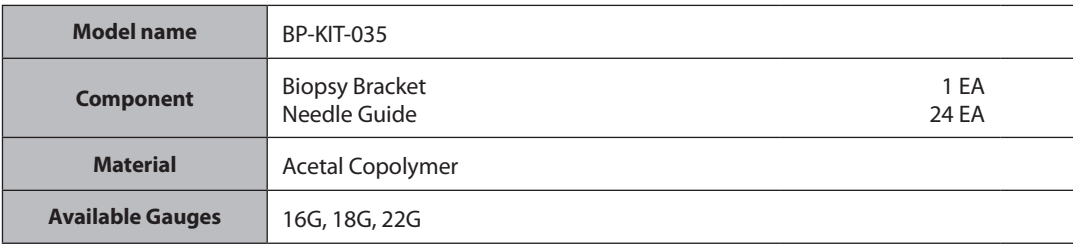

### **Installation**

1. Mount the adapter onto the probe.

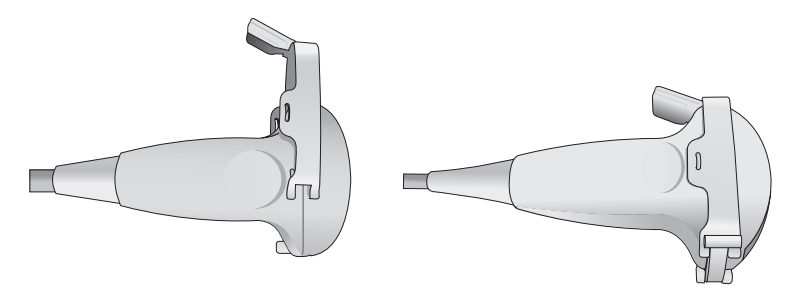

2. Fill the sheath with the ultrasound gel and place the sheath all the way down to the Adapter.

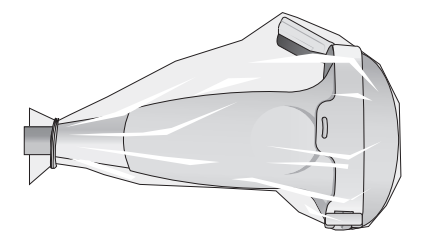

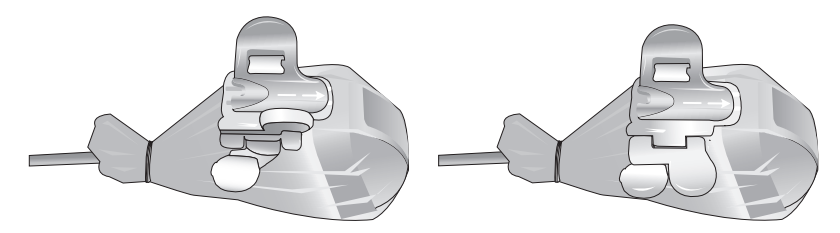

3. Mount the needle guide for the desired gauge onto the adapter.

4. Install the needle into the needle guide for use.

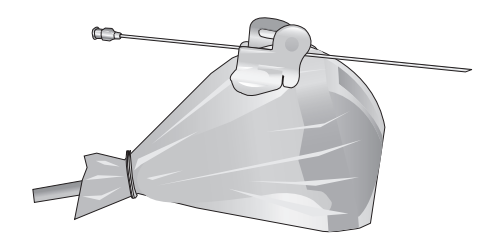

# - **L5-13 Biopsy Guide**

# **Biopsy Specifications**

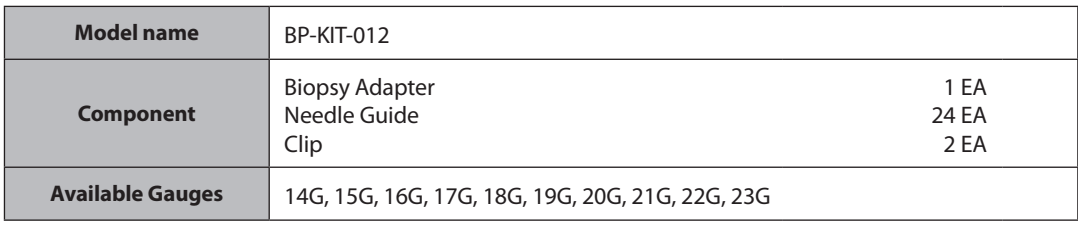

## **Installation**

1. Mount the biopsy adapter onto the probe as shown below.

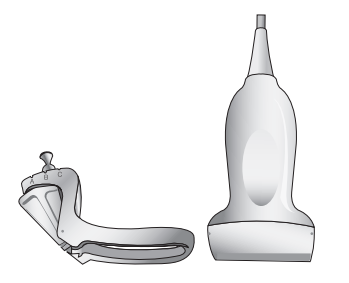

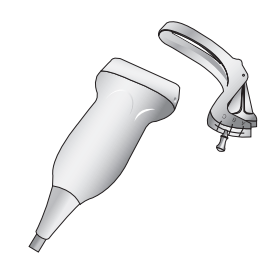

2. Select the angle for installing the needle guide.

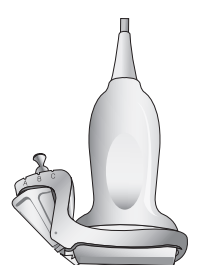

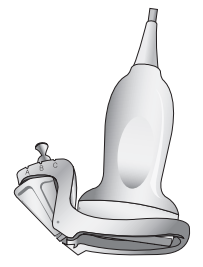

- 
- 3. Place the probe cover all the way down to the adapter.

4. Install the Needle Guide and Clip.

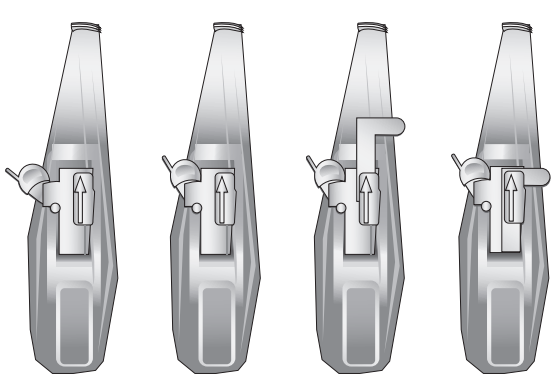

5. Install the needle into the needle guide for use.

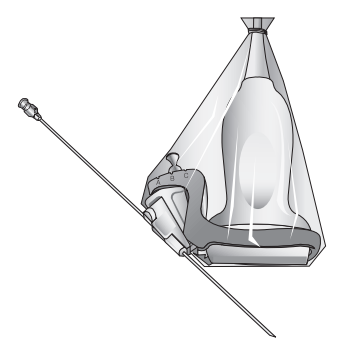

# **F** ER4-9, EVN4-9 Biopsy Guide

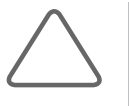

#### **NOTE:**

- X When using e-Motion Marker, which is an optional feature for this product, the main body of e-Motion Marker must be completely covered by the sheath.
- X For more information, refer to 'Chapter 9. Image Management', or the installation guide for e-Motion Marker.

## **Biopsy Specifications**

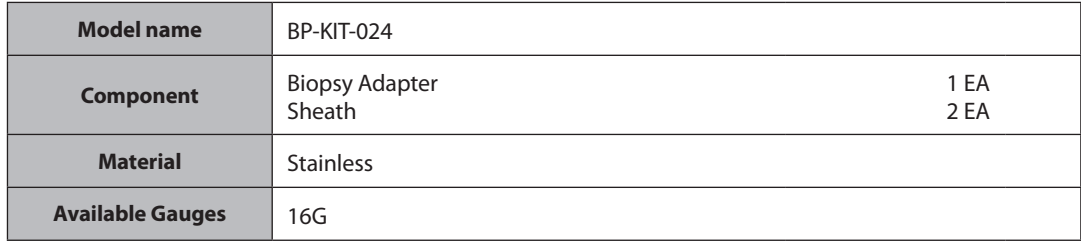

## **Installation**

1. Fill the sheath with the ultrasound gel and place the sheath all the way down to the adapter. And then tie with a rubber band.

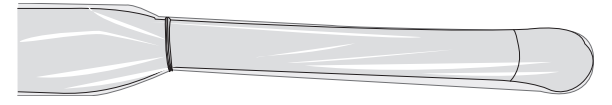

2. Mount the adapter onto the probe

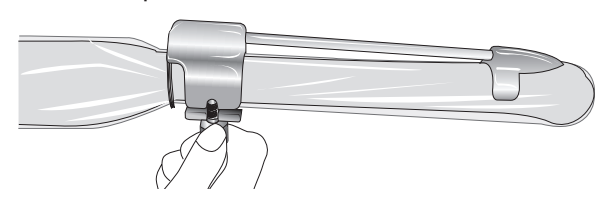

3. Place the sheath again and tie with the rubber band again.Tie the lower part than 1.

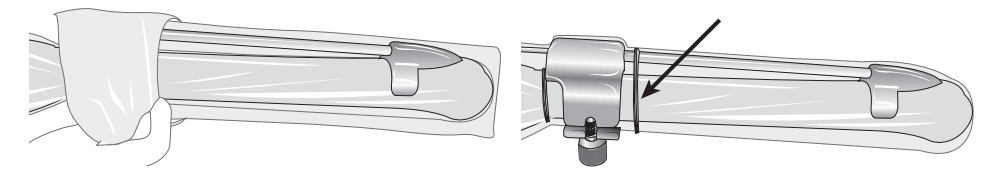

4. Install the needle into the needle guide for use.

# - **VE4-8 Biopsy Guide**

# ■ Biopsy Specifications

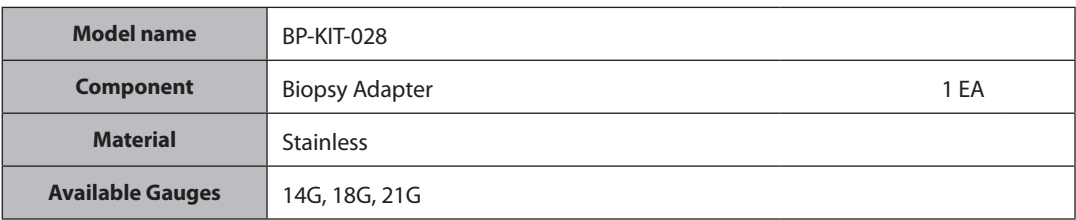

## **Installation**

1. Place the biopsy adapter onto the probe and insert the bracket into the groove on the surface of the probe.

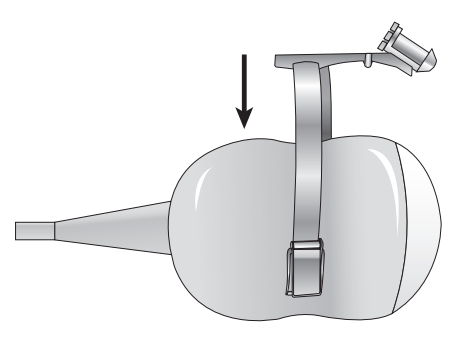

2. Push it forward until the bracket is firmly secured onto the probe.

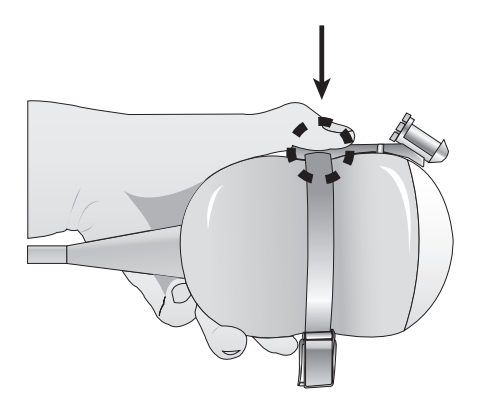

- 
- 3. Fix the adapter by locking the clip with the level on the opposite side of needle guide.

4. Install the needle into the needle guide for use.

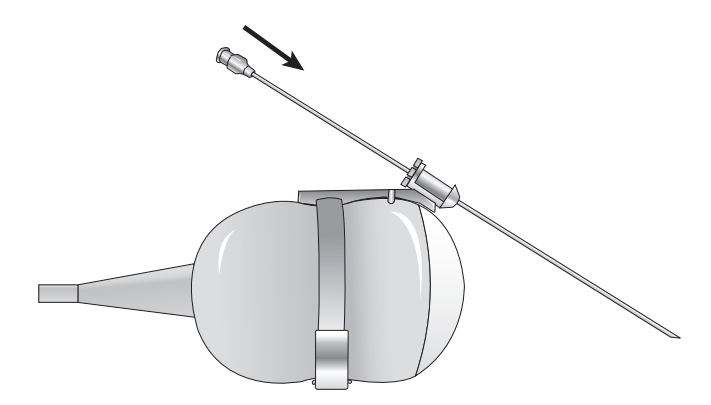

# **BEADE:** 3D2-6 Biopsy Guide

## ■ Biopsy Specifications

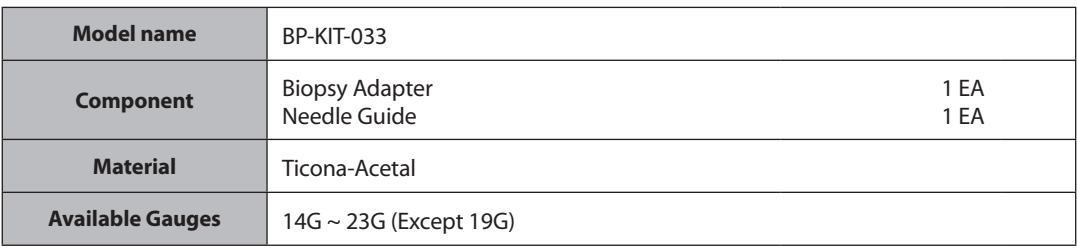

## **Installation**

1. Place the biopsy adapter onto the probe.

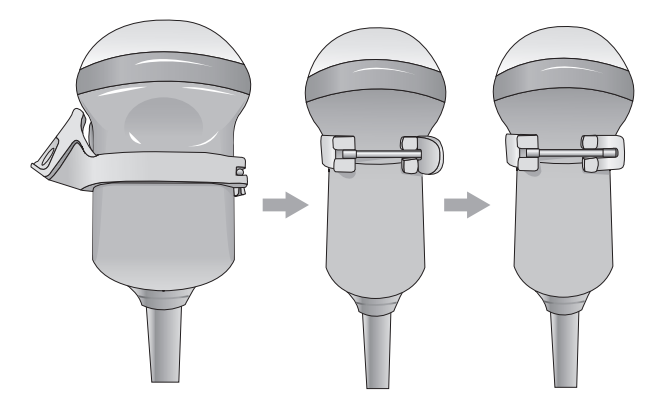

2. Fill the sheath with ultrasound gel and insert the probe.

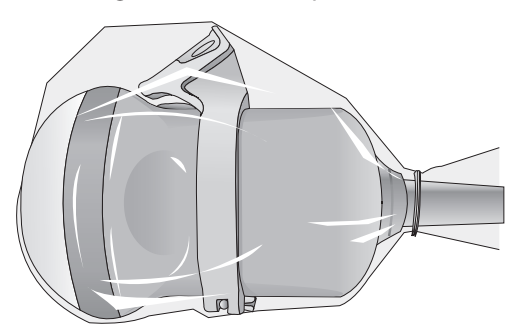

3. Mount the needle guide on the adapter.

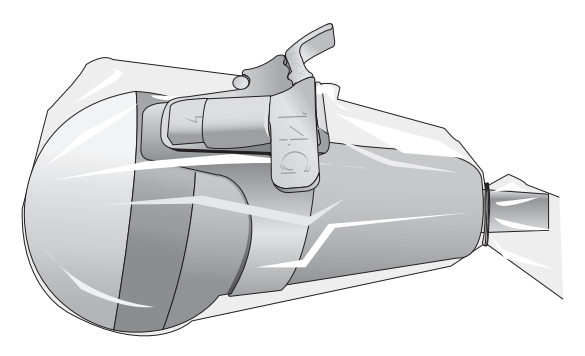

4. Install the needle into the needle guide for use.

# - **3D4-9 Biopsy Guide**

# ■ Biopsy Specifications

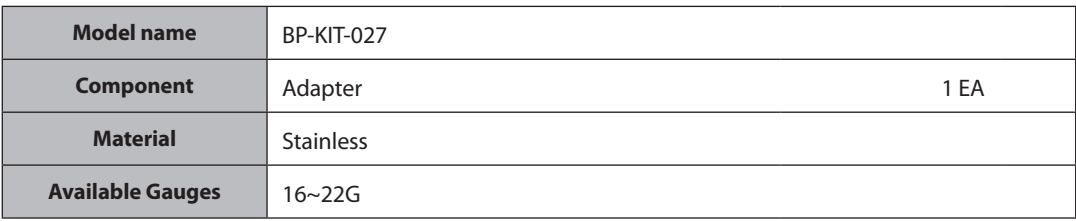

## **Installation**

1. Fill the sheath with ultrasound gel and insert the probe.

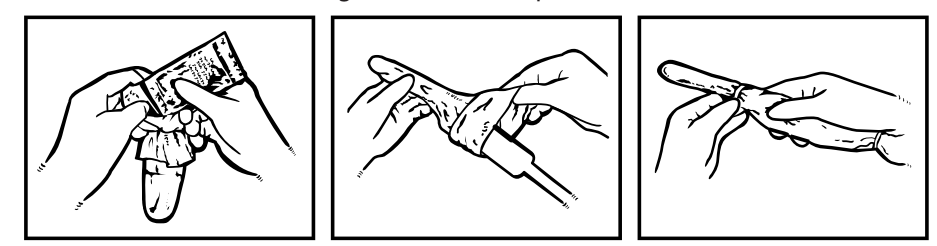

2. Mount the adapter on the probe, and then insert the needle.

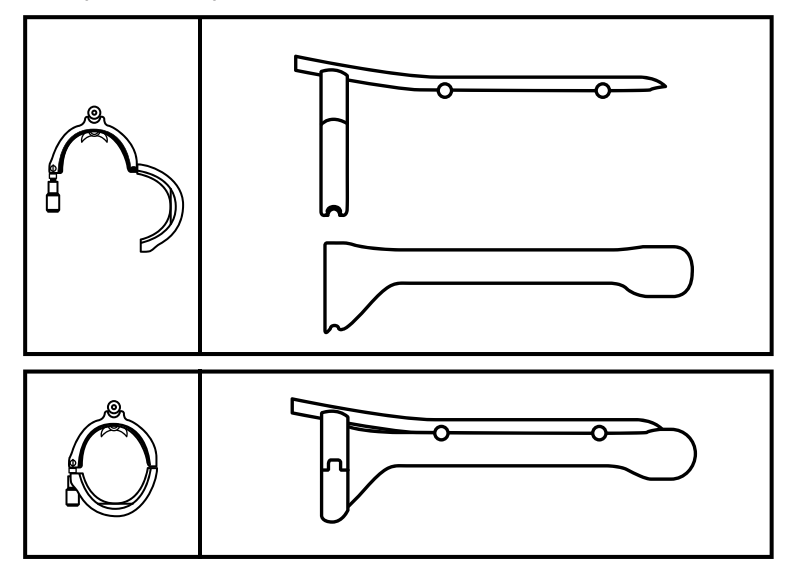